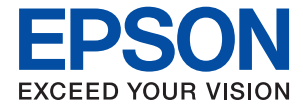

# ET-M2140 / M2140 Series **Navodila za uporabo**

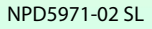

## *Vsebina*

### *[O priročniku](#page-4-0)*

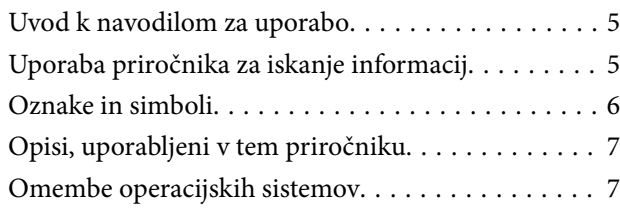

### *[Pomembna navodila](#page-7-0)*

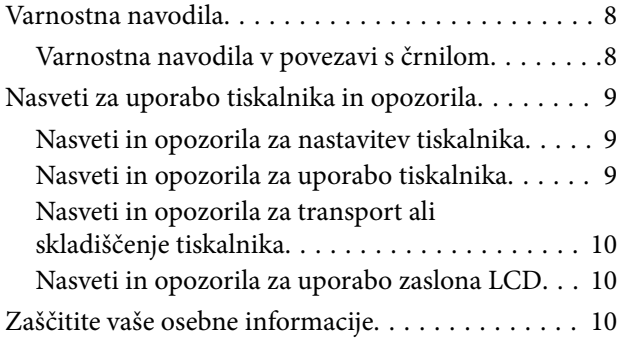

### *[Osnove tiskalnika](#page-10-0)*

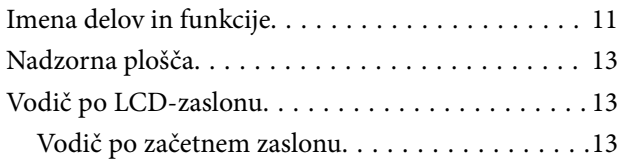

### *[Priprava tiskalnikaPriprava tiskalnika](#page-14-0)*

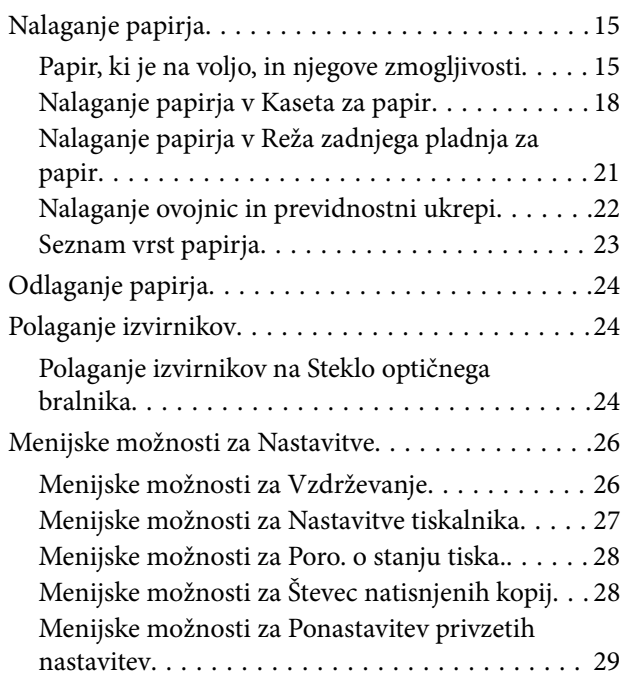

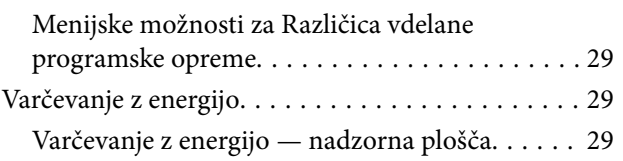

### *[Tiskanje](#page-29-0)*

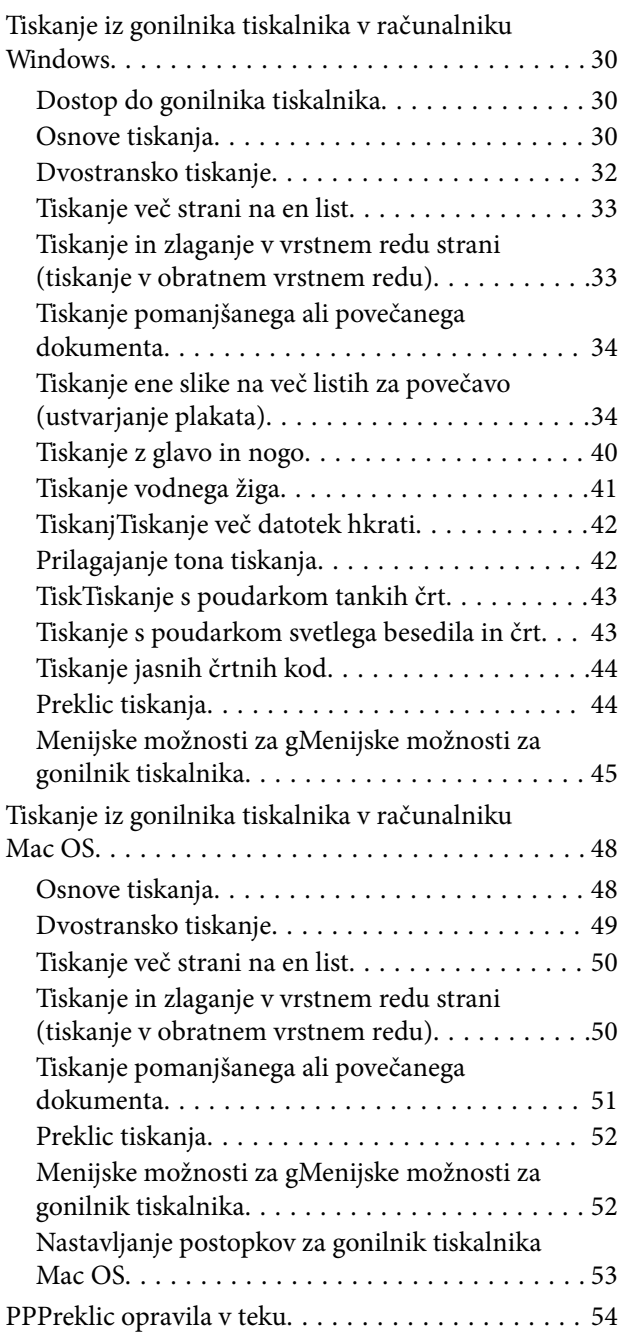

### *[Kopiranje](#page-54-0)*

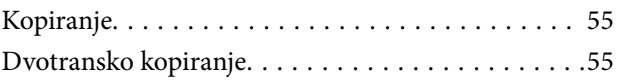

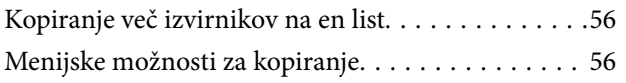

### *[Optično branje](#page-58-0)*

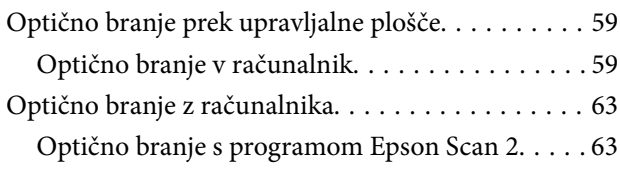

### *[Polnjenje s črnilom in zamenjava](#page-66-0)  [vzdrževalnih zabojev](#page-66-0)*

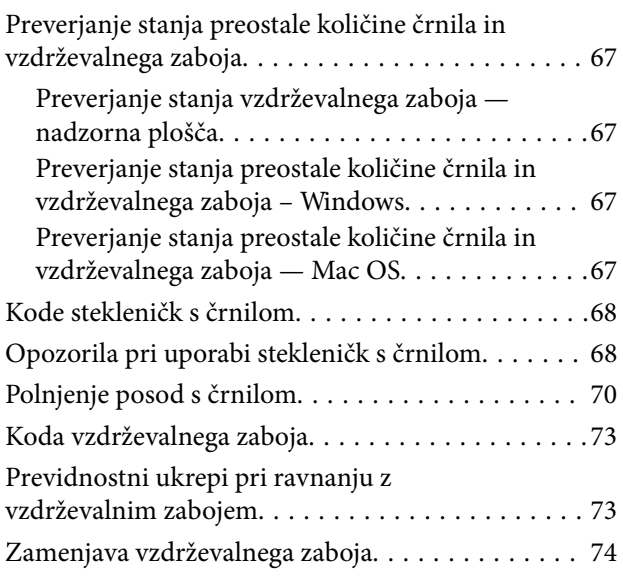

### *[Vzdrževanje tiskalnika](#page-74-0)*

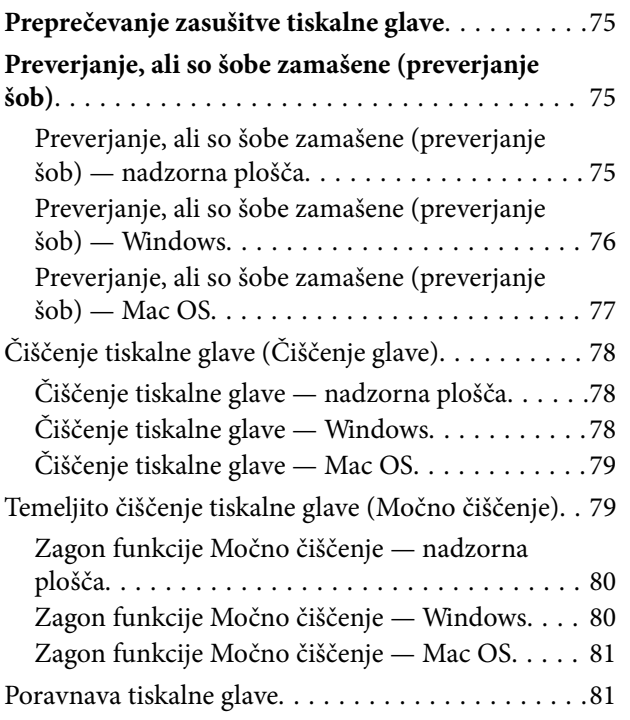

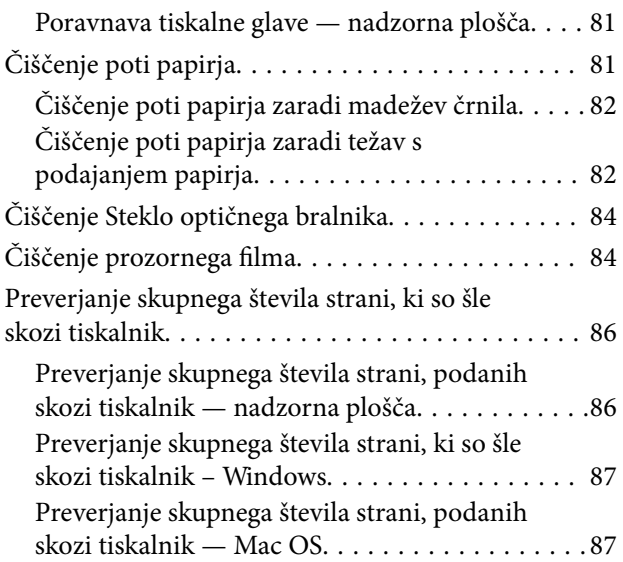

### *[Podatki o programski opremi](#page-87-0)*

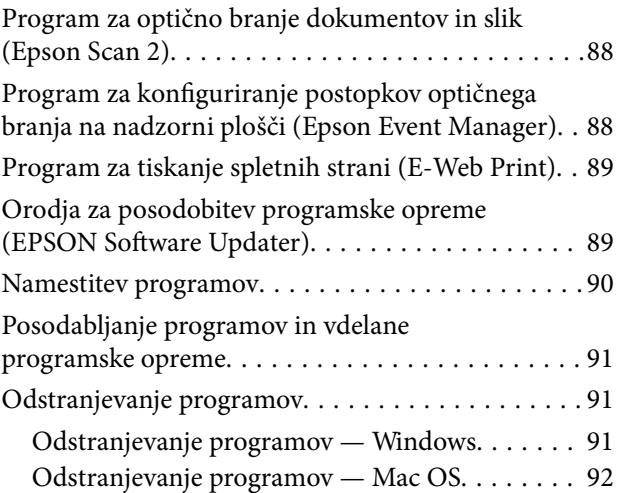

### *[Odpravljanje težav](#page-93-0)*

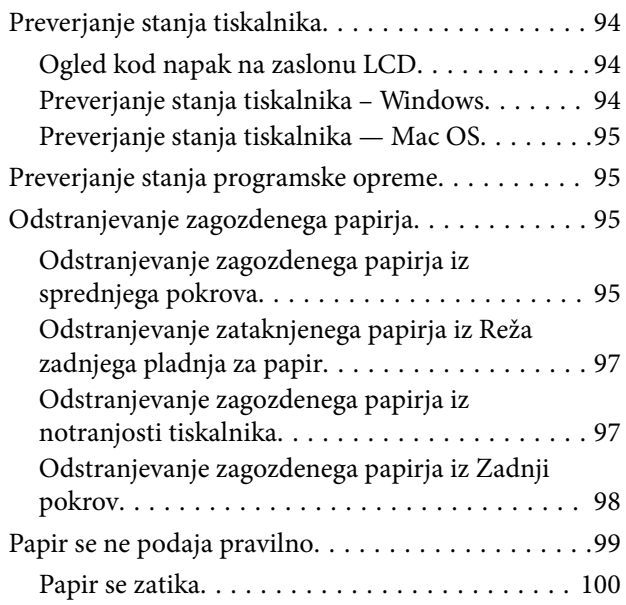

### **Vsebina**

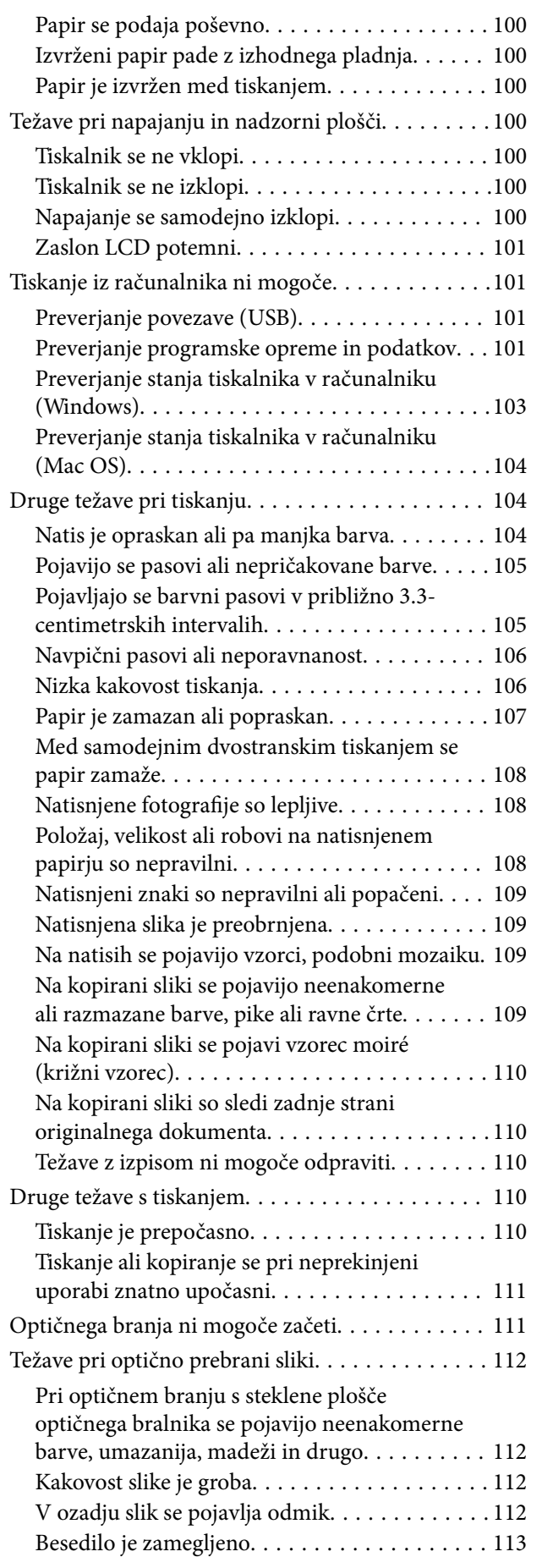

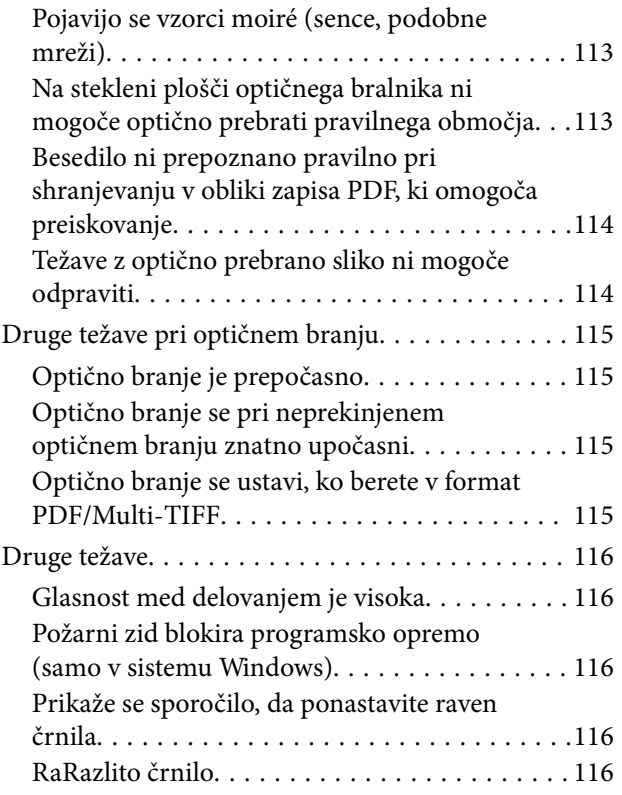

### *[Dodatek](#page-116-0)*

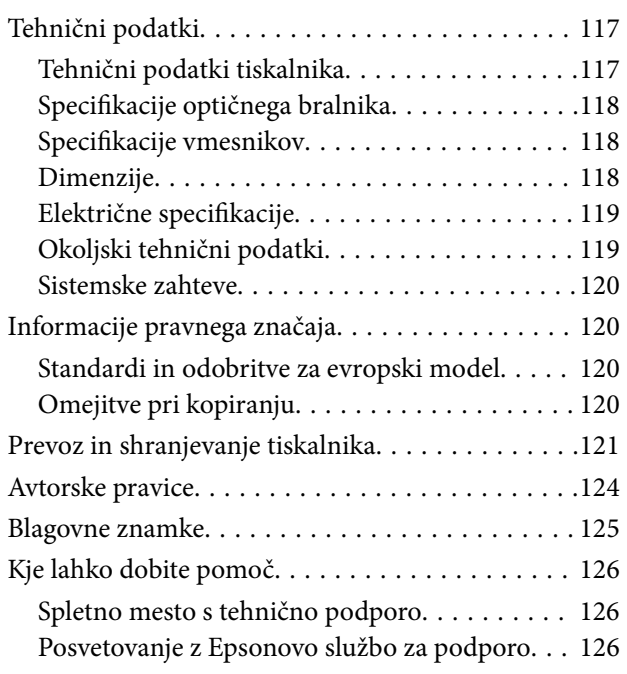

# <span id="page-4-0"></span>**O priročniku**

# **Uvod k navodilom za uporabo**

Tiskalniku družbe Epson so priloženi ti priročniki. Poleg informacij v teh navedenih priročnikih si oglejte tudi različne vrste informacij za pomoč, ki so na voljo v samem tiskalniku ali programih družbe Epson.

❏ Začnite tukaj (tiskana navodila)

Nudijo informacije o pripravi tiskalnika za uporabo, namestitvi programske opreme, uporabi tiskalnika, reševanju težav itd.

❏ Navodila za uporabo (digitalna navodila za uporabo)

Ta navodila za uporabo. Nudijo splošne informacije in navodila o uporabi tiskalnika in reševanju težav.

Najnovejše različice zgoraj navedenih navodil za uporabo lahko pridobite na spodaj opisane načine.

❏ Priročnik v tiskani obliki

Obiščite spletno mesto za podporo družbe Epson v Evropi na<http://www.epson.eu/Support>ali spletno mesto družbe Epson za podporo po vsem svetu na [http://support.epson.net/.](http://support.epson.net/)

❏ Digitalni priročnik

Zaženite EPSON Software Updater v računalniku. EPSON Software Updater preveri, ali so na voljo posodobitve programske opreme družbe Epson in digitalnih priročnikov ter omogoči prenos najnovejših različic.

#### **Povezane informacije**

& ["Orodja za posodobitev programske opreme \(EPSON Software Updater\)" na strani 89](#page-88-0)

# **Uporaba priročnika za iskanje informacij**

V priročniku PDF lahko želene informacije poiščete tako, da za iskanje uporabite ključno besedo, lahko pa uporabite zaznamke, da neposredno odprete določena poglavja.Natisnete lahko tudi samo strani, ki jih potrebujete.V tem poglavju je opisana uporaba priročnika PDF, ki ga odprete v programu Adobe Reader X v računalniku.

### **Iskanje po ključni besedi**

Kliknite **Uredi** > **Napredno iskanje**.V okno za iskanje vnesite ključno besedo (besedilo) za informacije, ki jih želite poiskati, in nato kliknite **Išči**.Rezultati se prikažejo v obliki seznama.Kliknite enega od rezultatov, da odprete to stran.

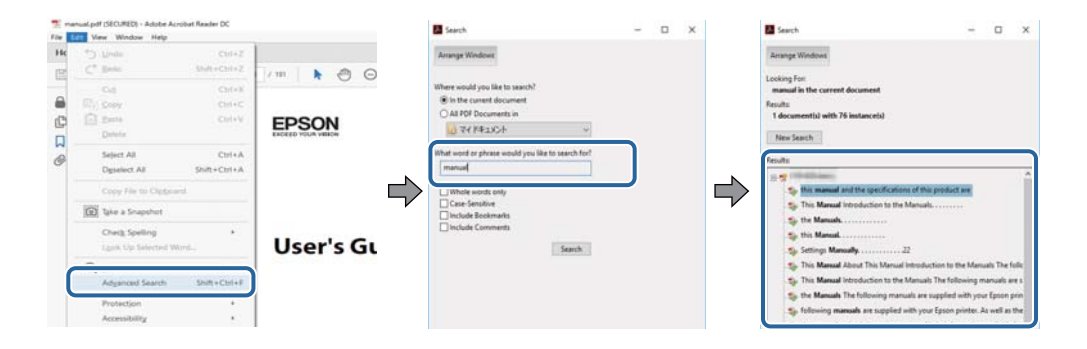

#### <span id="page-5-0"></span>**Neposredno odpiranje iz zaznamkov**

Kliknite naslov, da odprete to stran.Kliknite + ali > za ogled naslovov na nižjih ravneh v tem poglavju.Če se želite vrniti na prejšnjo stran, izvedite ta postopek s tipkovnico.

- ❏ Windows: pritisnite in pridržite tipko **Alt** ter nato pritisnite tipko **←**.
- ❏ Mac OS: pritisnite in pridržite tipko Command ter nato pritisnite tipko **←**.

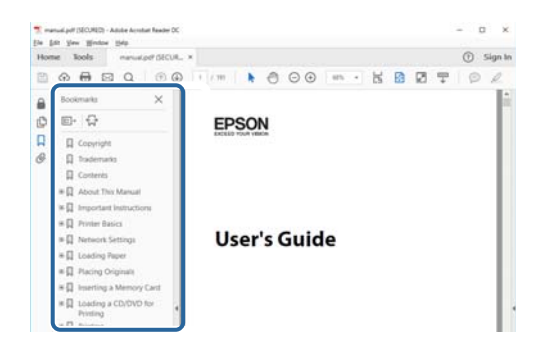

### **Tiskanje samo strani, ki jih potrebujete**

Izvlečete in natisnete lahko samo strani, ki jih potrebujete.Kliknite **Natisni** v meniju **Datoteka** in nato v polju **Strani** v razdelku **Strani za tiskanje** določite strani, ki jih želite natisniti.

❏ Če želite določiti niz strani, vnesite vezaj med začetno in končno stran.

Primer: 20–25

❏ Če želite določiti strani, ki niso v nizu, razdelite strani z vejicami.

Primer: 5, 10, 15

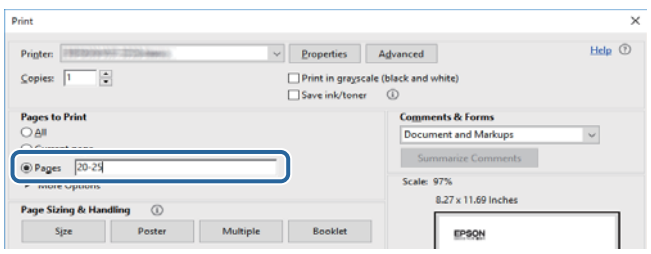

# **Oznake in simboli**

### !*Pozor:*

*Navodila, ki jih morate dosledno upoštevati, da preprečite telesne poškodbe.*

### c*Pomembno:*

*Navodila, ki jih morate upoštevati, da preprečite poškodbe opreme.*

#### *Opomba:*

*Navaja dodatne in referenčne informacije.*

### <span id="page-6-0"></span>**Povezane informacije**

& Povezave do sorodnih poglavij.

# **Opisi, uporabljeni v tem priročniku**

- ❏ Posnetki zaslonov z gonilnikom tiskalnika in gonilnikom Epson Scan 2 (gonilnik optičnega bralnika) so iz sistema Windows 10 ali macOS High Sierra. Na zaslonih prikazana vsebina se razlikuje glede na model in situacijo.
- ❏ Slike, uporabljene v tem priročniku, so samo primeri. Čeprav obstajajo manjše razlike med posameznimi modeli, je način delovanja identičen.
- ❏ Nekateri elementi menijev na LCD-zaslonu se razlikujejo glede na model in nastavitve.
- ❏ Kodo QR lahko optično preberete z ustrezno aplikacijo.

## **Omembe operacijskih sistemov**

#### **Windows**

V tem priročniku se izrazi, kot so »Windows 10«, »Windows 8.1«, »Windows 8«, »Windows 7«, »Windows Vista«, »Windows XP«, »Windows Server 2016«, »Windows Server 2012 R2«, »Windows Server 2012«, »Windows Server 2008 R2«, »Windows Server 2008«, »Windows Server 2003 R2« in »Windows Server 2003« nanašajo na te operacijske sisteme. Izraz »Windows« se uporablja za vse različice.

- ❏ Operacijski sistem Microsoft® Windows® 10
- ❏ Operacijski sistem Microsoft® Windows® 8.1
- ❏ Operacijski sistem Microsoft® Windows® 8
- ❏ Operacijski sistem Microsoft® Windows® 7
- ❏ Operacijski sistem Microsoft® Windows Vista®
- ❏ Operacijski sistem Microsoft® Windows® XP
- ❏ Operacijski sistem Microsoft® Windows® XP Professional x64 Edition
- ❏ Operacijski sistem Microsoft® Windows Server® 2016
- ❏ Operacijski sistem Microsoft® Windows Server® 2012 R2
- ❏ Operacijski sistem Microsoft® Windows Server® 2012
- ❏ Operacijski sistem Microsoft® Windows Server® 2008 R2
- ❏ Operacijski sistem Microsoft® Windows Server® 2008
- ❏ Operacijski sistem Microsoft® Windows Server® 2003 R2
- ❏ Operacijski sistem Microsoft® Windows Server® 2003

#### **Mac OS**

Izraz »Mac OS« se v tem priročniku nanaša na macOS High Sierra, macOS Sierra, OS X El Capitan, OS X Yosemite, OS X Mavericks, OS X Mountain Lion, Mac OS X v10.7.x in Mac OS X v10.6.8.

# <span id="page-7-0"></span>**Pomembna navodila**

## **Varnostna navodila**

Preberite in upoštevajte naslednja navodila, da zagotovite varno uporabo tiskalnika.Ta navodila shranite za poznejšo uporabo.Poleg tega upoštevajte vsa opozorila in navodila na samem tiskalniku.

❏ Nekateri simboli na tiskalniku so namenjeni zagotavljanju varnosti in pravilne uporabe tiskalnika. Če želite izvedeti več o pomenu simbolov, obiščite to spletno mesto.

<http://support.epson.net/symbols>

- ❏ Uporabite samo napajalni kabel, ki je bil priložen tiskalniku, in ne uporabljajte tega kabla z nobeno drugo opremo. Z uporabo drugih kablov s tem tiskalnikom ali z uporabo priloženega napajalnega kabla z drugo opremo lahko povzročite požar ali električni udar.
- ❏ Prepričajte se, ali napajalni kabel ustreza vsem pomembnim lokalnim varnostnim standardom.
- ❏ Napajalnega kabla, vtiča, tiskalne enote, enote za optično branje ali dodatnih delov nikoli ne razstavljajte, spreminjajte in jih ne poskušajte popraviti sami, razen kot je natančno opisano v priročnikih tiskalnika.
- ❏ V naslednjih primerih iztaknite napajalni kabel tiskalnika in se za popravilo obrnite na ustrezno usposobljenega serviserja:

Napajalni kabel ali vtič je poškodovan; tekočina je vstopila v tiskalnik; tiskalnik je padel na tla ali je poškodovano ohišje; tiskalnik ne deluje pravilno ali se je delovanje bistveno spremenilo. Kontrolnikov, ki niso razloženi v navodilih za uporabo, ne spreminjajte.

- ❏ Tiskalnik postavite blizu zidne vtičnice, kjer lahko zlahka iztaknete napajalni kabel.
- ❏ Tiskalnika ne hranite na prostem, umazanem ali prašnem prostoru, blizu vode, virov toplote in na mestih, ki so izpostavljeni udarcem, tresljajem, visokim temperaturam in vlažnosti.
- ❏ Pazite, da po tiskalniku ne razlijete tekočine, in ne uporabljajte tiskalnika z mokrimi rokami.
- ❏ Če je zaslon LCD poškodovan, se obrnite na prodajalca. Če pride raztopina tekočih kristalov v stik z rokami, jih temeljito sperite z milom in vodo. Če pride raztopina tekočih kristalov v stik z očmi, jih nemudoma sperite z vodo. Če po temeljitem spiranju še vedno čutite neugodje ali imate težave z vidom, nemudoma obiščite zdravnika.

### **Varnostna navodila v povezavi s črnilom**

- ❏ Pazite, da se ne dotaknete črnila, ko delate s posodami za črnilo, s pokrovčki posod za črnilo in odprtimi stekleničkami za črnilo ali njihovimi pokrovčki.
	- ❏ Če pride črnilo v stik s kožo, območje temeljito sperite z milom in vodo.
	- ❏ Če pride črnilo v stik z očmi, jih nemudoma sperite z vodo. Če po temeljitem spiranju še vedno čutite neugodje ali imate težave z vidom, nemudoma obiščite zdravnika.
	- ❏ Če črnilo pride v stik z usti, takoj obiščite zdravnika.
- ❏ Ne razstavljajte vzdrževalnega zaboja; v nasprotnem primeru lahko črnilo pride v stik z vašimi očmi ali kožo.
- ❏ Stekleničke s črnilom ne stresajte preveč in je ne izpostavljajte udarcem, saj lahko črnilo začne iztekati.
- ❏ Stekleničko s črnilom, enoto za posode za črnilo in vzdrževani zaboj hranite zunaj dosega otrok. Otrokom ne dovolite, da pijejo iz stekleničk s črnilom ali se igrajo s stekleničkami s črnilom in njihovimi pokrovčki.

# <span id="page-8-0"></span>**Nasveti za uporabo tiskalnika in opozorila**

Preberite in upoštevajte ta navodila, da preprečite poškodbe tiskalnika ali vaše lastnine. Shranite ta priročnik za prihodnjo uporabo.

### **Nasveti in opozorila za nastavitev tiskalnika**

- ❏ Ne ovirajte in ne pokrivajte prezračevalnih rež in odprtin na tiskalniku.
- ❏ Uporabite samo vrsto napajanja, ki je navedena na oznaki tiskalnika.
- ❏ Izogibajte se uporabi vtičnic, ki so na istem omrežju kot fotokopirni stroji ali sistemi za nadzor zraka, ki se redno vklapljajo in izklapljajo.
- ❏ Izogibajte se električnih vtičnic, ki so povezane s stenskimi stikali ali samodejnimi časovniki.
- ❏ Celotnega računalnika ne hranite blizu morebitnih virov elektromagnetnih motenj, npr. zvočnikov ali osnovnih enot za brezžične telefone.
- ❏ Napajalne kable napeljite tako, da se ne bodo odrgnili, prerezali, obrabili, prepogibali in vozlali. Na napajalne kable ne polagajte nobenih predmetov in ne dovolite, da se po njih hodi ali vozi. Bodite posebej pozorni, da so vsi napajalni kabli na koncu in na točkah, kjer vstopajo in izstopajo iz pretvornika, ravni.
- ❏ Če pri tiskalniku uporabljate podaljšek, se prepričajte, da skupna nazivna obremenitev naprav, ki so priključene na podaljšek, ne presega nazivne obremenitve kabla. Prepričajte se tudi, da skupna nazivna obremenitev naprav, ki so priključene na zidno vtičnico, ne presega nazivne obremenitve zidne vtičnice.
- ❏ Če boste tiskalnik uporabljali v Nemčiji, mora biti električna napeljava v zgradbi, v kateri je priključen izdelek, zaščitena z 10- ali 16-ampersko varovalko, da se zagotovi ustrezna zaščita izdelka pred kratkimi stiki in poškodbami zaradi čezmernega toka.
- ❏ Ko tiskalnik s kablom priključujete v računalnik ali drugo napravo pazite na pravilno usmerjenost priključkov. Vsak priključek je pravilno obrnjen samo v eno smer. Če priključek obrnete napačno, lahko poškodujete obe napravi, ki ju povezujete s kablom.
- ❏ Tiskalnik postavite na ravno, stabilno površino, ki je v vseh smereh širša od spodnje ploskve izdelka. Tiskalnik ne bo deloval pravilno, če je postavljen pod kotom.
- ❏ Nad tiskalnikom pustite dovolj prostora, da boste lahko popolnoma dvignili pokrov optičnega bralnika.
- ❏ Na sprednji strani tiskalnika pustite dovolj prostora, da bo lahko papir v celoti izvržen.
- ❏ Izogibajte se prostorom, ki so izpostavljeni hitrim temperaturnim spremembam in vlažnosti. Tiskalnik zavarujte pred neposredno sončno svetlobo, močno svetlobo in viri toplote.

### **Nasveti in opozorila za uporabo tiskalnika**

- ❏ Skozi reže tiskalnika ne vstavljajte predmetov.
- ❏ Med tiskanjem ne segajte z rokami v tiskalnik.
- ❏ Ne dotikajte se belega ploščatega kabla in cevke za črnilo v notranjosti tiskalnika.
- ❏ Znotraj in okrog tiskalnika ne uporabljajte razpršilnikov, ki vsebujejo vnetljive pline. S tem lahko povzročite požar.
- ❏ Tiskalne glave ne premikajte ročno, sicer lahko tiskalnik poškodujete.
- ❏ Pazite, da si pri zapiranju pokrova za optično branje ne priprete prstov.
- <span id="page-9-0"></span>❏ Pri vstavljanju izvirnikov ne pritiskate premočno na stekleno ploščo optičnega bralnika steklo optičnega bralnika.
- ❏ Nadaljnja uporaba tiskalnika, ko raven črnila pade pod spodnjo črto, lahko povzroči poškodbe tiskalnika.Napolnite posodo s črnilom do zgornje oznake, kadar tiskalnik ne deluje.Če želite prikazati pravilne predvidene ravni črnila, ponastavite raven črnila, ko napolnite posodo.
- ❏ Tiskalnik vedno izklopite z gumbom P. Tiskalnika ne izključite ali prekinite napajanja, dokler lučka P utripa.
- ❏ Če tiskalnika ne nameravate uporabljati dalj časa izvlecite napajalni kabel iz električne vtičnice.
- ❏ Pri dvigovanju tiskalnika položite roki v položaja, prikazana spodaj.

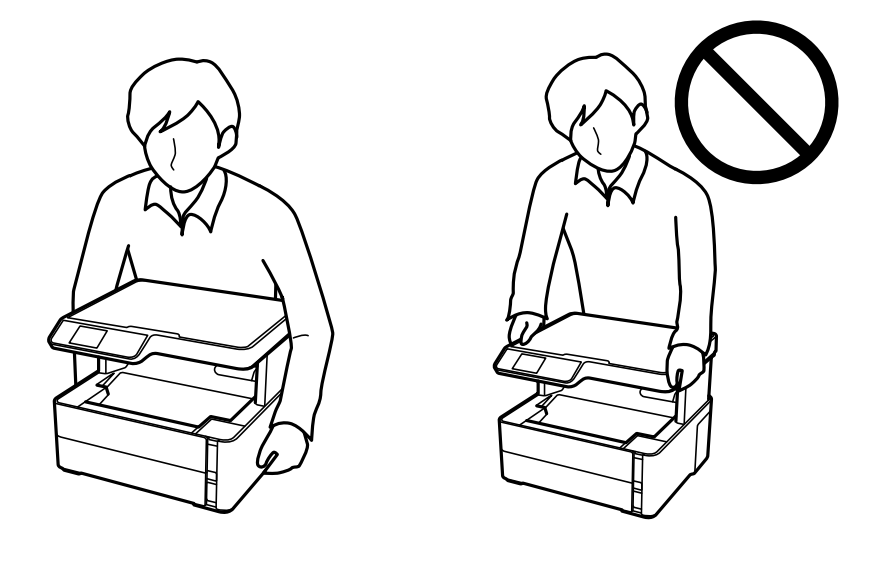

### **Nasveti in opozorila za transport ali skladiščenje tiskalnika**

- ❏ Med shranjevanjem ali prevozom tiskalnika ne nagibajte, postavljajte navpično ali obračajte, ker lahko izteče črnilo.
- ❏ Pred prevozom tiskalnika se prepričajte, da je tiskalna glava v osnovnem položaju (skrajno desno).

### **Nasveti in opozorila za uporabo zaslona LCD**

- ❏ Zaslon LCD lahko vsebuje nekaj drobnih svetlih ali temnih točk in ima lahko zaradi svojih lastnosti neenakomerno svetlost. To je običajno in ne pomeni, da je zaslon kakor koli poškodovan.
- ❏ Za čiščenje uporabite samo suhi, mehko krpo. Ne uporabljajte tekočih ali kemičnih čistil.
- ❏ Zunanji pokrov zaslona LCD se lahko ob močnem udarcu zlomi. Če površina zaslona razpoka ali se okruši, se obrnite na prodajalca in se ne dotikajte oz. ne poskušajte odstraniti polomljenih delov.

## **Zaščitite vaše osebne informacije**

Če tiskalnik posredujete drugi osebi ali ga odstranite, izbrišite vse osebne podatke, ki so shranjeni v pomnilniku tiskalnika, tako da na upravljalni plošči izberete **Nastavitve** > **Obnovitev privzetih nastavitev** > **Počisti vse podatke in nastavitve**.

# <span id="page-10-0"></span>**Osnove tiskalnika**

# **Imena delov in funkcije**

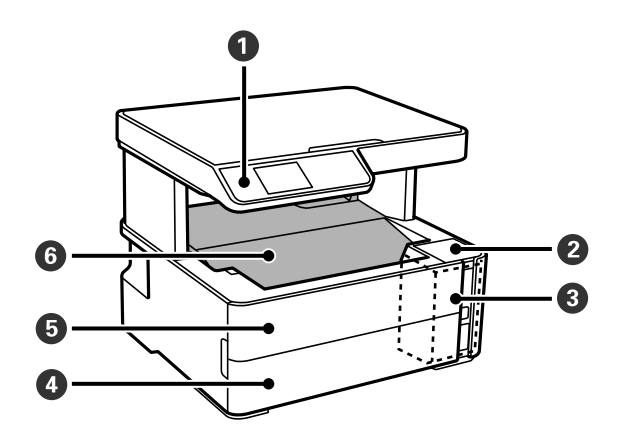

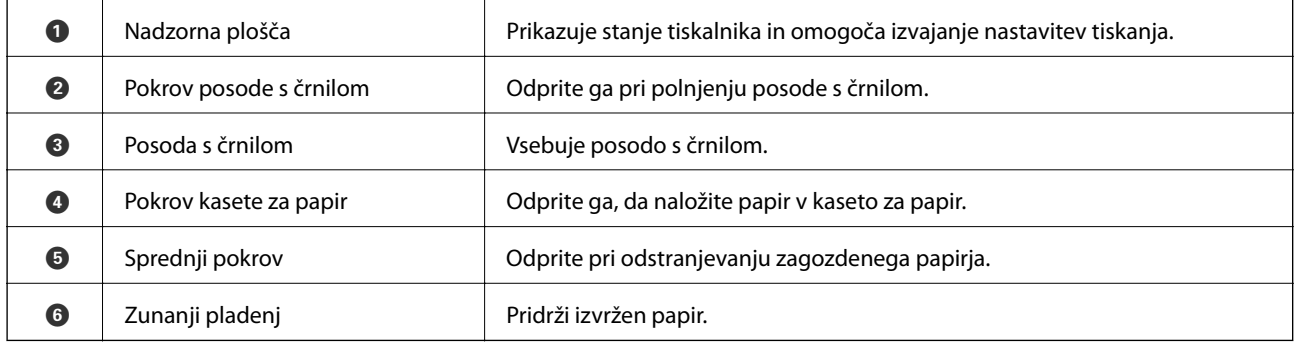

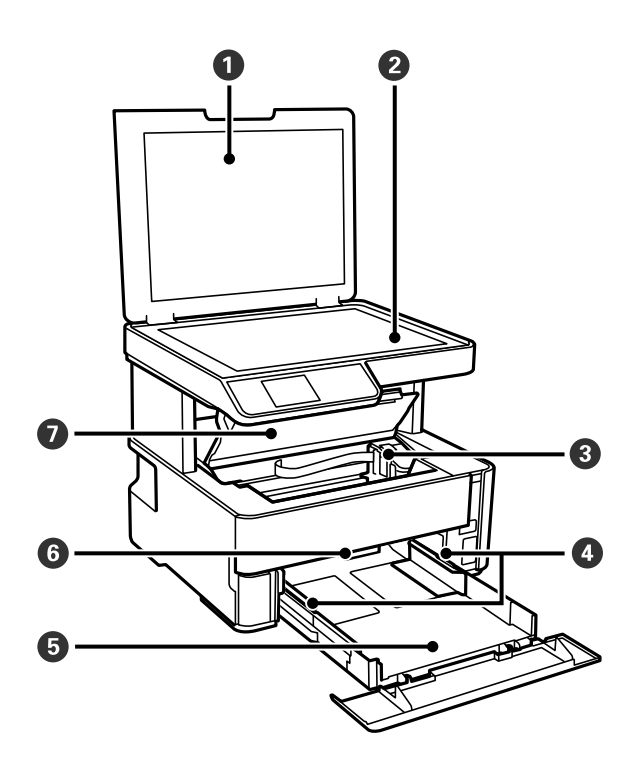

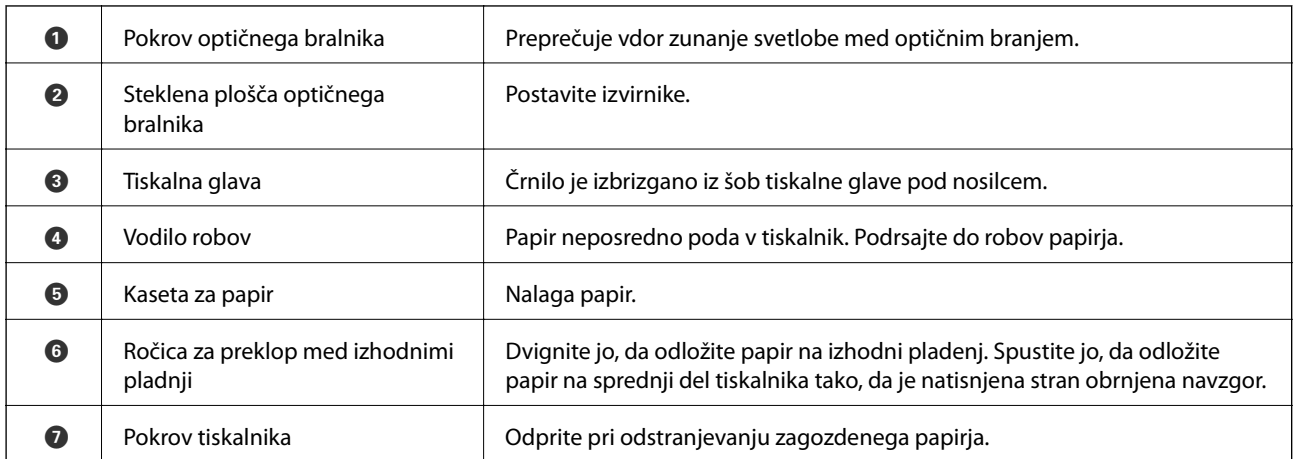

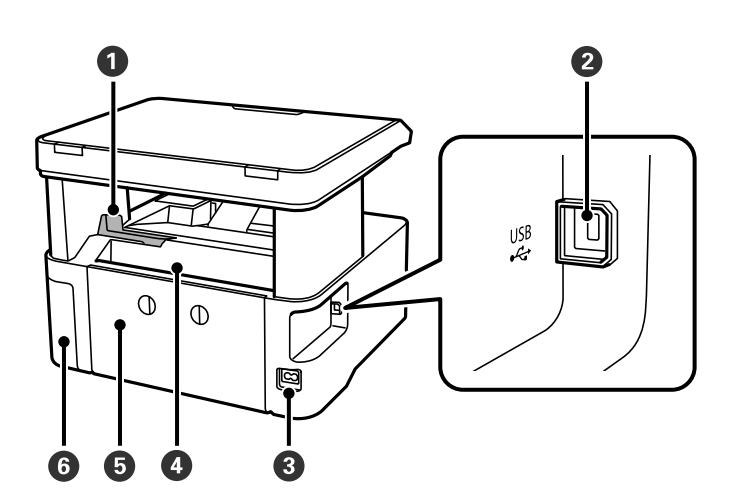

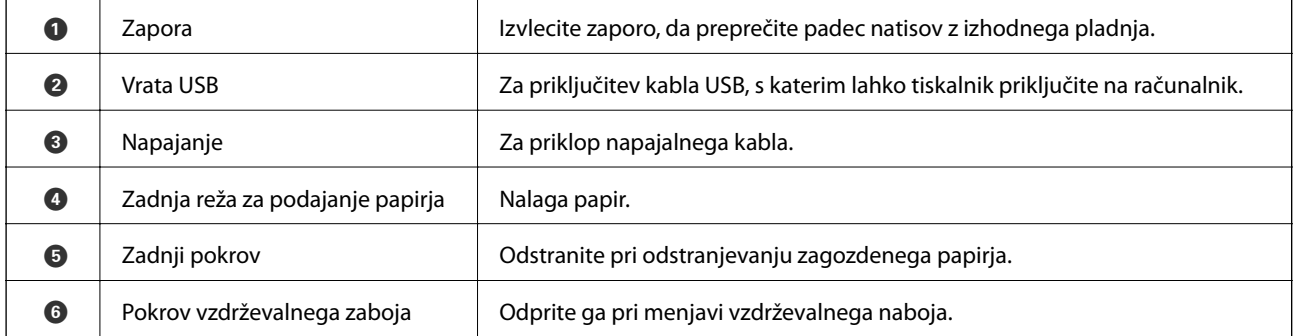

<span id="page-12-0"></span>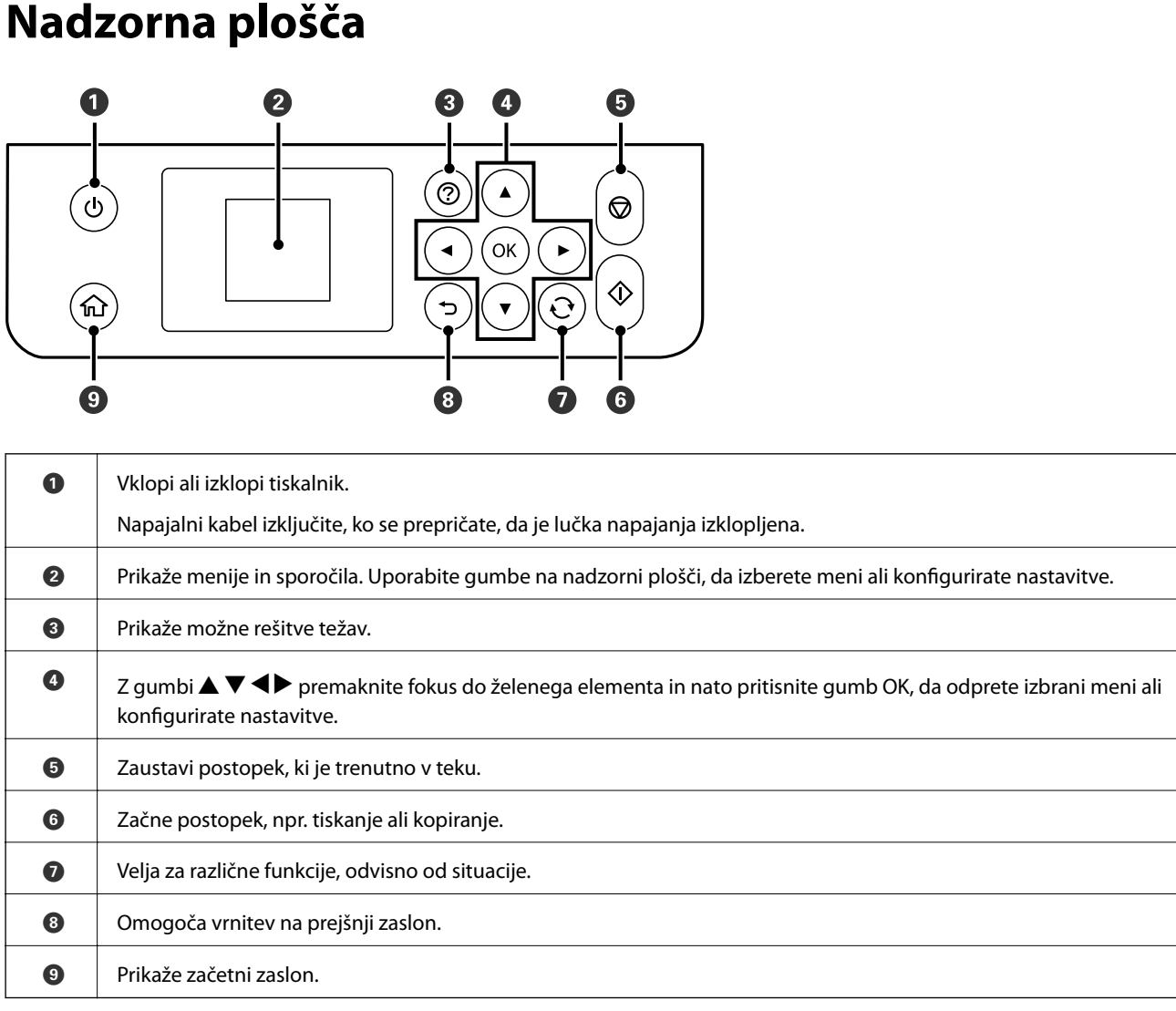

# **Vodič po LCD-zaslonu**

Meniji in sporočila se prikažejo na LCD-zaslonu. Izberite meni ali nastavitev s pritiskom gumbov  $\blacktriangle \blacktriangledown \blacktriangle \blacktriangleright$ .

### **Vodič po začetnem zaslonu**

Na začetnem zaslonu so prikazane te ikone in meniji.

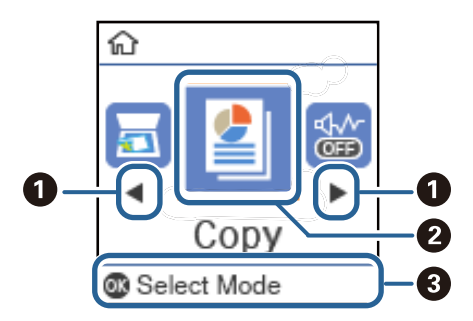

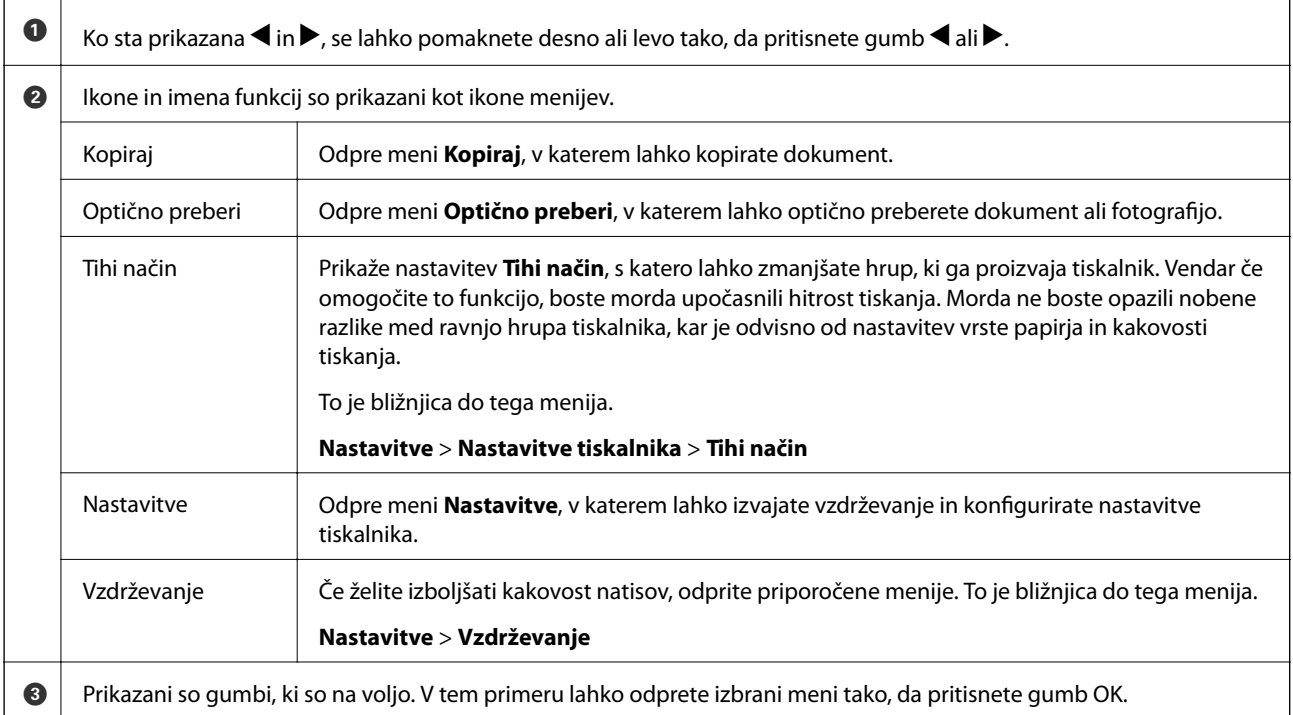

# <span id="page-14-0"></span>**Priprava tiskalnikaPriprava tiskalnika**

# **Nalaganje papirja**

### **Papir, ki je na voljo, in njegove zmogljivosti**

#### *Opomba:*

*Prikazana velikost papirja se razlikuje glede na gonilnik.*

### **Originalni papir Epson**

Epson priporoča originalni papir Epson, ki zagotavlja visokokakovosten tisk.

#### *Opomba:*

- ❏ *Razpoložljivost papirja je odvisna od lokacije. Za zadnje informacije o razpoložljivih vrstah papirja v vaši okolici se obrnite na Epsonovo službo za podporo.*
- ❏ *Če tiskate na originalni papir Epson v uporabniško določeni velikosti, sta na voljo le nastavitvi kakovosti tiskanja Standarden in Normal. Čeprav nekateri gonilniki za tiskalnik omogočajo izbiro tiskanja v večji kakovosti, so izpisi natisnjeni z nastavitvijo Standarden ali Normal.*

### **Papir, ustrezen za tiskanje dokumentov**

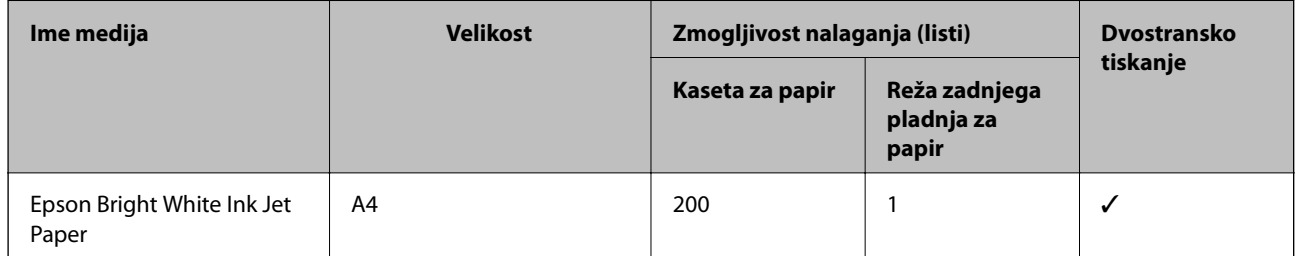

### **Papir, ustrezen za tiskanje dokumentov in fotografij**

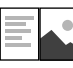

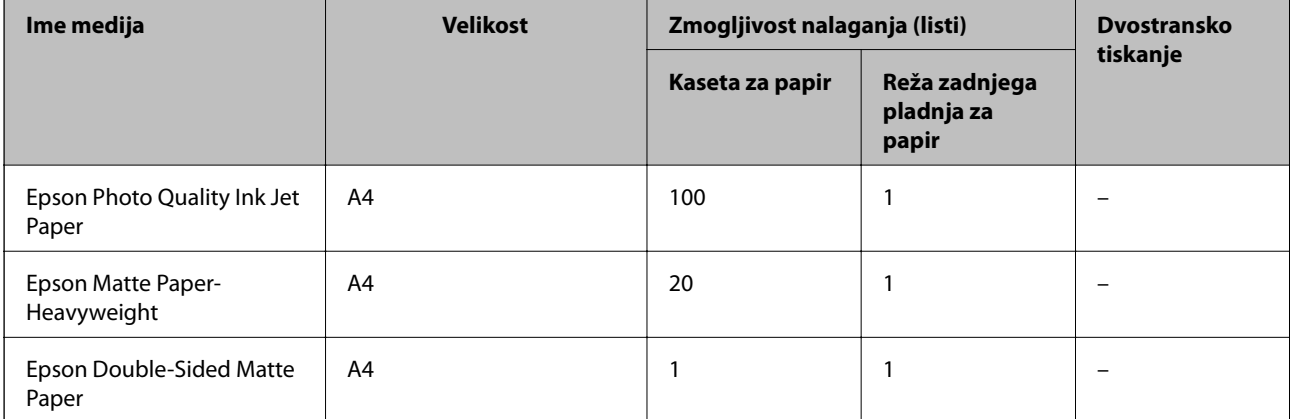

### **Povezane informacije**

& ["Imena delov in funkcije" na strani 11](#page-10-0)

### **Papir, ki je na voljo na trgu**

### **Navaden papir**

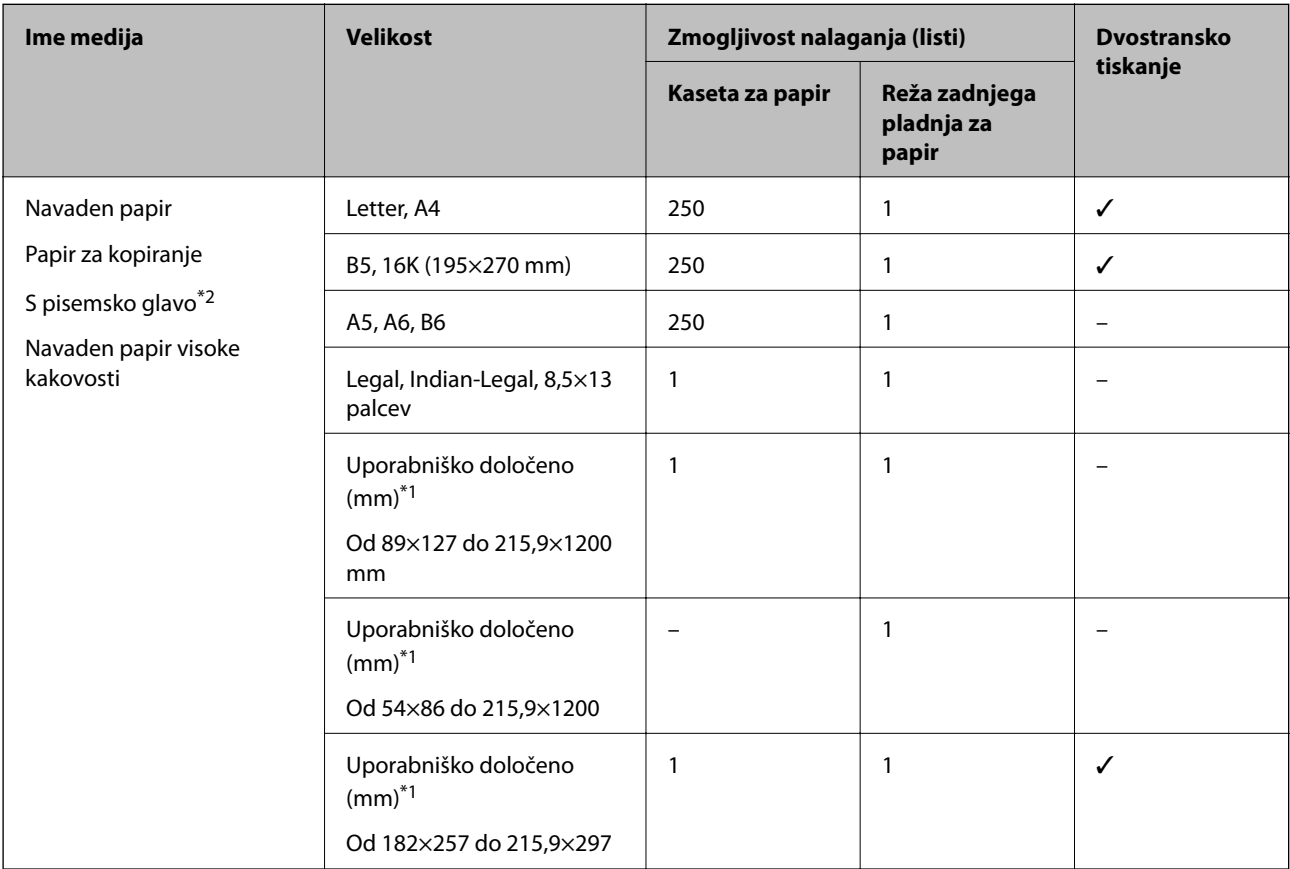

\*1 Na voljo je zgolj tiskanje z računalnika.

\*2 Papir, na katerem so podatki, kot je ime pošiljatelja ali organizacije, vnaprej natisnjeni v glavi. Na vrhu papirja mora biti 3 milimetrski rob. Dvostransko tiskanje ni na voljo za papir s pisemsko glavo.

### **Debel papir**

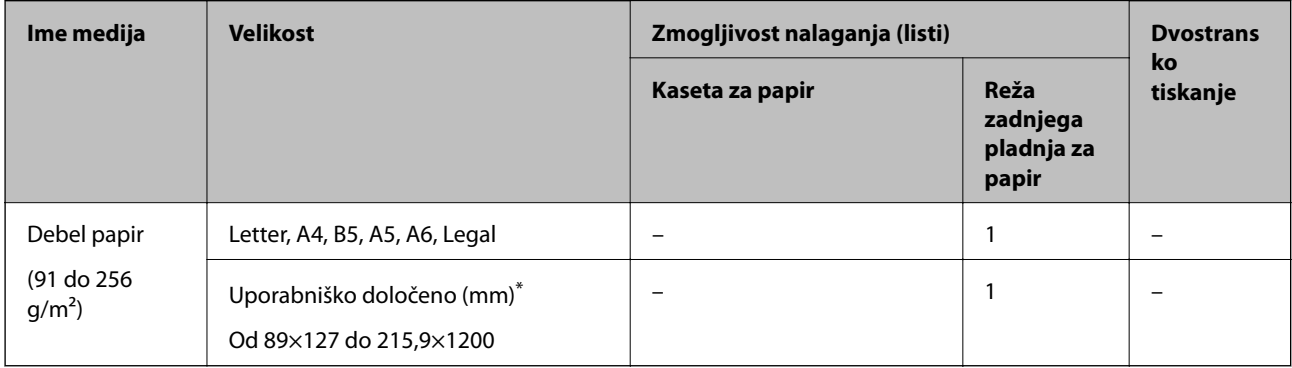

\* Na voljo je zgolj tiskanje z računalnika.

#### <span id="page-16-0"></span>**Ovojnice**

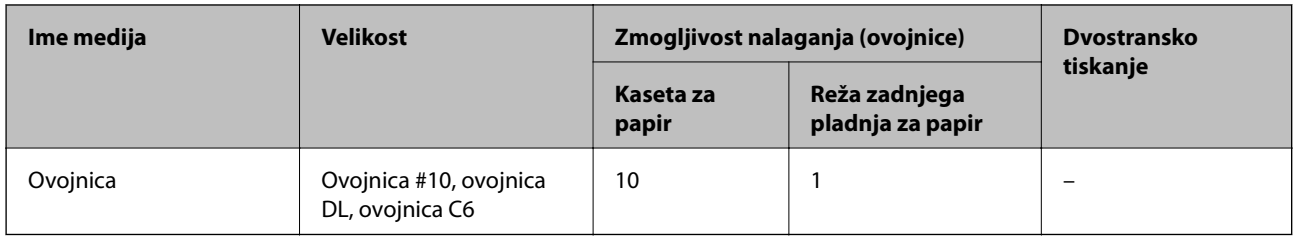

### **Povezane informacije**

& ["Imena delov in funkcije" na strani 11](#page-10-0)

### **Opozorila pri delu s papirjem**

- ❏ Preberite navodila, ki ste jih dobili s papirjem.
- ❏ Za tiskanje visoke kakovosti z originalnim papirjem Epson uporabite papir v okolju, navedenem na listih, ki so priloženi papirju.
- ❏ Paket papirja s prstom preberite in poravnajte njegove robove, preden ga vložite. Foto papirja ne prebirajte ali zvijajte. To lahko poškoduje stran za tisk.

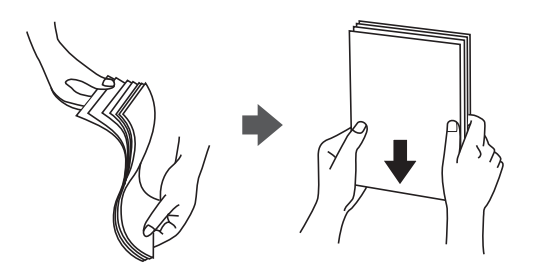

❏ Če je papir zvit, ga zravnajte ali rahlo zvijte v nasprotno smer, preden ga naložite. Tiskanje na zvit papir lahko povzroči zatikanje papirja in razmazano črnilo na natisnjeni kopiji.

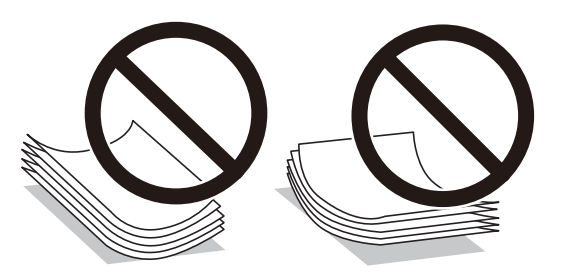

- ❏ Ne uporabljajte papirja, ki je valovit, raztrgan, razrezan, zložen, vlažen, predebel, pretanek ali papirja, na katerega so nalepljene nalepke. Uporaba teh vrst papirja povzroča zatikanje papirja in razmazano črnilo na natisnjeni kopiji.
- ❏ Obvezno uporabite papir z vzdolžnimi vlakni. Če niste prepričani, katero vrsto papirja uporabljate, preverite ovojnino papirja ali pa se s proizvajalcem posvetujte o specifikacijah papirja.

#### **Povezane informacije**

& ["Tehnični podatki tiskalnika" na strani 117](#page-116-0)

### <span id="page-17-0"></span>**Nalaganje papirja v Kaseta za papir**

1. Odprite pokrov kasete za papir tako, da se zaskoči na mestu.

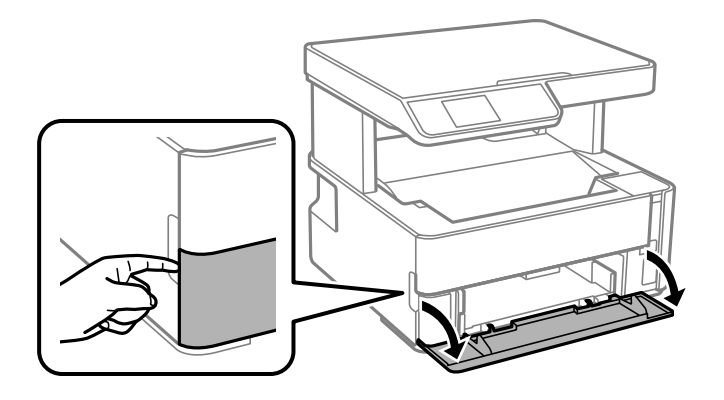

2. Prepričajte se, da tiskalnik ne deluje, in nato izvlecite kaseta za papir.

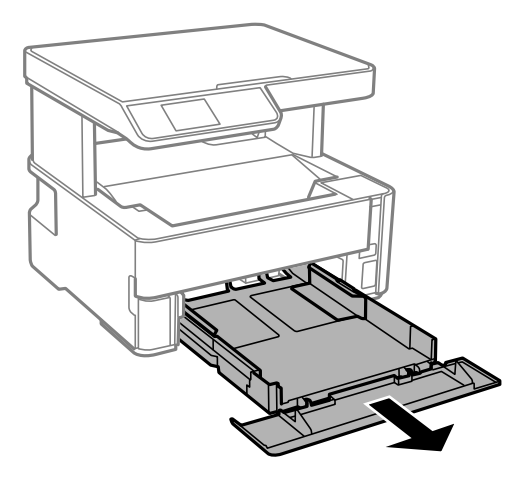

c*Pomembno: Enote kaseta za papir ni mogoče odstraniti.*

3. Vodila robov potisnite v skrajne položaje.

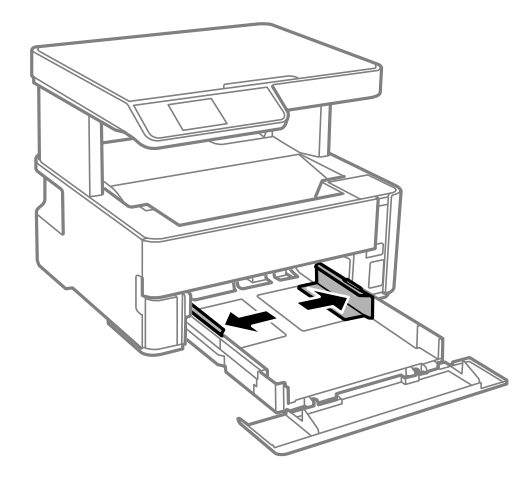

4. Naložite papir tako, da je stran za tiskanje obrnjena navzdol in da se dotika zadnjega dela kaseta za papir.

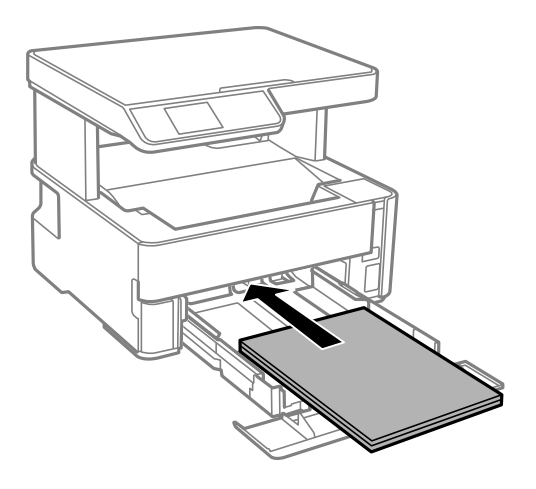

### c*Pomembno:*

*Ne nalagajte več kot največje število listov, določeno za papir.*

### ❏ 8,5×13 palcev

Naložite papir s pomočjo črte.

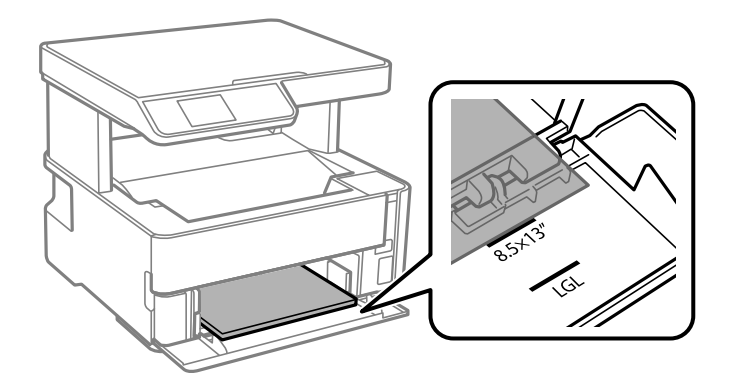

### ❏ Legal

Izvlecite vodila za papir velikosti Legal in naložite papir s pomočjo črte.

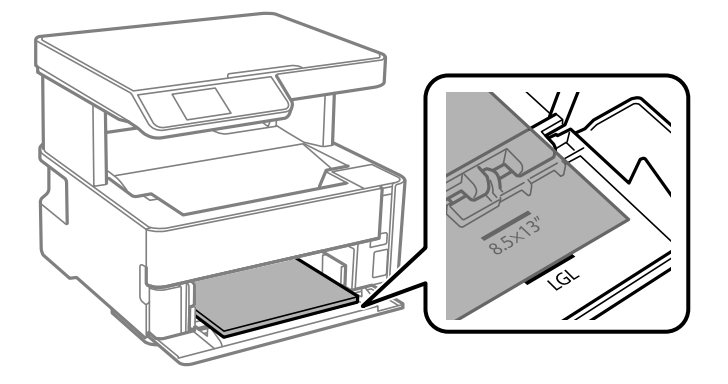

5. Vodila robov nastavite ob rob papirja.

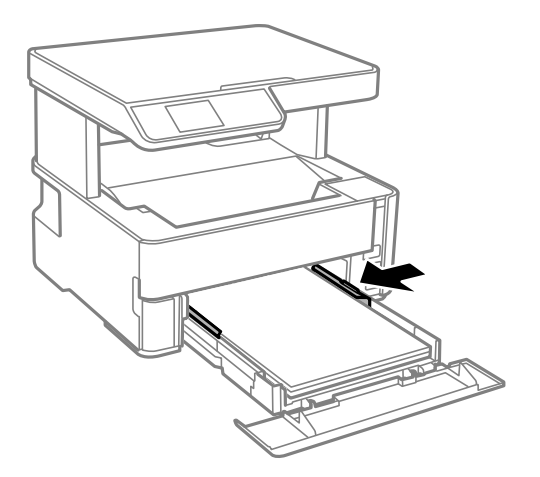

- 6. Previdno vstavite kaseta za papir.
- 7. Če želite naložiti papir, ki je krajši od A4, zaprite pokrov kasete za papir.
- 8. Na nadzorni plošči nastavite velikost in vrsto papirja, ki ste ga naložili v kaseta za papir. Če vaša velikost papirja ni prikazana, izberite **Uporab. določen**.

Če želite izbrati element, z gumbi  $\blacktriangle \blacktriangledown \blacktriangle \blacktriangleright$  premaknite fokus na element in nato pritisnite gumb OK.

#### *Opomba:*

- ❏ *Velikost in vrsto papirja lahko prikažete tudi tako, da izberete Nastavitve > Nastavitve tiskalnika > Nastavitve vira papirja > Nastavitve papirja.*
- ❏ *Za papir s pisemsko glavo izberite S pisemsko glavo za vrsto papirja.*
- ❏ *Če uporabite papir s pisemsko glavo in tiskate na papir, ki je manjši od papirja, nastavljenega v gonilniku tiskalnika, bo tiskalnik morda tiskal prek robov papirja, kar lahko povzroči madeže črnila na natisih in kopičenje prekomerne količine črnila v tiskalniku. Izbrati morate pravo nastavitev velikosti papirja.*
- ❏ *Dvostransko tiskanje ni na voljo za papir s pisemsko glavo. Tudi hitrost tiskanja se lahko zmanjša.*
- 9. Če naložite papir v velikosti poslovne vizitke, spustite ročico za preklop med izhodnimi pladnji do sprednjega dela tiskalnika.

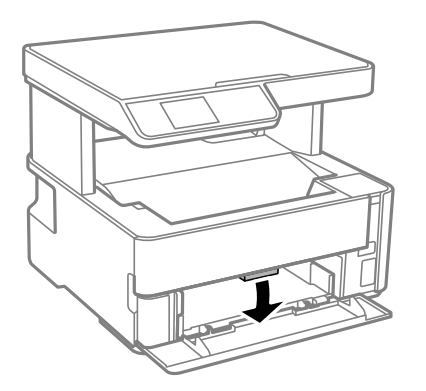

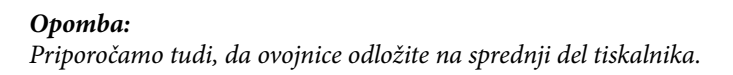

### <span id="page-20-0"></span>**Povezane informacije**

- & ["Opozorila pri delu s papirjem" na strani 17](#page-16-0)
- & ["Papir, ki je na voljo, in njegove zmogljivosti" na strani 15](#page-14-0)
- $\blacktriangleright$  ["Nalaganje ovojnic in previdnostni ukrepi" na strani 22](#page-21-0)

### **Nalaganje papirja v Reža zadnjega pladnja za papir**

1. Potisnite vodili robov navzven.

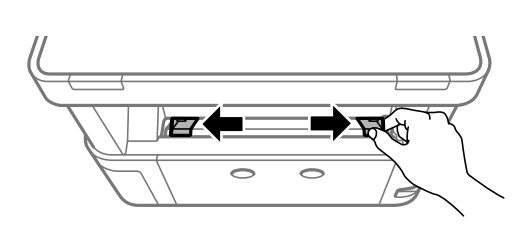

2. En list papirja naložite na sredino reža zadnjega pladnja za papir tako, da je stran za tiskanje obrnjena navzgor.

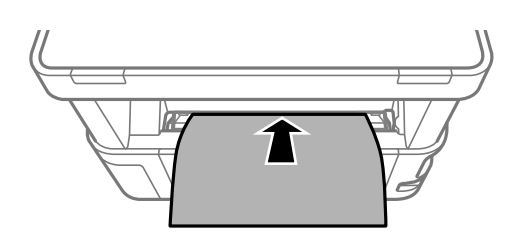

❏ Ovojnice

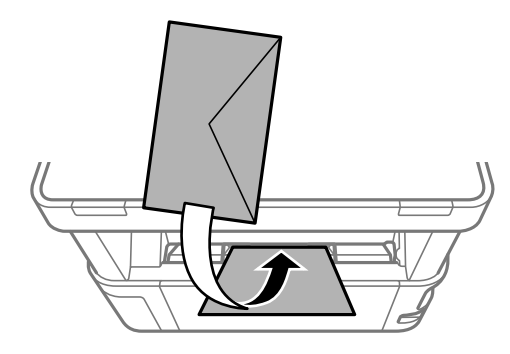

❏ Vnaprej preluknjan papir

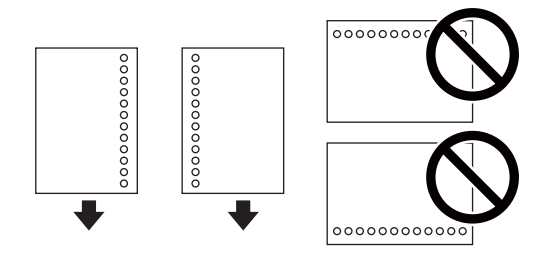

### *Opomba:*

❏ *Na vrh in dno položite en list papirja brez lukenj za vezavo.*

❏ *Nastavite položaj tiskanja vaše datoteke, da preprečite tiskanje prek lukenj.*

<span id="page-21-0"></span>3. Vodila robov nastavite ob rob papirja.

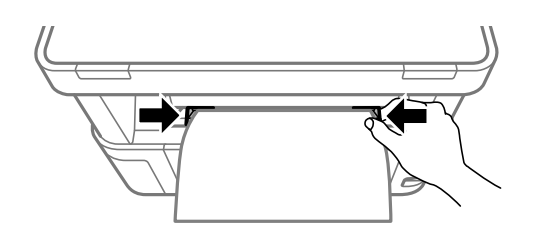

4. Če naložite debel papir ali papir v velikosti poslovne vizitke, spustite ročico za preklop med izhodnimi pladnji do sprednjega dela tiskalnika.

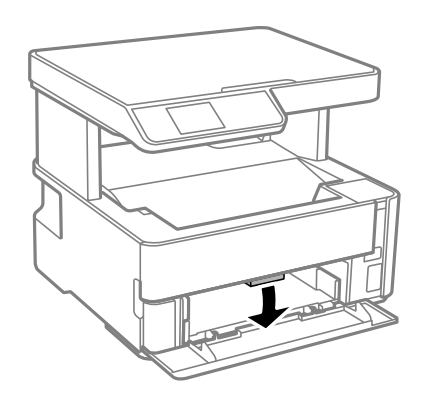

#### *Opomba:*

*Priporočamo tudi, da ovojnice odložite na sprednji del tiskalnika.*

### *Opomba:*

- ❏ *Za papir s pisemsko glavo izberite S pisemsko glavo za vrsto papirja.*
- ❏ *Če uporabite papir s pisemsko glavo in tiskate na papir, ki je manjši od papirja, nastavljenega v gonilniku tiskalnika, bo tiskalnik morda tiskal prek robov papirja, kar lahko povzroči madeže črnila na natisih in kopičenje prekomerne količine črnila v tiskalniku. Izbrati morate pravo nastavitev velikosti papirja.*
- ❏ *Dvostransko tiskanje ni na voljo za papir s pisemsko glavo. Tudi hitrost tiskanja se lahko zmanjša.*

### **Nalaganje ovojnic in previdnostni ukrepi**

Najprej naložite kratki rob ovojnic z zavihkom obrnjenim navzdol na sredino reža zadnjega pladnja za papir ter potisnite vodila robov do robov ovojnice.

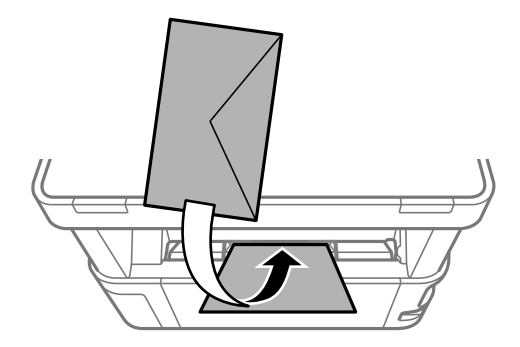

#### **Priprava tiskalnikaPriprava tiskalnika**

<span id="page-22-0"></span>Naložite ovojnice v kaseta za papir z zavihkom obrnjenim navzgor ter potisnite vodila robov do robov ovojnice.

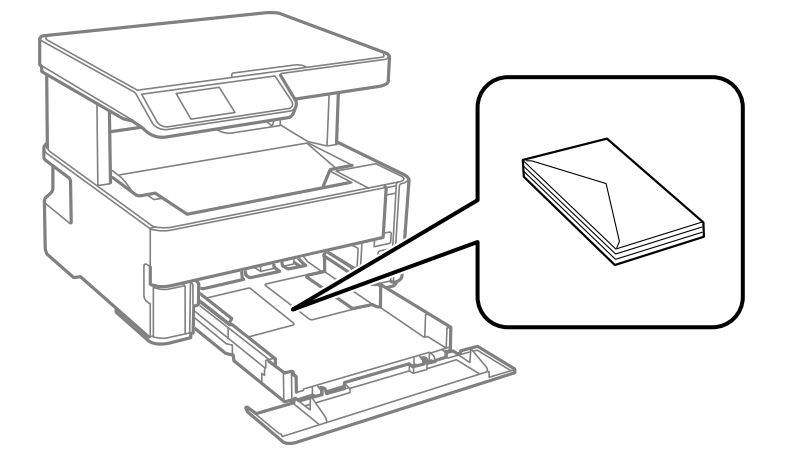

❏ Paket pisemskih ovojnic s prstom preberite in poravnajte njegove robove, preden ga vložite.Če so zložene ovojnice napihnjene, jih stisnite, preden jih vložite.

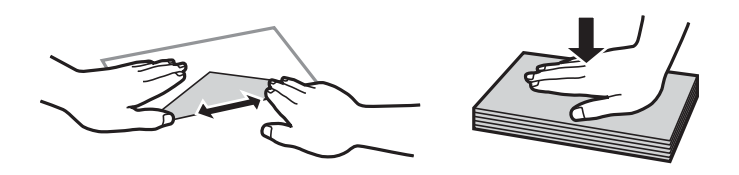

- ❏ Ne uporabljajte zvitih ali zloženih ovojnic.Uporaba takih ovojnic povzroča zatikanje papirja in razmazano črnilo na natisnjeni kopiji.
- ❏ Ne uporabljajte ovojnic z lepilnimi površinami na zavihkih ali ovojnic z okni.
- ❏ Izogibajte se ovojnicam, ki so pretanke, saj se lahko med tiskanjem zvijejo.

### **Povezane informacije**

- & ["Papir, ki je na voljo, in njegove zmogljivosti" na strani 15](#page-14-0)
- & ["Nalaganje papirja v Kaseta za papir" na strani 18](#page-17-0)

### **Seznam vrst papirja**

Za optimalne rezultate tiskanja izberite vrsto papirja, ki ustreza papirju.

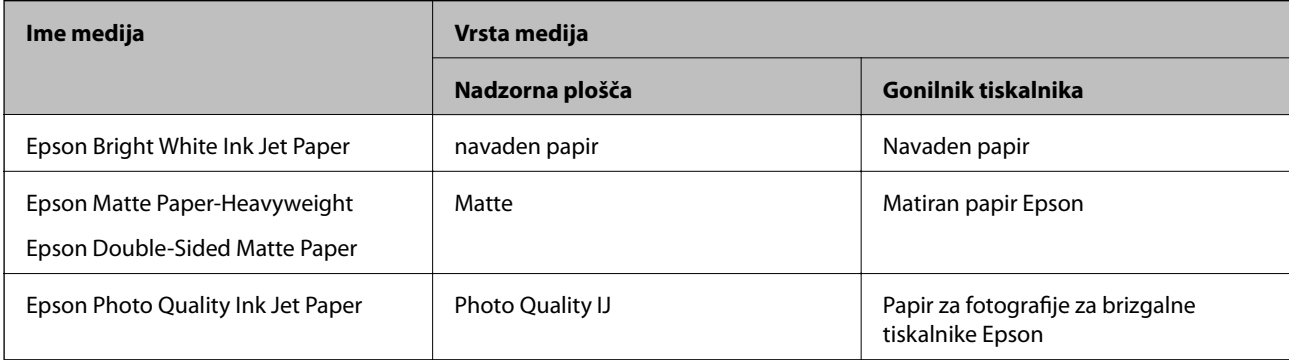

# <span id="page-23-0"></span>**Odlaganje papirja**

- ❏ Natisnjen papir je izvržen na izhodni pladenj tako, da je natisnjena stran obrnjena navzdol. Na izhodni pladenj lahko naenkrat odložite do 100 listov navadnega papirja velikosti A4 (z debelino 80 g/m²). Če odložite več kot 100 listov, lahko papir pade na tla ali se zagozdi. Odstranite morebitni odvečni papir, da ne presežete največje števila listov, ki jih je mogoče izvreči.
- ❏ Če naložite debel papir ali papir v velikosti poslovne vizitke, spustite ročico za preklop med izhodnimi pladnji do sprednjega dela tiskalnika. Priporočamo tudi, da ovojnice odložite na sprednji del tiskalnika.

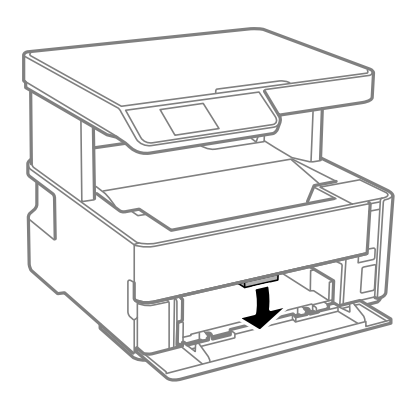

# **Polaganje izvirnikov**

### **Polaganje izvirnikov na Steklo optičnega bralnika**

#### c*Pomembno:*

*Ko nameščate debelejše originale, kot so npr. knjige, preprečite, da zunanja svetloba sveti neposredno na steklo optičnega bralnika.*

1. Dvignite pokrov optičnega bralnika.

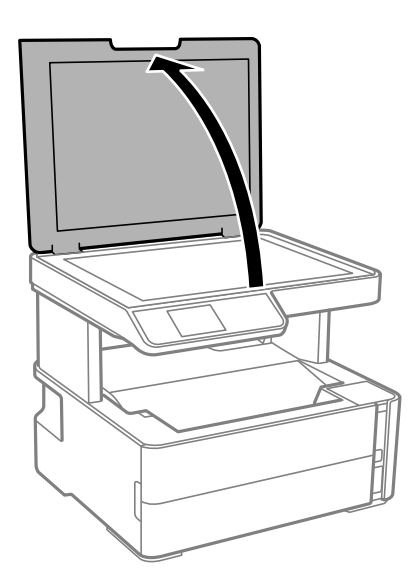

2. Z mehko, suho in čisto krpo odstranite ves prah ali madeže s površine steklo optičnega bralnika.

#### *Opomba:*

*Če so na steklo optičnega bralnika kakršne koli smeti ali umazanija, je obseg optičnega branja razširjen tako, da vključuje te smeti ali umazanijo, zato bo slika izvirnika morda zamaknjena ali pomanjšana.*

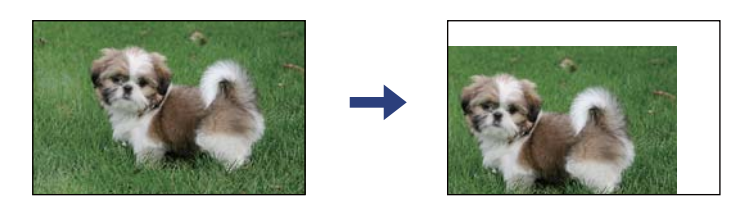

3. Izvirnik položite obrnjen navzdol in ga potisnite do oznake vogala.

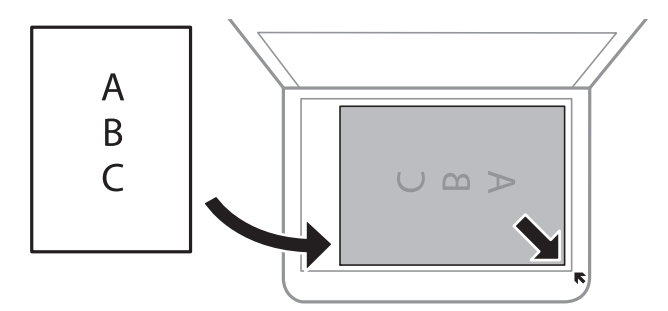

### *Opomba:*

*Območje 1,5 mm od roba steklo optičnega bralnika ni optično prebrano.*

4. Nežno zaprite pokrov optičnega bralnika.

### c*Pomembno:*

*Na steklo optičnega bralnika ali pokrov dokumenta ne pritiskajte preveč. Kajti ta del lahko poškodujete.*

5. Po optičnem branju odstranite izvirnike.

#### *Opomba:*

*Če izvirnike pustite na steklo optičnega bralnika dalj časa, se lahko zalepijo na površino stekla.*

### **Nalaganje osebne izkaznice za kopiranje**

Osebno izkaznico naložite 5 mm od kotne oznake na steklo optičnega bralnika.

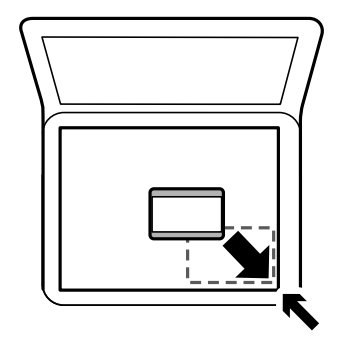

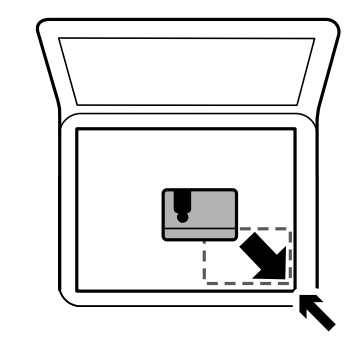

# <span id="page-25-0"></span>**Menijske možnosti za Nastavitve**

Na začetnem zaslonu tiskalnika izberite **Nastavitve**, da določite različne nastavitve.

### **Menijske možnosti za Vzdrževanje**

Izberite menije na nadzorni plošči, kot je opisano spodaj.

### **Nastavitve** > **Vzdrževanje**

#### Preverjanje šob:

To funkcijo izberite, če želite preveriti, ali so šobe tiskalne glave zamašene. Tiskalnik natisne vzorec za preverjanje šob.

#### Čiščenje glave:

To funkcijo izberite, če želite očistiti zamašene šobe tiskalne glave.

#### Močno čiščenje:

To funkcijo izberite, če želite zamenjati vse črnilo v cevi za črnilo. Pri tem čiščenju je uporabljenega več črnila kot pri običajnem čiščenju. Podrobnosti o uporabi te funkcije najdete v spodnjem razdelku »Sorodne informacije«.

#### Poravnava glave:

to funkcijo izberite za nastavitev tiskalne glave, da izboljšate kakovost tiskanja.

❏ Navpična poravnava

To funkcijo izberite, če so natisnjene kopije motne ali besedilo in črte niso poravnani.

❏ Vodoravna poravnava

To funkcijo izberite, če se na natisih redno pojavljajo vodoravne proge.

#### Ponastavi nivo črnila:

To funkcijo izberite, da ponastavite raven črnila na 100 %, ko napolnite posodo s črnilom.

#### Preostala zmog. vzdrž. škatlice:

Prikaže približno servisno dobo vzdrževalnega zaboja. Če je prikazana oznaka  $\bigcirc$ , je vzdrževalni zaboj skoraj poln. Če je prikazana oznaka  $\blacktriangleright$ , je vzdrževalni zaboj poln.

#### Navodila za čiščenje:

To funkcijo izberite, če so na notranjih valjih madeži črnila. Tiskalnik podaja papir za čiščenje notranjih valjev.

#### **Povezane informacije**

- & ["Čiščenje tiskalne glave \(Čiščenje glave\)" na strani 78](#page-77-0)
- & ["Poravnava tiskalne glave" na strani 81](#page-80-0)
- & ["Polnjenje posod s črnilom" na strani 70](#page-69-0)
- & ["Čiščenje poti papirja zaradi madežev črnila" na strani 82](#page-81-0)

### <span id="page-26-0"></span>**Menijske možnosti za Nastavitve tiskalnika**

Izberite menije na nadzorni plošči, kot je opisano spodaj.

### **Nastavitve** > **Nastavitve tiskalnika**

#### Nastavitve vira papirja:

Nas. pap.:

Izberite velikost in vrsto papirja, ki ste ga naložili v vire papirja.

#### Sam.pr.A4/Letter:

Izberite **Vklopi** za podajanje papirja iz vira papirja, ki je nastavljen na velikost A4, če noben vir papirja ni nastavljen na velikost Pismo, ali za podajanje papirja iz vira, ki je nastavljen na velikost Pismo, če noben vir papirja ni nastavljen na velikost A4.

#### Obvestilo o napaki:

Izberite **Vklopi** za prikaz sporočila o napaki, ko naloženi papir ne ustreza izbrani velikosti ali vrsti papirja.

Sam. prik. nas. p.:

Izberite **Vklopi**, da prikažete zaslon **Nastavitve papirja**, ko nalagate papir v kaseto za papir.

#### Tihi način:

Izberite **Vklopi**, da zmanjšate raven hrupa med tiskanjem, vendar to lahko upočasni tiskanje. Morda ne boste opazili nobene razlike med ravnjo hrupa tiskalnika, kar je odvisno od nastavitev vrste papirja in kakovosti tiskanja.

#### Časomer izklopa:

Vaš izdelek je morda opremljen s to funkcijo ali funkcijo **Nastavitve izklopa**, odvisno od lokacije nakupa.

To možnost izberite za samodejni izklop tiskalnika, če ga določen čas ne uporabljate. Čas, po katerem je uporabljeno upravljanje porabe energije, lahko prilagodite. Kakršno koli povečanje bo vplivalo na energijsko učinkovitost izdelka. Pred kakršnim koli spreminjanjem upoštevajte okoljske razmere.

### Nastavitve izklopa:

Vaš izdelek je morda opremljen s to funkcijo ali funkcijo **Časomer izklopa**, odvisno od lokacije nakupa.

#### ❏ Izklop ob neaktivnosti

Izberite to možnost za samodejni izklop tiskalnika, če ga določen čas ne uporabljate. Kakršno koli povečanje bo vplivalo na energijsko učinkovitost izdelka. Pred kakršnim koli spreminjanjem upoštevajte okoljske razmere.

❏ Izklop ob prekinjeni povezavi

To nastavitev izberite, če želite izklopiti tiskalnik po 30 minutah, če so odklopljena vsa omrežna vrata, vključno z vrati USB. Ta funkcija morda ne bo na voljo, kar je odvisno od regije.

#### Jezik/Language:

Izberite jezik zaslona LCD.

#### <span id="page-27-0"></span>Časomer spanja:

Nastavite časovno obdobje, po katerem naj tiskalnik preide v stanje pripravljenosti (način varčevanja z energijo), če ni izvedel nobenega opravila. Po izteku nastavljenega časa se zaslon LCD zatemni.

#### Samodejno sprošč. napak:

Izberite dejanje, ki se izvede, ko pride do napake pri dvostranskem tiskanju ali napake zaradi polnega pomnilnika.

❏ Vklopi

Prikaže obvestilo in tiska v enostranskem načinu, ko pride do napake pri dvostranskem tiskanju, ali tiska samo tisto, kar tiskalnik lahko obdela, ko pride do napake zaradi polnega pomnilnika.

❏ Izklopi

Prikaže sporočilo o napaki in prekliče tiskanje.

### Čas za sušenje črnila:

Izberite čas sušenja črnila pri dvostranskem tiskanju. Po tiskanju ene strani tiskalnik natisne še drugo. Če je natisnjeni dokument razmazan, podaljšajte čas sušenja.

### Povezava z računal. preko USB:

Izberite **Omogoči**, da računalniku omogočite dostop do tiskalnika prek kabla USB.

### **Povezane informacije**

& ["Varčevanje z energijo — nadzorna plošča" na strani 29](#page-28-0)

### **Menijske možnosti za Poro. o stanju tiska.**

Izberite menije na nadzorni plošči, kot je opisano spodaj.

### **Nastavitve** > **Poro. o stanju tiska.**

Poročilo o konfiguraciji:

Tiskanje listov z informacijami o trenutnem stanju tiskalnika in njegovih nastavitvah.

Poročilo o stanju črnila:

Tiskanje listov z informacijami o stanju potrošnih delov.

Poročilo o uporabi:

Tiskanje listov z informacijami o zgodovini uporabe tiskalnika.

### **Menijske možnosti za Števec natisnjenih kopij**

Izberite menije na nadzorni plošči, kot je opisano spodaj.

### **Nastavitve** > **Števec natisnjenih kopij**

Prikaže skupno število natisov od nakupa tiskalnika.

### <span id="page-28-0"></span>**Menijske možnosti za Ponastavitev privzetih nastavitev**

Izberite menije na nadzorni plošči, kot je opisano spodaj.

### **Nastavitve** > **Ponastavitev privzetih nastavitev**

Ponastavi te menije na privzete vrednosti.

- ❏ Nastavitve kopiranja
- ❏ Počisti vse podatke in nastavitve

### **Menijske možnosti za Različica vdelane programske opreme**

Izberite menije na nadzorni plošči, kot je opisano spodaj.

#### **Nastavitve** > **Različica vdelane programske opreme**

Prikaže trenutno različico vdelane programske opreme, ki je nameščena v tiskalniku.

# **Varčevanje z energijo**

Tiskalnik preide v stanje spanja ali se samodejno izklopi, če v določenem obdobju ne izvedete nobenega dejanja. Čas, po katerem je uporabljeno upravljanje porabe energije, lahko prilagodite. Kakršno koli povečanje bo vplivalo na energijsko učinkovitost izdelka. Pred kakršnim koli spreminjanjem upoštevajte okoljske razmere.

Glede na mesto nakupa je tiskalnik morda opremljen s funkcijo, ki ga samodejno izklopi, če 30 minut ni povezan.

### **Varčevanje z energijo — nadzorna plošča**

1. Na začetnem zaslonu izberite **Nastavitve**.

Če želite izbrati element, z gumbi  $\blacktriangle \blacktriangledown \blacktriangle \blacktriangleright$  premaknite fokus na element in nato pritisnite gumb OK.

- 2. Izberite **Nastavitve tiskalnika**.
- 3. Izvedite eno od spodnjih dejanj.
	- ❏ Izberite **Časomer spanja** ali **Nastavitve izklopa** > **Izklop ob neaktivnosti** ali **Izklop ob prekinjeni povezavi** in nato določite nastavitve.
	- ❏ Izberite **Časomer spanja** ali **Časomer izklopa** in nato določite nastavitve.

#### *Opomba:*

*Vaš izdelek ima morda funkcijo Nastavitve izklopa ali Časomer izklopa, odvisno od kraja nakupa.*

# <span id="page-29-0"></span>**Tiskanje**

# **Tiskanje iz gonilnika tiskalnika v računalniku Windows**

### **Dostop do gonilnika tiskalnika**

Kadar do gonilnika tiskalnika dostopate preko nadzorne plošče računalnika se nastavitve uveljavijo za vse aplikacije.

### **Dostop do gonilnika tiskalnika prek nadzorne plošče**

❏ Windows 10/Windows Server 2016

Kliknite gumb »Start« in izberite **Sistem Windows** > **Nadzorna plošča** > **Ogled naprav in tiskalnikov** v razdelku **Strojna oprema in zvok**. Kliknite desni miškin gumb na vašem tiskalniku ali kliknite in držite, nato pa izberite **Nastavitve tiskanja**.

❏ Windows 8.1/Windows 8/Windows Server 2012 R2/Windows Server 2012

Izberite **Namizje** > **Nastavitve** > **Nadzorna plošča** > **Ogled naprav in tiskalnikov** in **Strojna oprema in zvok**. Kliknite desni miškin gumb na vašem tiskalniku ali kliknite in držite, nato pa izberite **Nastavitve tiskanja**.

❏ Windows 7/Windows Server 2008 R2

Kliknite gumb »Start«, izberite **Nadzorna plošča** > **Ogled naprav in tiskalnikov** in **Strojna oprema in zvok**. Kliknite desni miškin gumb na vašem tiskalniku in izberite **Nastavitve tiskanja**.

❏ Windows Vista/Windows Server 2008

Kliknite gumb »Start« in izberite **Nadzorna plošča** > **Tiskalniki** v možnosti **Strojna oprema in zvok**. Kliknite desni miškin gumb na vašem tiskalniku in izberite **Nastavitve tiskanja**.

❏ Windows XP/Windows Server 2003 R2/Windows Server 2003

Kliknite gumb »Start« in izberite **Nadzorna plošča** > **Tiskalniki in druga strojna oprema** > **Tiskalniki in faksi**. Kliknite desni miškin gumb na vašem tiskalniku in izberite **Nastavitve tiskanja**.

#### **Dostop do gonilnika tiskalnika prek ikone tiskalnika v opravilni vrstici**

Ikona tiskalnika v opravilni vrstici namizja je ikona bližnjice, ki omogoča hiter dostop do gonilnika tiskalnika.

Če kliknete na ikono tiskalnika in izberete **Nastavitve tiskalnika**, boste odprli isto okno z nastavitvami tiskalnika, kot če do njega dostopate preko upravljalne plošče. Če dvokliknete na to ikono, lahko preverite stanje tiskalnika.

#### *Opomba:*

*Če ikona tiskalnika ni prikazana v opravilni vrstici, odprite okno gonilnika tiskalnika, kliknite Nastavitve nadzorovanja na zavihku Vzdrževanje in nato izberite Registriraj ikono bližnjice v opravilni vrstici.*

### **Osnove tiskanja**

#### *Opomba:*

*Postopki se lahko razlikujejo glede na aplikacijo. Podrobnosti najdete v pomoči za program.*

1. Odprite datoteko, ki jo želite natisniti.

V tiskalnik vstavite papir, če že ni naložen.

- 2. Izberite **Natisni** ali **Priprava strani** v meniju **Datoteka**.
- 3. Izberite tiskalnik.
- 4. Izberite **Prednosti** ali **Lastnosti** za dostop do okna gonilnika tiskalnika.

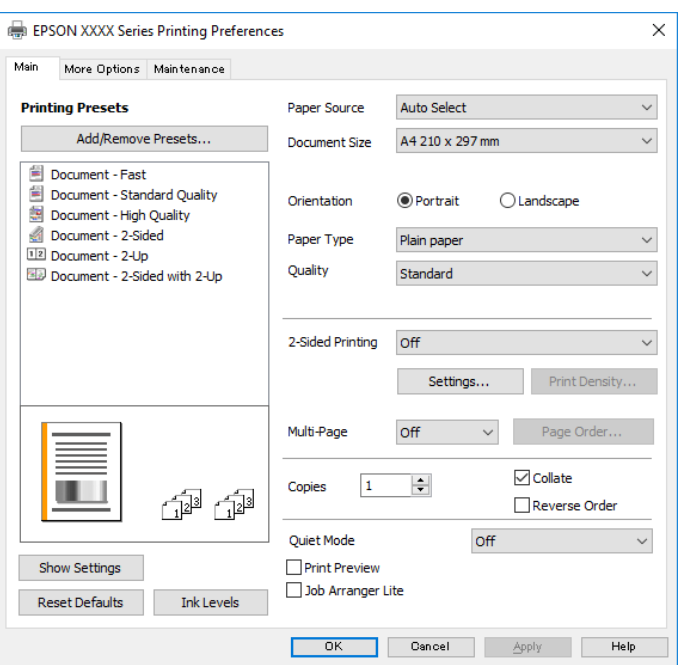

5. Po potrebi spremenite nastavitve.

Za podrobnosti glejte možnosti menija za gonilnik tiskalnika.

#### *Opomba:*

- ❏ *Ogledate si lahko tudi spletno pomoč za razlage nastavitev. Če element kliknete z desno tipko miške, prikažete Pomoč.*
- ❏ *Če izberete Predogled tiskanja, si lahko ogledate predogled svojega dokumenta pred tiskanjem.*
- 6. Kliknite **V redu**, da zaprete okno za gonilnik tiskalnika.
- 7. Kliknite **Natisni**.

#### *Opomba:*

*Če izberete Predogled tiskanja, se prikaže okno za predogled. Za spreminjanje nastavitev kliknite Prekliči in nato postopek ponovite od 2. koraka.*

#### **Povezane informacije**

- $\rightarrow$  ["Papir, ki je na voljo, in njegove zmogljivosti" na strani 15](#page-14-0)
- & ["Nalaganje papirja v Kaseta za papir" na strani 18](#page-17-0)
- & ["Nalaganje papirja v Reža zadnjega pladnja za papir" na strani 21](#page-20-0)
- & ["Seznam vrst papirja" na strani 23](#page-22-0)
- & ["Zavihek Glavno" na strani 45](#page-44-0)

#### **Tiskanje**

### <span id="page-31-0"></span>**Dvostransko tiskanje**

Tiskate lahko na obe strani papirja. Natisnete lahko tudi knjižico, ki jo natisnete z razvrščanjem strani ali zgibanjem natisa.

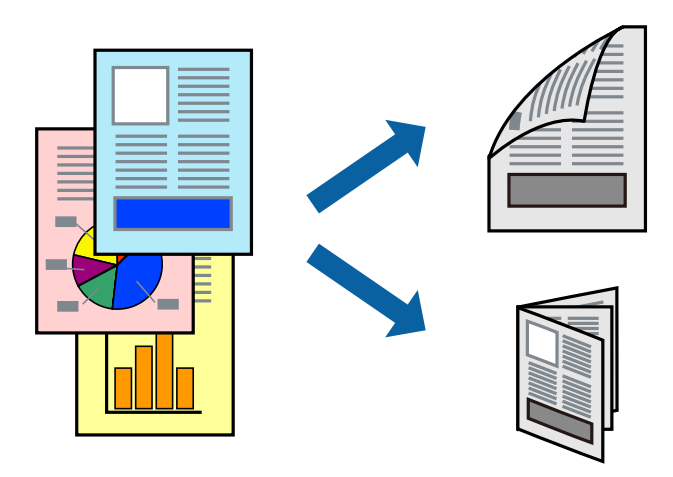

#### *Opomba:*

- ❏ *Če ne uporabljate papirja, ki je primeren za dvostransko tiskanje, lahko pride do upada kakovosti tiska in do zataknitve papirja.*
- ❏ *Glede na vrsto papirja in podatkov je mogoče, da bo črnilo pronicalo na drugo stran papirja.*

#### **Povezane informacije**

 $\blacktriangleright$  ["Papir, ki je na voljo, in njegove zmogljivosti" na strani 15](#page-14-0)

### **Nastavitve tiskanja**

- 1. V gonilniku tiskalnika na zavihku **Glavno** izberite možnost v nastavitvi **Dvostransko tiskanje**.
- 2. Kliknite **Settings**, izberite ustrezno nastavitev in kliknite **V redu**.

Po potrebi konfigurirajte nastavitve za **Gostota tiskanja**.

#### *Opomba:*

- ❏ *Za tiskanje zložene knjižice, izberite Knjižica.*
- ❏ *Pri nastavitvi možnosti Gostota tiskanja lahko prilagodite gostoto tiskanja glede na vrsto dokumenta.*
- ❏ *Tiskanje bo morda počasno, odvisno od kombinacije možnosti, ki ste jih izbrali za Izberi tip dokumenta v oknu Nastavitev gostote tiska in za Kakovost na zavihku Glavno.*

### 3. Kliknite **Natisni**.

#### **Povezane informacije**

- ◆ ["Osnove tiskanja" na strani 30](#page-29-0)
- & ["Zavihek Glavno" na strani 45](#page-44-0)

### <span id="page-32-0"></span>**Tiskanje več strani na en list**

Na eno stran papirja lahko natisnete dve ali štiri strani podatkov.

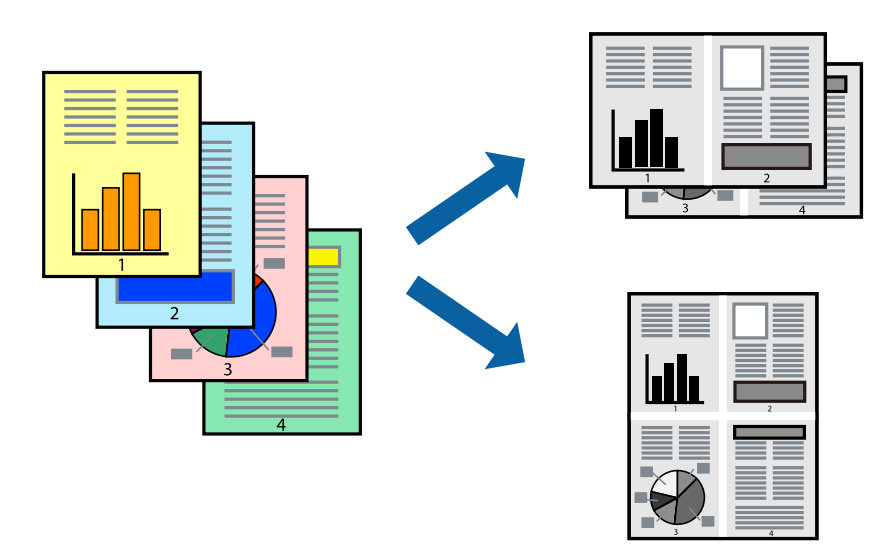

### **Nastavitve tiskanja**

V gonilniku tiskalnika na zavihku **Glavno** izberite **2-gor** ali **4-gor** za nastavitev **Več strani**.

### **Povezane informacije**

- ◆ ["Osnove tiskanja" na strani 30](#page-29-0)
- & ["Zavihek Glavno" na strani 45](#page-44-0)

### **Tiskanje in zlaganje v vrstnem redu strani (tiskanje v obratnem vrstnem redu)**

Tiskanje lahko začnete pri zadnji strani, da bodo dokumenti naloženi v vrstnem redu strani, in izvržete papir na sprednji del tiskalnika.

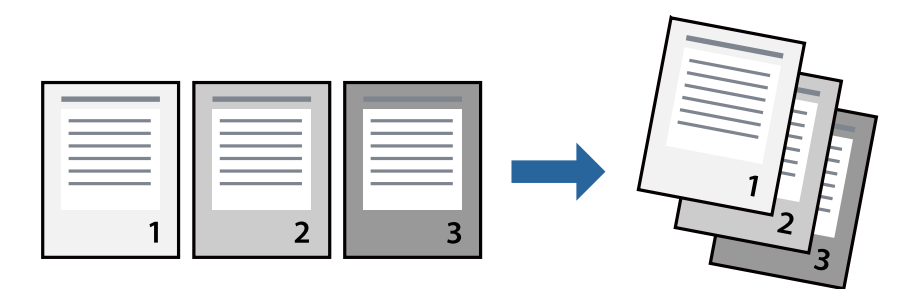

### **Nastavitve tiskanja**

V gonilniku tiskalnika na zavihku **Glavno** izberite **Obratni vrstni red**.

### <span id="page-33-0"></span>**Povezane informacije**

- ◆ ["Osnove tiskanja" na strani 30](#page-29-0)
- & ["Zavihek Glavno" na strani 45](#page-44-0)

### **Tiskanje pomanjšanega ali povečanega dokumenta**

Dokument lahko pomanjšate ali povečate za določen odstotek ali tako, da bo prilagojen velikosti naloženega papirja.

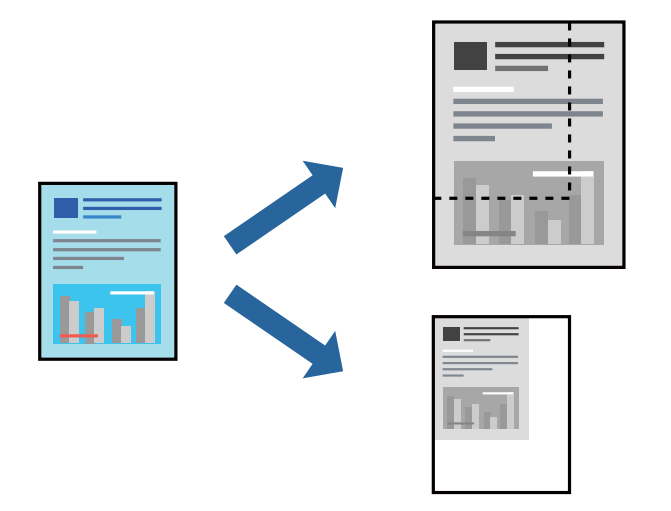

### **Nastavitve tiskanja**

V gonilniku tiskalnika na zavihku **Več možnosti** izberite velikost dokumenta v nastavitvi **Velikost dokumenta**.V nastavitvi **Izhodni papir** izberite velikost papirja, na katerega želite tiskati.Izberite **Zmanjšaj/povečaj dokument** in nato izberite **Prilagodi strani** ali **Povečaj na**.Če izberete **Povečaj na**, vnesite odstotek.

Izberite **Na sredini**, če želite natisniti slike na sredini strani.

### **Povezane informacije**

- & ["Osnove tiskanja" na strani 30](#page-29-0)
- & ["Zavihek Več možnosti" na strani 46](#page-45-0)

### **Tiskanje ene slike na več listih za povečavo (ustvarjanje plakata)**

S to funkcijo lahko natisnete eno sliko na več listov papirja. Ustvarite lahko večji plakat, tako da zlepite slike.

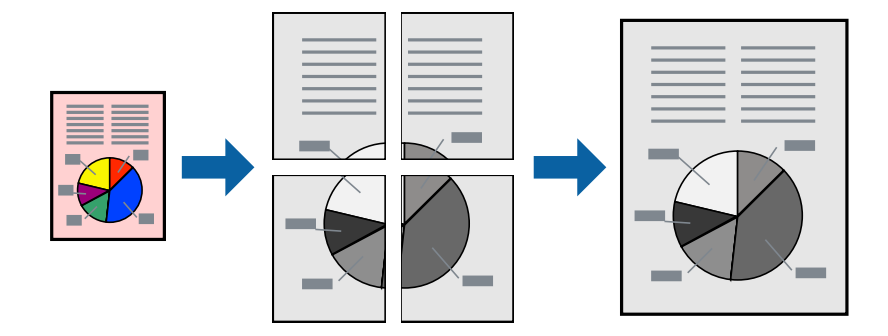

### **Tiskanje**

### **Nastavitve tiskanja**

V gonilniku tiskalnika na zavihku **Glavno** izberite **2x1 plakat**, **2x2 plakat**, **3x3 plakat** ali **4x4 plakat** za nastavitev **Več strani**. Če kliknete **Nastavitve**, lahko izberete območja, ki jih ne želite natisniti. Izberete lahko tudi možnosti vodnika za rezanje.

### **Povezane informacije**

- ◆ ["Osnove tiskanja" na strani 30](#page-29-0)
- & ["Zavihek Glavno" na strani 45](#page-44-0)

### **Ustvarjanje posterjev z Oznake poravnave prekrivanja**

Tukaj je primer, kako ustvariti plakat, ko izberete **2x2 plakat** in **Oznake poravnave prekrivanja** za **Navodila za izrezovanje tiskanja**.

Dejanska vodila so natisnjena enobarvno, vendar so v tem opisu prikazana kot modre in rdeče črte.

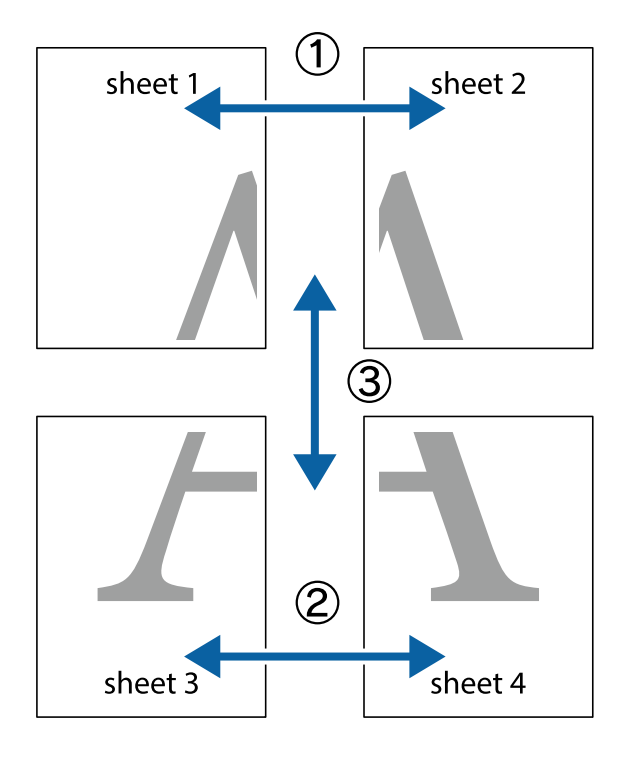

### **Tiskanje**

- $X \frac{1}{2}$  $\mathbb{R}^{\mathbb{Z}}$  $\boxed{\text{a}}$  $\begin{array}{c} \hline \mathbb{R} \ \mathbb{R} \end{array}$  $\begin{bmatrix} \mathbb{R}^n & \mathbb{R}^n \end{bmatrix}$  $\overline{\mathbb{R}}$  $\overline{\mathbf{w}}$ sheet 1 sheet 2 ัด la sheet 1 sheet 2  $\mathbb{R}$  $\frac{1}{4}$ ▉  $\mathbb{R}$  $\mathbb{R}$
- 1. Pripravite Sheet 1 in Sheet 2. Obrežite robove Sheet 1 vzdolž navpične modre linije, skozi središče zgornje in spodnje prečne oznake.

2. Položite rob lista Sheet 1 na Sheet 2 in poravnajte prečni oznaki, nato pa oba lista papirja na hrbtni strani začasno zlepite.

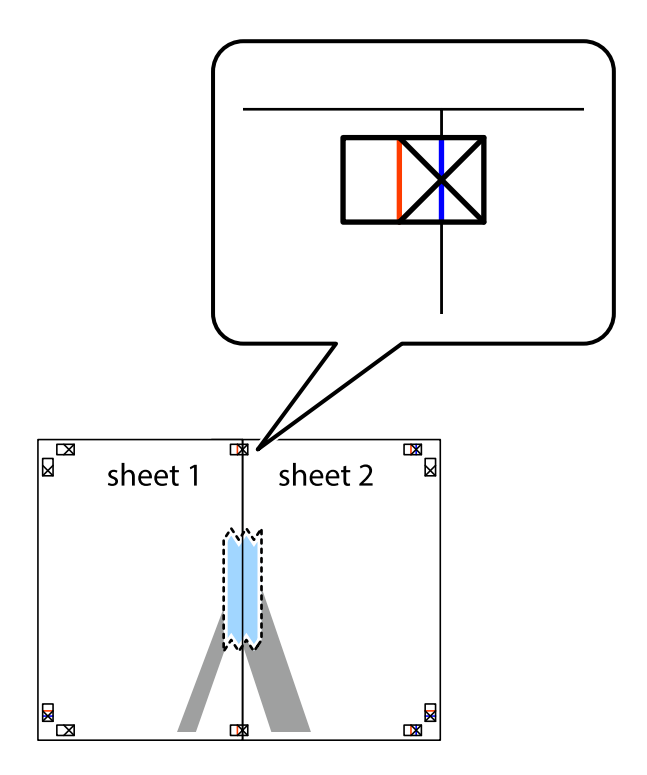
3. Zlepljena lista narežite na dva dela vzdolž navpične rdeče linije skozi oznake za poravnavo (tokrat linija na levi strani prečnih oznak).

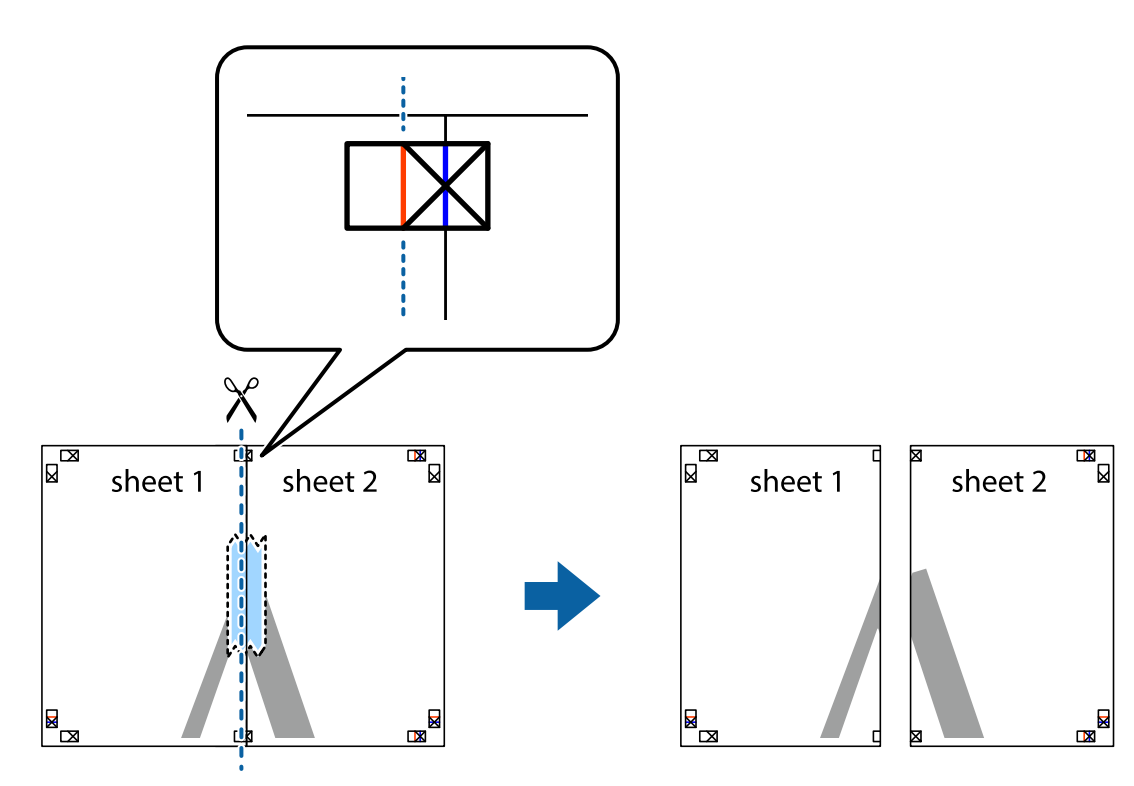

4. Liste zlepite skupaj na hrbtni strani.

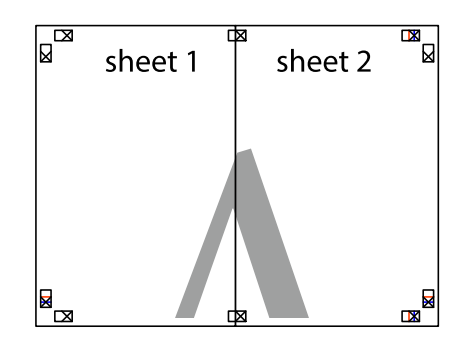

5. Ponovite korake 1 do 4, da zlepite lista Sheet 3 in Sheet 4.

### **Tiskanje**

6. Odrežite robove lista Sheet 1 in Sheet 2 vzdolž vodoravne modre linije, skozi središče leve in desne prečne oznake.

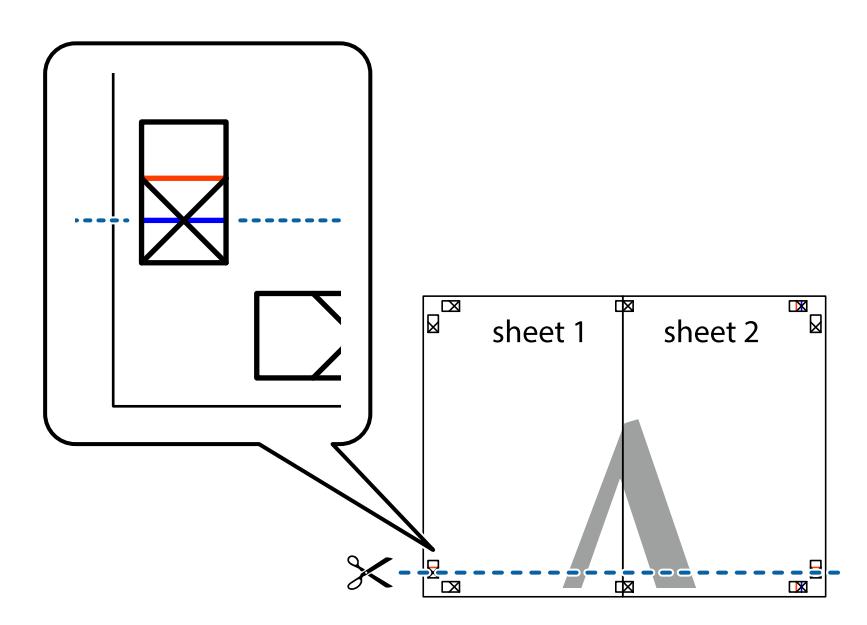

7. Rob lista Sheet 1 in Sheet 2 položite na Sheet 3 in Sheet 4 in poravnajte prečne oznake ter jih začasno zlepite na hrbtni strani.

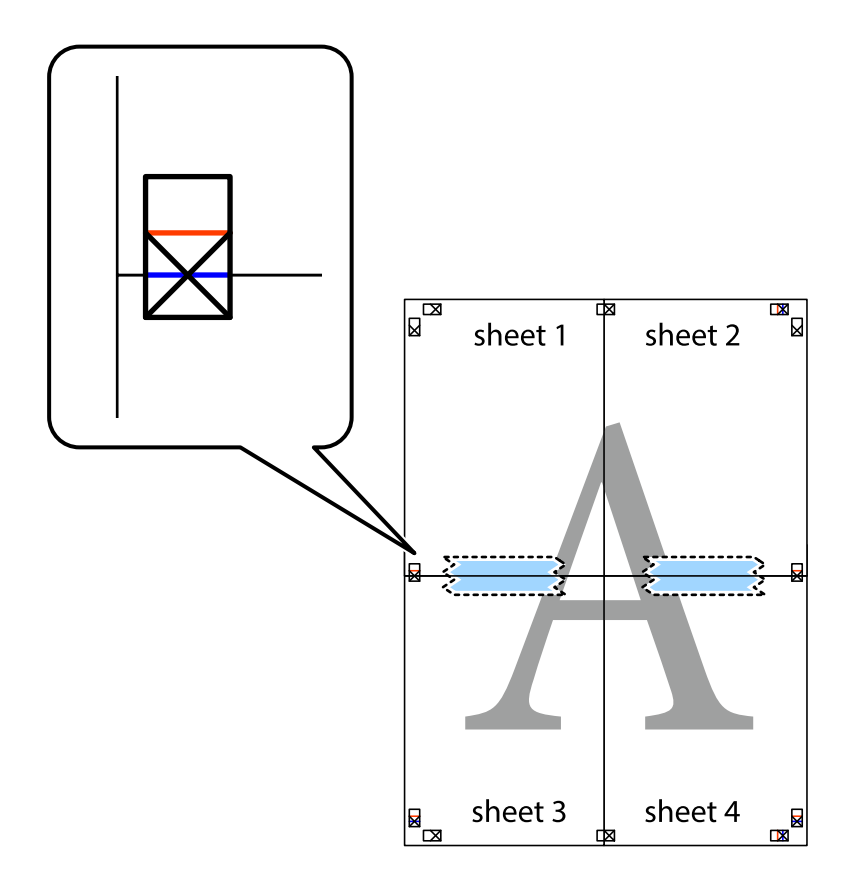

### **Tiskanje**

8. Zlepljena lista razrežite na dva dela vzdolž vodoravne rdeče črte skozi oznake za poravnavo (tokrat črta nad prečnimi oznakami).

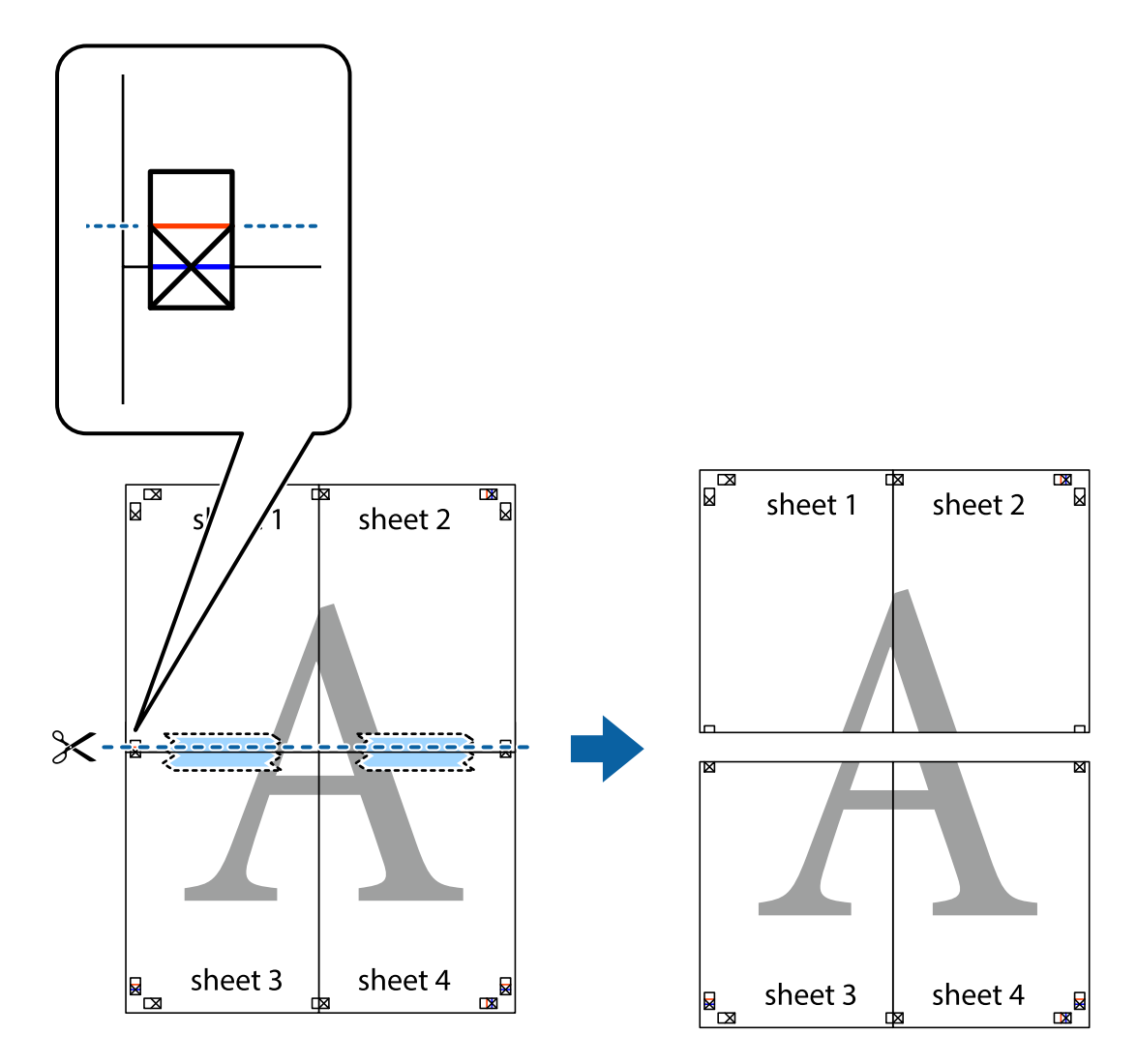

9. Liste zlepite skupaj na hrbtni strani.

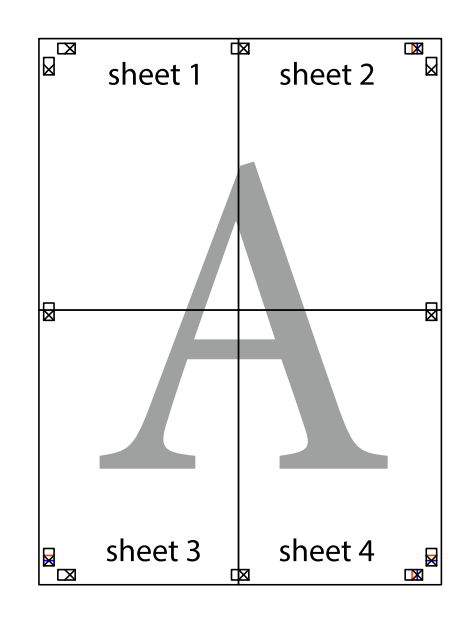

10. Izrežite ostale robove vzdolž zunanjega vodila

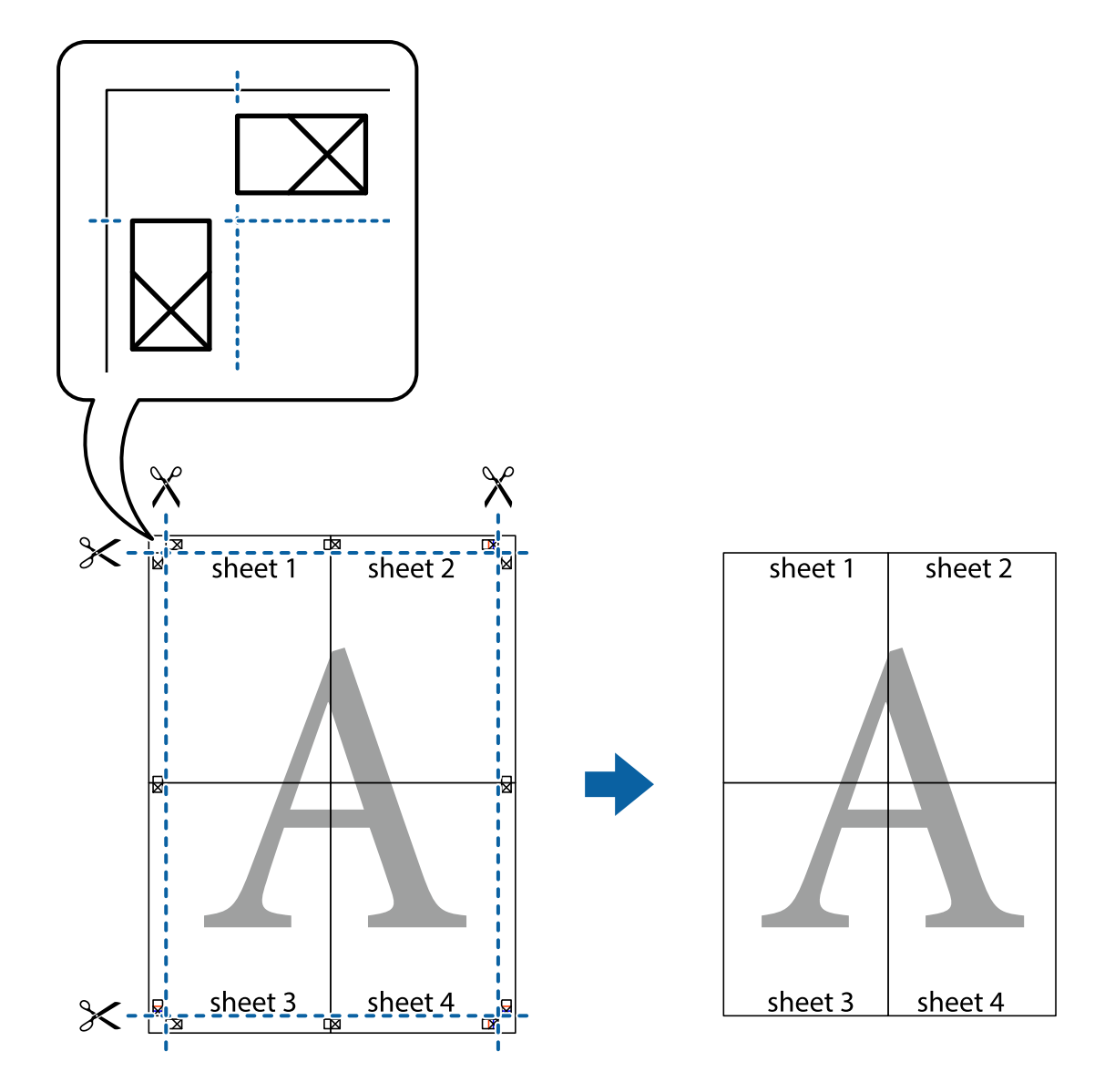

## **Tiskanje z glavo in nogo**

Podatke, kot sta uporabniško ime in datum tiskanja, lahko natisnete v glavah ali nogah.

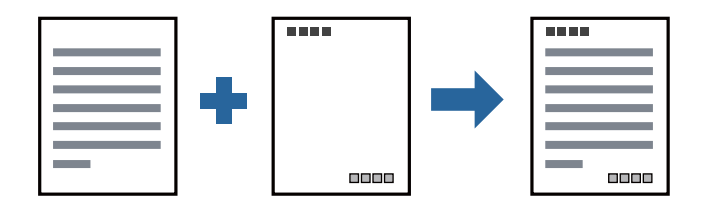

## **Nastavitve tiskanja**

V gonilniku tiskalnika na zavihku **Več možnosti** kliknite **Funkcije vodnega žiga** in izberite **Glava/noga**. Kliknite **Nastavitve** in izberite elemente, ki jih želite natisniti.

### **Povezane informacije**

- ◆ ["Osnove tiskanja" na strani 30](#page-29-0)
- & ["Zavihek Več možnosti" na strani 46](#page-45-0)

## **Tiskanje vodnega žiga**

Na izpise lahko natisnete vodni žig, na primer »Zaupno«, ali vzorec za zaščito pred kopiranjem. Če tiskate z vzorcem za zaščito pred kopiranjem, se pri morebitnem fotokopiranju pokažejo skrite črke, da se izvirnik loči od kopij.

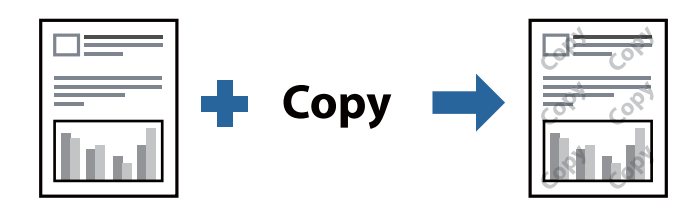

Anti-Kopiraj Pattern je na voljo v naslednjih pogojih:

- ❏ Papir: navaden papir, papir za kopiranje, papir s pisemsko glavo ali navaden papir visoke kakovosti
- ❏ Kakovost: Standarden
- ❏ Samodejno dvostransko tiskanje: Ni izbrano
- ❏ Popravilo tona: Samodejno

### *Opomba:*

*Dodate lahko tudi svoj vodni žig ali vzorec za zaščito pred kopiranjem.*

## **Nastavitve tiskanja**

V gonilniku tiskalnika na zavihku **Več možnosti** kliknite **Funkcije vodnega žiga** in nato izberite Anti-Kopiraj Pattern ali Vodni žig. Kliknite **Nastavitve**, če želite spremeniti podrobnosti, kot so velikost, gostota ali mesto vzorca ali vodnega žiga.

### **Povezane informacije**

- ◆ ["Osnove tiskanja" na strani 30](#page-29-0)
- & ["Zavihek Več možnosti" na strani 46](#page-45-0)

## **TiskanjTiskanje več datotek hkrati**

Z aplikacijo Urejevalec nalog lahko združite več datotek, ki so bile ustvarjene z različnimi programi, in jih natisnete kot eno tiskalno opravilo. Določite lahko nastavitve tiskanja za združene datoteke, kot so večstranska postavitev in 2-stransko tiskanje.

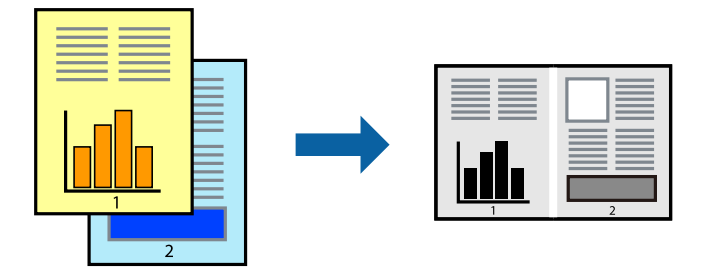

## **Nastavitve tiskanja**

V gonilniku tiskalnika na zavihku **Glavno** izberite **Urejevalec nalog**. Ob začetku tiskanja se odpre okno Urejevalec nalog. Ko je okno Urejevalec nalog odprto, odprite datoteko, ki jo želite združiti s trenutno datoteko, in ponovite zgornje korake.

Če izberete tiskalno opravilo, dodano v razdelek Natisni projekt v oknu Urejevalec nalog, lahko uredite postavitev strani.

Kliknite **Natisni** v meniju **Datoteka**, da začnete tiskanje.

### *Opomba:*

*Če zaprete okno Urejevalec nalog, preden dodate vse podatke za tiskanje v razdelek Natisni projekt, je tiskalno opravilo, ki ga trenutno urejate, preklicano. Kliknite Shrani v meniju Datoteka, da shranite trenutno opravilo. Pripona shranjenih datotek je »ecl«.*

*Če želite odpreti Natisni projekt, kliknite Urejevalec nalog na zavihku Vzdrževanje v gonilniku tiskalnika, da odprete okno Urejevalec nalog. Nato izberite Odpri v meniju Datoteka, da izberete datoteko.*

### **Povezane informacije**

- & ["Osnove tiskanja" na strani 30](#page-29-0)
- & ["Zavihek Glavno" na strani 45](#page-44-0)

## **Prilagajanje tona tiskanja**

Nastavite lahko ton, ki bo uporabljen za tiskanje.

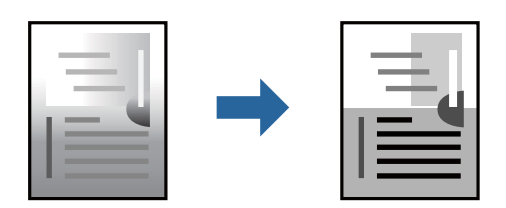

*Opomba: Te prilagoditve ne vplivajo na izvirne podatke.*

## **Nastavitve tiskanja**

V gonilniku tiskalnika na zavihku **Več možnosti** izberite **Po meri** za nastavitev **Popravilo tona**. Kliknite **Napredno** , da odprete okno **Popravilo tona**, in izberite način popravljanja tona.

### *Opomba:*

❏ *Možnost Samodejno je privzeto izbrana na zavihku Več možnosti. Ta nastavitev samodejno prilagodi ton glede na vrsto papirja in nastavitve kakovosti tiska.*

### **Povezane informacije**

- ◆ ["Osnove tiskanja" na strani 30](#page-29-0)
- & ["Zavihek Več možnosti" na strani 46](#page-45-0)

## **TiskTiskanje s poudarkom tankih črt**

Tanke črte, ki so pretanke za tiskanje, lahko odebelite.

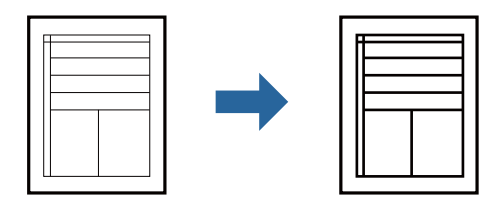

## **Nastavitve tiskanja**

V gonilniku tiskalnika na zavihku **Več možnosti** kliknite **Možnosti slike** v nastavitvi **Popravilo tona**. Izberite **Poudari tanke črte**.

### **Povezane informacije**

- ◆ ["Osnove tiskanja" na strani 30](#page-29-0)
- & ["Zavihek Več možnosti" na strani 46](#page-45-0)

## **Tiskanje s poudarkom svetlega besedila in črt**

Svetle črke in črte lahko poudarite, da bodo bolj vidne ali da izostrite slike.

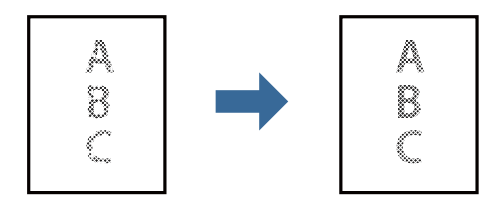

## **Nastavitve tiskanja**

V gonilniku tiskalnika na zavihku **Več možnosti** kliknite **Možnosti slike** v nastavitvi **Popravilo tona**. Izberite **Poudari svetlo besedilo in črte**.

### **Povezane informacije**

- ◆ ["Osnove tiskanja" na strani 30](#page-29-0)
- & ["Zavihek Več možnosti" na strani 46](#page-45-0)

## **Tiskanje jasnih črtnih kod**

Črtno kodo lahko natisnete jasno, da jo boste lahko lažje optično prebrali. To funkcijo uporabite samo, če črtne kode, ki ste jo natisnili, ni mogoče optično prebrati.

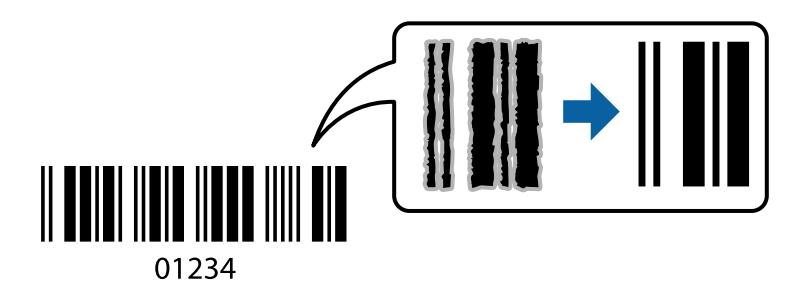

To funkcijo lahko uporabite v naslednjih primerih.

- ❏ Papir: navaden papir, papir za kopiranje, papir s pisemsko glavo, navaden papir visoke kakovosti, debel papir ali ovojnica
- ❏ Kakovost: **Standarden**

### *Opomba:*

*Zmanjšanje motnosti morda ne bo vedno mogoče, odvisno od okoliščin.*

## **Nastavitve tiskanja**

V gonilniku tiskalnika na zavihku **Vzdrževanje** kliknite **Razširjene nastavitve** in izberite **Način črtne kode**.

### **Povezane informacije**

- ◆ ["Osnove tiskanja" na strani 30](#page-29-0)
- & ["Zavihek Vzdrževanje" na strani 46](#page-45-0)

## **Preklic tiskanja**

Tiskalno opravilo lahko prekličete v računalniku. Tiskalnega opravila v računalniku ne morete preklicati, če je bilo opravilo že v celoti poslano tiskalniku. V tem primeru prekličite tiskalno opravilo na nadzorni plošči tiskalnika.

## **Preklic**

V računalniku z desno tipko miške kliknite tiskalnik v pogovornem oknu **Naprave in tiskalniki**, **Tiskalnik** ali **Tiskalniki in faksi**. Kliknite **Prikaži, kaj se tiska**, z desno tipko miške kliknite opravilo, ki ga želite preklicati, in izberite **Prekliči**.

## <span id="page-44-0"></span>**Menijske možnosti za gMenijske možnosti za gonilnik tiskalnika**

Odprite okno za tiskanje v programu, izberite tiskalnik in nato odprite okno gonilnika tiskalnika.

*Opomba:*

*Meniji so odvisni od izbrane možnosti.*

## **Zavihek Glavno**

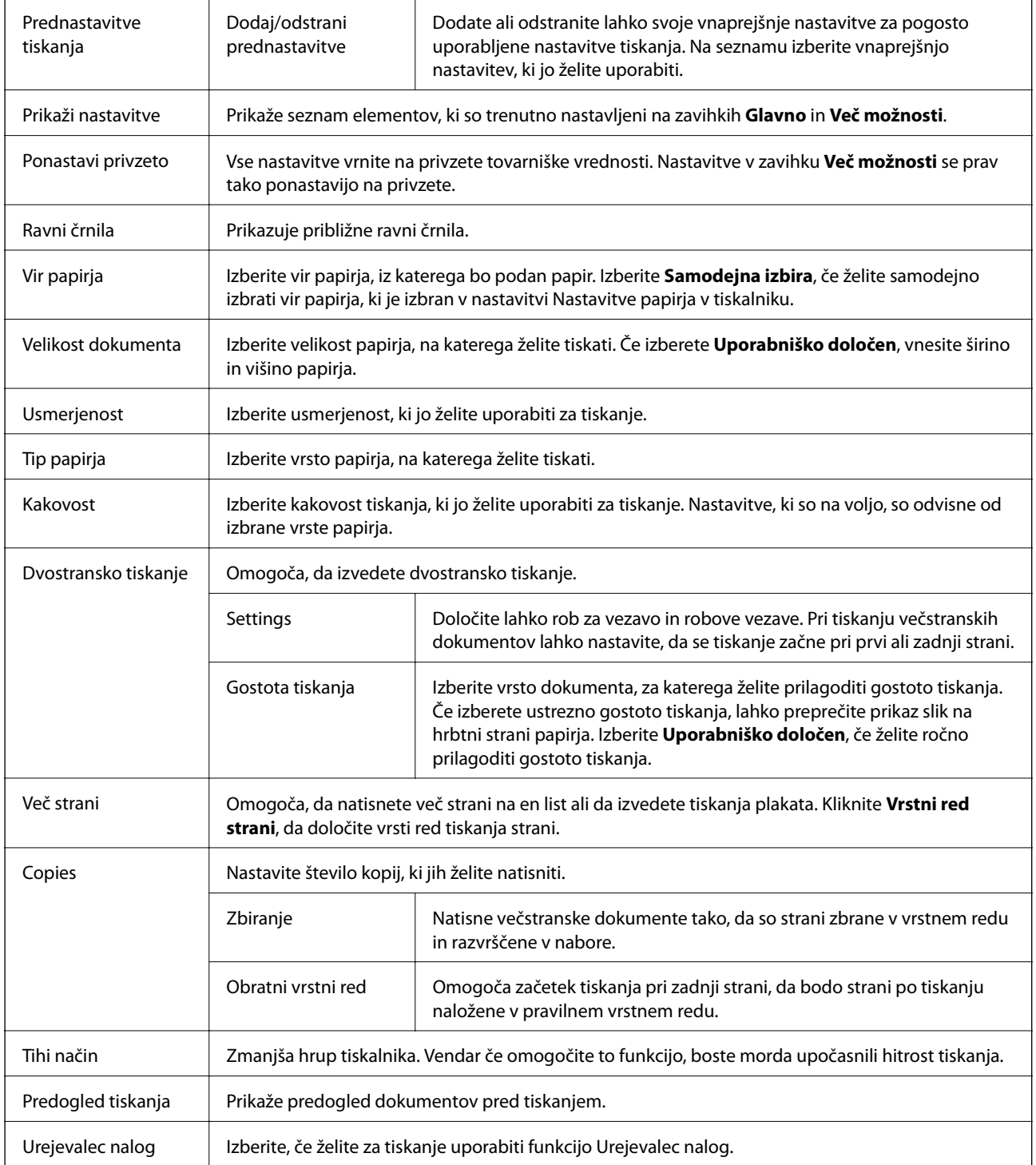

## <span id="page-45-0"></span>**Zavihek Več možnosti**

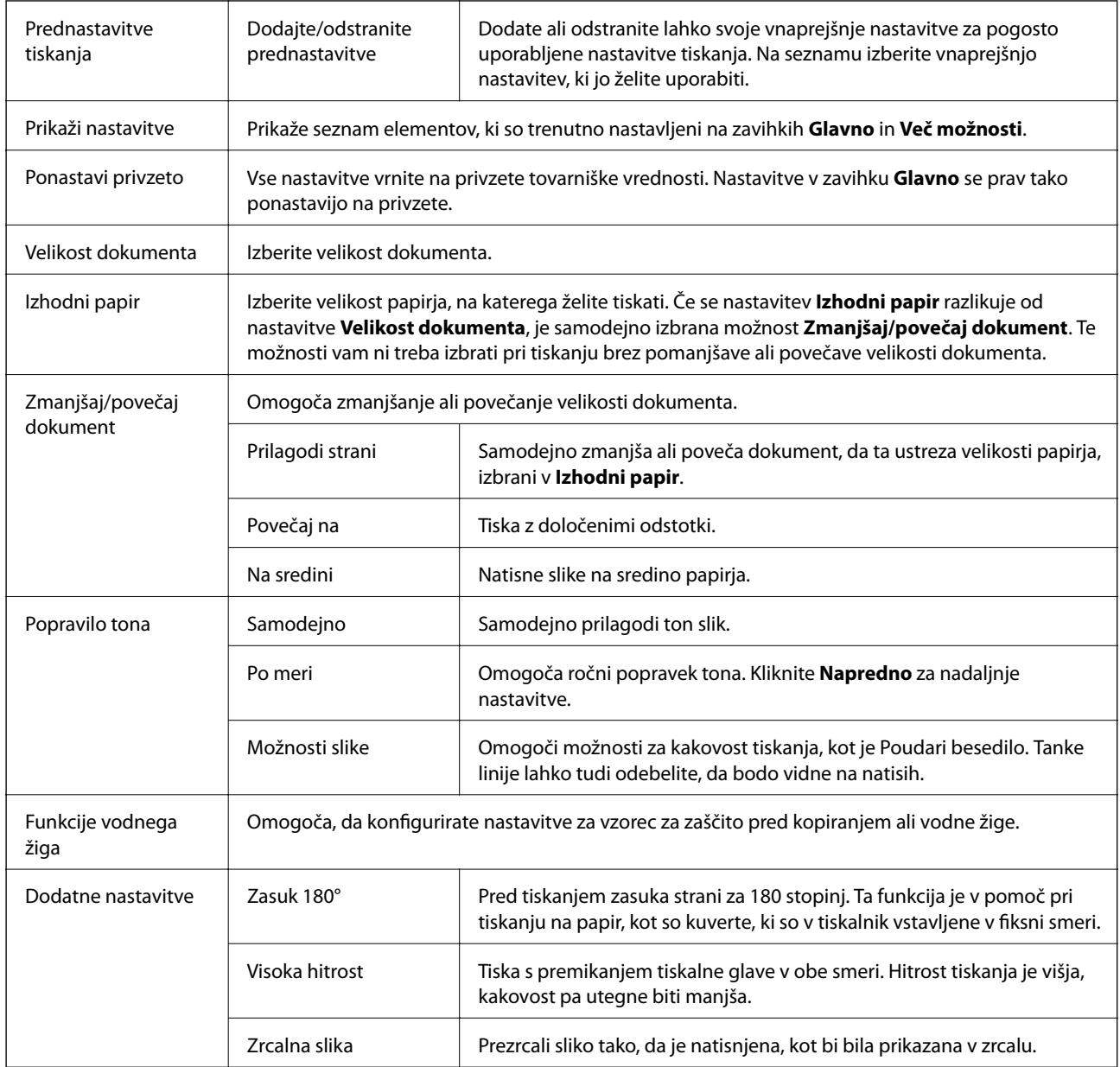

## **Zavihek Vzdrževanje**

Preverjanje šob <br>
Natisne vzorec preverjanja šob, da lahko preverite, ali so šobe tiskalne glave zamašene.

### **Tiskanje**

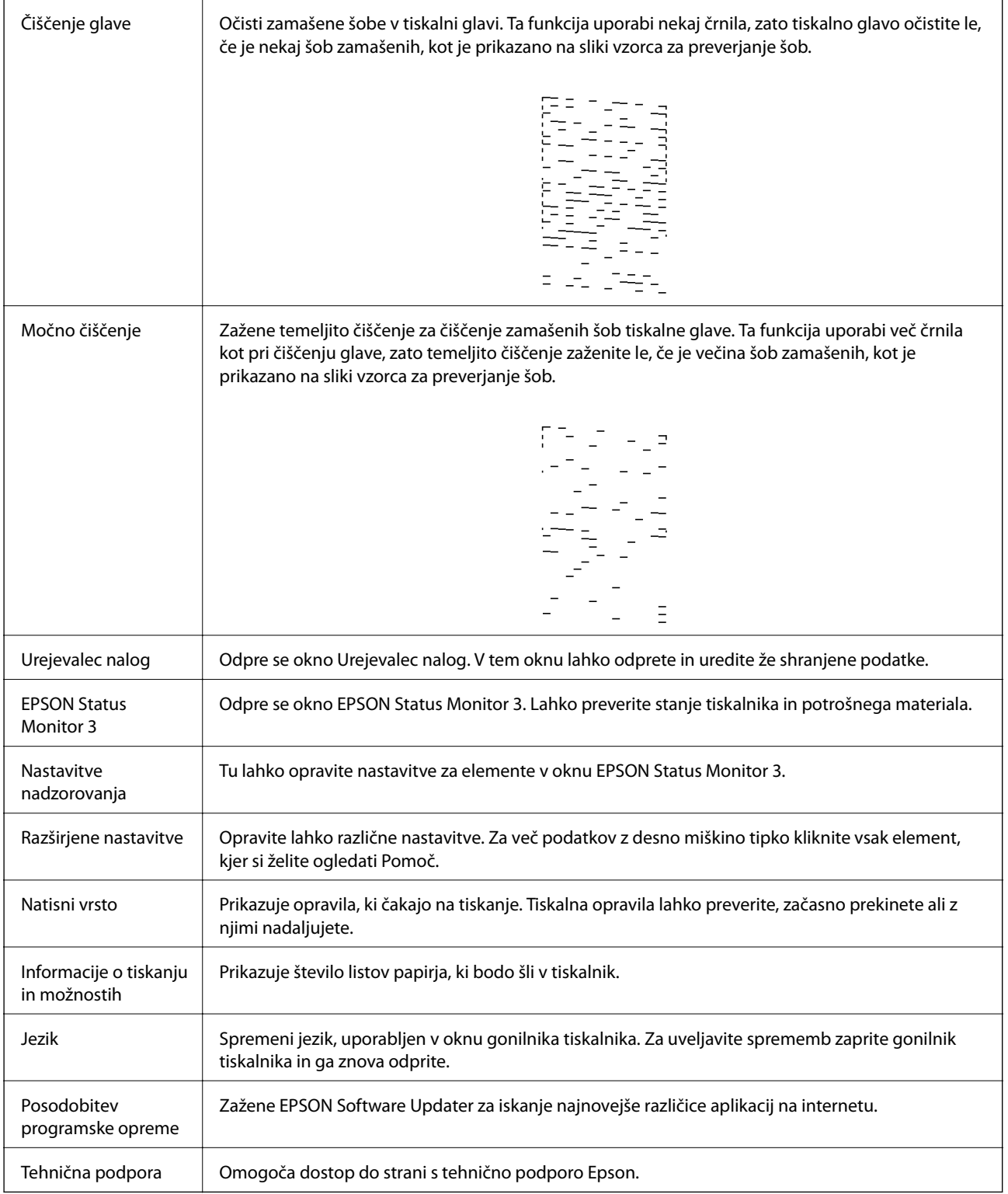

# <span id="page-47-0"></span>**Tiskanje iz gonilnika tiskalnika v računalniku Mac OS**

## **Osnove tiskanja**

### *Opomba:*

*Postopki se razlikujejo glede na aplikacijo. Podrobnosti najdete v pomoči za program.*

1. Odprite datoteko, ki jo želite natisniti.

Naložite papir v tiskalnik, če tega še niste naredili.

2. Izberite **Natisni** v meniju **Datoteka** ali drug ukaz za dostop do okna za tiskanje.

Po potrebi kliknite **Pokaži podrobnosti** ali  $\nabla$ , da razširite okno tiskanja.

- 3. Izberite tiskalnik.
- 4. V pojavnem meniju izberite **Nastavitve tiskanja**.

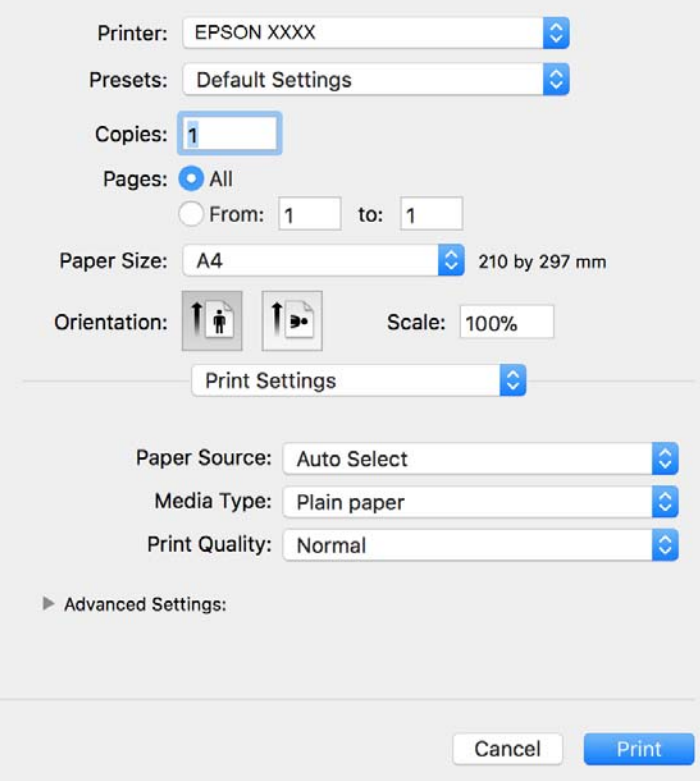

### *Opomba:*

*Če v različici OS X Mountain Lion ali novejši različici meni Nastavitve tiskanja ni prikazan, gonilnik tiskalnika Epson ni bil pravilno nameščen.*

*Izberite Nastavitve sistema v meniju > Tiskalniki in optični bralniki (ali Tiskanje in optično branje, Tiskanje in faks), tiskalnik odstranite in ga ponovno dodajte. Navodila za dodajanje tiskalnika najdete na tem spletnem mestu.*

*[http://epson.sn](http://epson.sn/?q=2)*

### **Tiskanje**

- 5. Po potrebi spremenite nastavitve. Za podrobnosti si oglejte menijske možnosti za gonilnika tiskalnika.
- 6. Kliknite **Natisni**.

### **Povezane informacije**

- & ["Papir, ki je na voljo, in njegove zmogljivosti" na strani 15](#page-14-0)
- & ["Nalaganje papirja v Kaseta za papir" na strani 18](#page-17-0)
- & ["Nalaganje papirja v Reža zadnjega pladnja za papir" na strani 21](#page-20-0)
- & ["Seznam vrst papirja" na strani 23](#page-22-0)
- & ["Menijske možnosti za Nastavitve tiskanja" na strani 53](#page-52-0)

## **Dvostransko tiskanje**

Tiskate lahko na obe strani papirja.

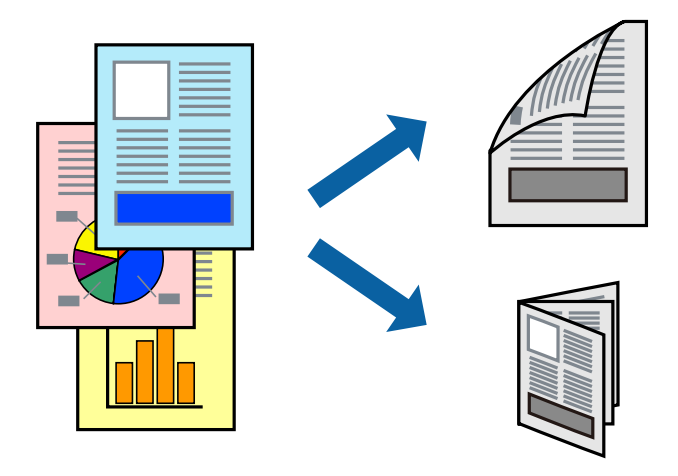

### *Opomba:*

- ❏ *Če ne uporabljate papirja, ki je primeren za dvostransko tiskanje, lahko pride do upada kakovosti tiska in do zataknitve papirja.*
- ❏ *Glede na vrsto papirja in podatkov je mogoče, da bo črnilo pronicalo na drugo stran papirja.*

### **Povezane informacije**

 $\rightarrow$  ["Papir, ki je na voljo, in njegove zmogljivosti" na strani 15](#page-14-0)

## **Nastavitve tiskanja**

V pojavnem meniju izberite **Two-sided Printing Settings**.Izberite način obojestranskega tiskanja in konfigurirajte nastavitve za **Document Type**.

### *Opomba:*

❏ *Tiskanje bo morda počasnejše, odvisno od vrste dokumenta.*

❏ *Pri tiskanju fotografij z zgoščenimi podatki izberite Text & Graphics ali Text & Photos za nastavitev Document Type.Če so natisi razmazani ali če črnilo pronica na drugo stran papirja, prilagodite nastavitvi Gostota tiskanja in Increased Ink Drying Time v razdelku Adjustments.*

### **Povezane informacije**

- & ["Osnove tiskanja" na strani 48](#page-47-0)
- & ["Menijske možnosti za Two-sided Printing Settings" na strani 53](#page-52-0)

## **Tiskanje več strani na en list**

Na eno stran papirja lahko natisnete več strani podatkov.

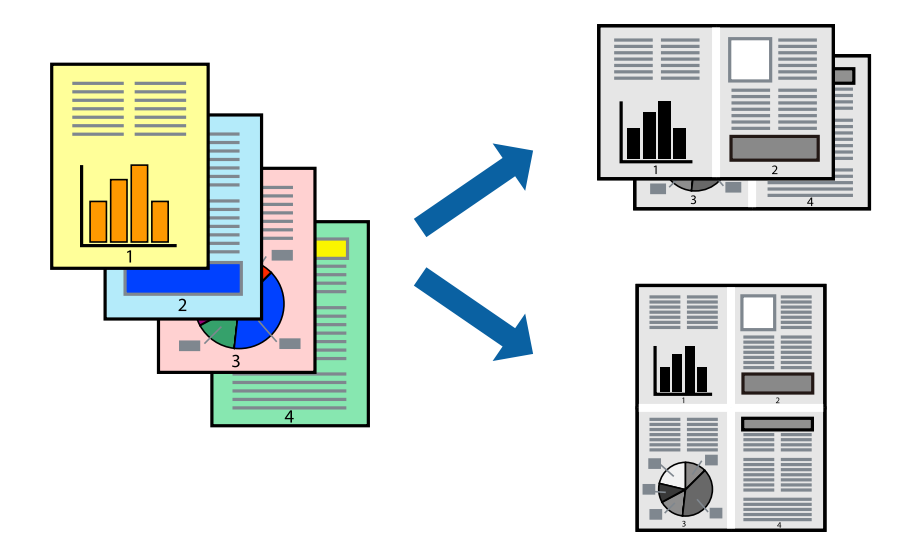

## **Nastavitve tiskanja**

V pojavnem oknu izberite **Postavitev**. Nastavite število strani pri možnosti **Strani na list**, **Smer postavitve** (vrstni red strani) in **Obrobo**.

### **Povezane informacije**

- & ["Osnove tiskanja" na strani 48](#page-47-0)
- & ["Menijske možnosti za postavitev" na strani 52](#page-51-0)

## **Tiskanje in zlaganje v vrstnem redu strani (tiskanje v obratnem vrstnem redu)**

Tiskanje lahko začnete pri zadnji strani, da bodo dokumenti naloženi v vrstnem redu strani, in izvržete papir na sprednji del tiskalnika.

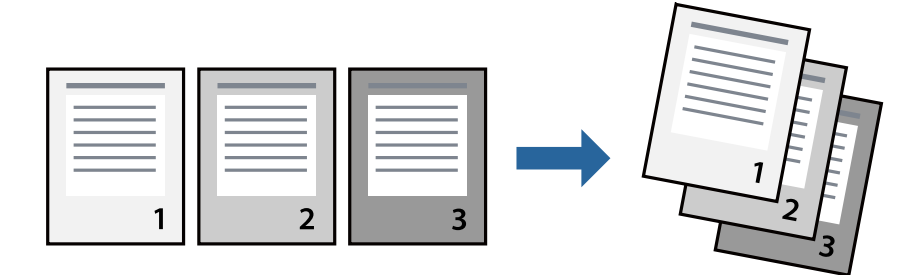

### **Nastavitve tiskanja**

V pojavnem meniju izberite **Ravnanje s papirjem**. Izberite **Obratno** za nastavitev **Vrstni red strani**.

### **Povezane informacije**

- & ["Osnove tiskanja" na strani 48](#page-47-0)
- & ["Menijske možnosti za ravnanje s papirjem" na strani 52](#page-51-0)

## **Tiskanje pomanjšanega ali povečanega dokumenta**

Dokument lahko pomanjšate ali povečate za določen odstotek ali tako, da bo prilagojen velikosti naloženega papirja.

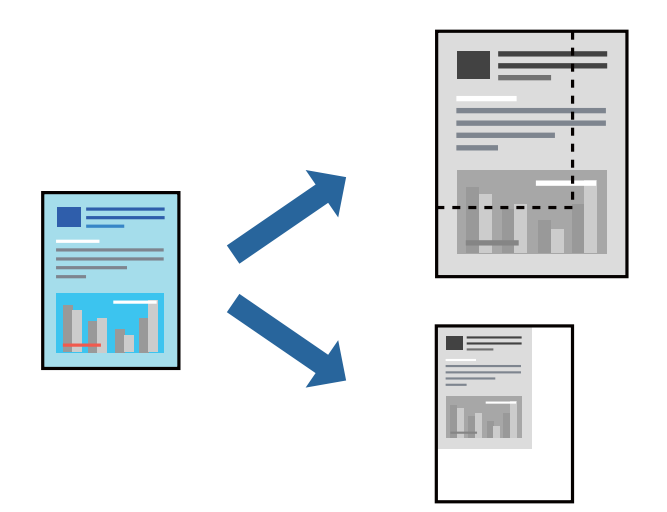

## **Nastavitve tiskanja**

Pri tiskanju z nastavitvijo za prilagoditev velikosti papirja v pojavnem meniju izberite **Ravnanje s papirjem** in nato izberite **Prilagodi velikost, da ustreza velikosti papirja**.V polju **Ciljna velikost papirja** izberite velikost papirja, ki ste ga naložili v tiskalnik.Če želite zmanjšati velikost dokumenta, izberite **Samo pomanjšaj velikost**.

Pri tiskanju z določenim odstotkom naredite neka od tega.

- ❏ V aplikaciji v meniju **Datoteka** izberite **Natisni**.Izberite **Tiskalnik**, vnesite odstotek v polje **Merilo** in kliknite **Natisni**.
- ❏ V aplikaciji v meniju **Datoteka** izberite **Priprava strani**.Izberite tiskalnik v polju **Oblika za**, vnesite odstotek v polje **Merilo** in kliknite **V redu**.

### *Opomba:*

*Izberite velikost papirja, ki ste ga nastavili v programu, kot nastavitev Velikost papirja.*

### **Povezane informacije**

- ◆ ["Osnove tiskanja" na strani 48](#page-47-0)
- & ["Menijske možnosti za ravnanje s papirjem" na strani 52](#page-51-0)

### **Tiskanje**

## <span id="page-51-0"></span>**Preklic tiskanja**

Tiskalno opravilo lahko prekličete v računalniku. Tiskalnega opravila v računalniku ne morete preklicati, če je bilo opravilo že v celoti poslano tiskalniku. V tem primeru prekličite tiskalno opravilo na nadzorni plošči tiskalnika.

## **Preklic**

Kliknite ikono tiskalnika v vrstici **Sistemska vrstica**. Izberite opravilo, ki ga želite preklicati, in nato naredite nekaj od tega.

❏ OS X Mountain Lion ali novejša različica

Kliknite  $\otimes$  ob merilniku napredka.

❏ Od Mac OS X v10.6.8 do v10.7.x

Kliknite **Izbriši**.

## **Menijske možnosti za gMenijske možnosti za gonilnik tiskalnika**

Odprite okno za tiskanje v programu, izberite tiskalnik in nato odprite okno gonilnika tiskalnika.

*Opomba:*

*Meniji so odvisni od izbrane možnosti.*

## **Menijske možnosti za postavitev**

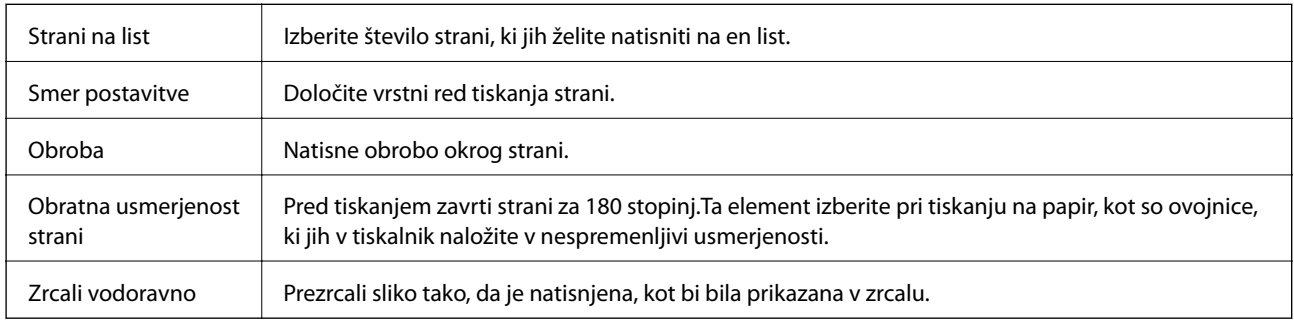

## **Menijske možnosti za ujemanje barv**

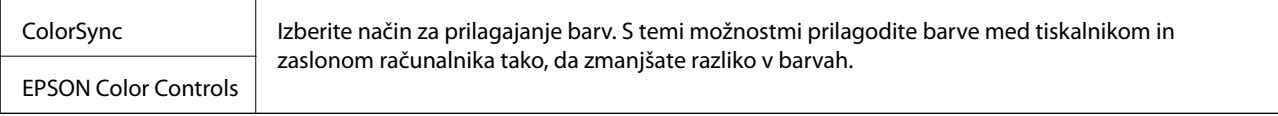

## **Menijske možnosti za ravnanje s papirjem**

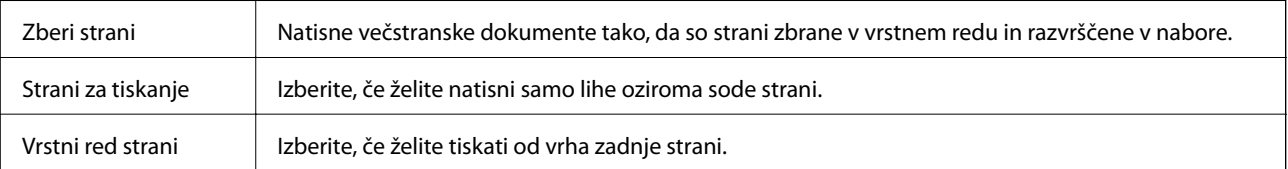

<span id="page-52-0"></span>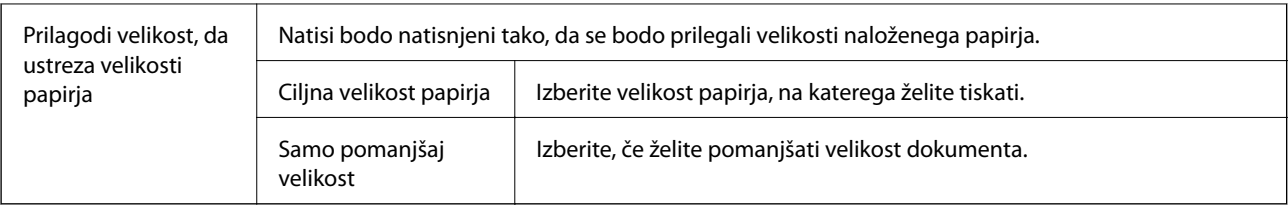

## **Menijske možnosti za naslovnico**

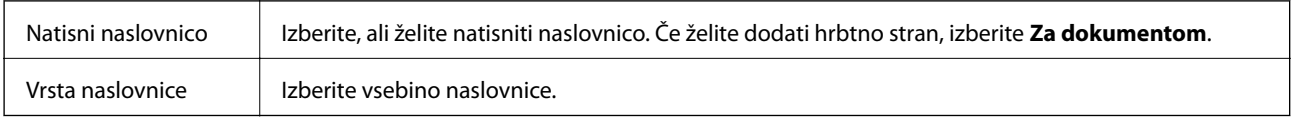

## **Menijske možnosti za Nastavitve tiskanja**

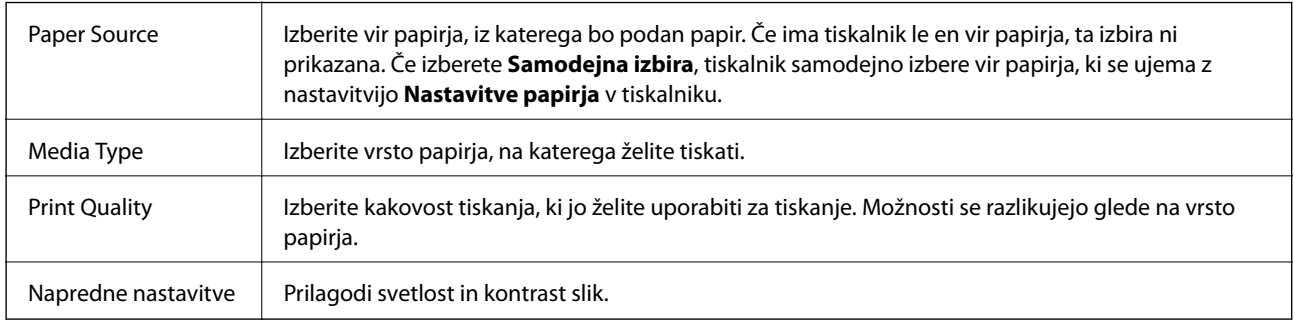

## **Menijske možnosti za Two-sided Printing Settings**

Two-sided Printing Omogoča tiskanje na obeh straneh papirja.

## **Nastavljanje postopkov za gonilnik tiskalnika Mac OS**

## **Odpiranje okna z nastavitvami delovanja v gonilniku tiskalnika sistema Mac OS**

Izberite **Nastavitve sistema** v meniju > **Tiskalniki in optični bralniki** (ali **Tiskanje in optično branje**, **Tiskanje in faks**) in nato izberite tiskalnik. Kliknite **Možnosti in materiali** > **Možnosti** (ali **Gonilnik**).

## **Nastavljanje delovanja v gonilniku tiskalnika za Mac OS**

- ❏ Preskoči prazno stran: pri tiskanju preskoči prazne strani.
- ❏ Tihi način: zmanjša hrup tiskalnika, vendar lahko tudi upočasni tiskanje.
- ❏ High Speed Printing: tiska s premikanjem tiskalne glave v obe smeri.Tiskanje je hitrejše, vendar pa kakovost lahko poslabša.
- ❏ Warning Notifications: gonilnik tiskalnika prikazuje opozorila.
- ❏ Establish bidirectional communication: običajno bi za to funkcijo morala biti izbrana možnost **On**.Izberite **Off**, če pridobivanje informacij tiskalnika ni mogoče, ker je tiskalnik v skupni rabi računalnikov Windows v omrežju ali iz katerega koli drugega razloga.

# **PPPreklic opravila v teku**

Pritisnite gumb  $\bigcirc$  na nadzorni plošči tiskalnika, če želite preklicati tiskalno opravilo v teku.

# <span id="page-54-0"></span>**Kopiranje**

# **Kopiranje**

- 1. V tiskalnik vstavite papir.
- 2. Postavite izvirnike.
- 3. Na začetnem zaslonu izberite **Kopiraj**.

Če želite izbrati element, z gumbi  $\blacktriangle \blacktriangledown \blacktriangle \blacktriangleright$  premaknite fokus na element in nato pritisnite gumb OK.

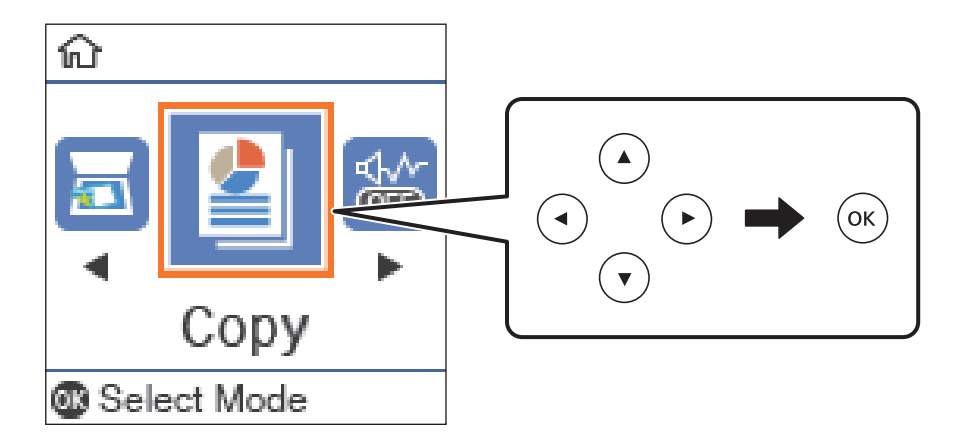

- 4. Nastavite število kopij.
- 5. Pritisnite gumb OK, da prikažete in si ogledate nastavitve tiskanja. Če želite spremeniti nastavitve, pritisnite gumb  $\nabla$ , izberite elemente nastavitev in spremenite nastavitve. Ko ste končali, pritisnite gumb OK.

### *Opomba:*

*Če želite kopirati s pomanjšanjem ali povečanjem dokumenta za določen odstotek, izberite katero koli možnost razen Samodejno prilagodi kot nastavitev za Pomanjšaj/povečaj. Določite odstotek v polju Velikost po meri. Odstotek lahko spreminjate v stopnjah po 10 %, tako da držite pritisnjen gumb*  $\triangleleft$  *ali*  $\triangleright$ .

6. Pritisnite gumb  $\lozenge$ .

### **Povezane informacije**

- & ["Polaganje izvirnikov" na strani 24](#page-23-0)
- & ["Menijske možnosti za kopiranje" na strani 56](#page-55-0)

# **Dvotransko kopiranje**

1. Na začetnem zaslonu izberite **Kopiraj**.

Če želite izbrati element, z gumbi  $\blacktriangle \blacktriangledown \blacktriangle \blacktriangleright$  premaknite fokus na element in nato pritisnite gumb OK.

### **Kopiranje**

- <span id="page-55-0"></span>2. Pritisnite gumb OK, da prikažete nastavitve tiskanja, in nato pritisnite gumb  $\blacktriangledown$ .
- 3. Izberite **1>Obojestransko** za nastavitev **Obojestransko** in nato pritisnite gumb OK.
- 4. Izberite usmerjenost izvirnika za nastavitev **Usmerjenost izvirnika** in pritisnite gumb OK.
- 5. Izberite smer vezave za nastavitev **Vezava (kop.)** in pritisnite gumb OK.
- 6. Preverite druge elemente nastavitev tiskanja in jih po potrebi spremenite ter nato pritisnite gumb OK.
- 7. Pritisnite gumb  $\hat{\Phi}$ .

### **Povezane informacije**

& ["Kopiranje" na strani 55](#page-54-0)

## **Kopiranje več izvirnikov na en list**

1. Na začetnem zaslonu izberite **Kopiraj**.

Če želite izbrati element, z gumbi  $\blacktriangle \blacktriangledown \blacktriangle \blacktriangleright$  premaknite fokus na element in nato pritisnite gumb OK.

- 2. Pritisnite gumb OK, da prikažete nastavitve tiskanja, in nato pritisnite gumb  $\nabla$ .
- 3. Izberite **2/list** za nastavitev **Več str.** in nato pritisnite gumb OK.
- 4. Izberite vrstni red postavitve za nastavitev **Zapor. post.** in pritisnite gumb OK.
- 5. Izberite usmerjenost izvirnika za nastavitev **Usmerjenost izvirnika** in pritisnite gumb OK.
- 6. Preverite druge elemente nastavitev tiskanja in jih po potrebi spremenite ter nato pritisnite gumb OK.
- 7. Pritisnite gumb  $\hat{\Phi}$ .

### **Povezane informacije**

& ["Kopiranje" na strani 55](#page-54-0)

# **Menijske možnosti za kopiranje**

### *Opomba:*

*Razpoložljivi meniji so odvisni od izbrane postavitve.*

Število kopij:

Vnesite število kopij.

### Kop. Os. izk.:

Obe strani osebne izkaznice se optično prebereta in kopirata na eno stran papirja v velikosti A4.

### Obojestransko:

Izberite dvostransko postavitev.

❏ 1>enostransko

Kopira eno stran izvirnika na eno stran papirja.

❏ 1>Obojestransko

Kopira dva enostranska izvirnika na obe strani enega lista papirja. Izberite usmerjenost izvirnika in položaj vezave papirja.

### Gostota:

Povečajte gostoto tiska, ko so kopije preveč blede. Znižajte raven gostote, ko se črnilo razmazuje.

### Velikost papirja:

Izberite velikost naloženega papirja.

### Vrsta papirja:

Izberite vrsto naloženega papirja.

### Nas. pap.:

Izberite vir papirja, ki ga želite uporabiti.

### Pomanjšaj/povečaj:

Poveča ali pomanjša izvirnike.

❏ Dejanska velikost

Kopira s 100 % povečavo.

❏ Samodejno prilagodi

Zazna območje optičnega branja in samodejno poveča ali pomanjša izvirnik tako, da se prilega izbrani velikosti papirja. Če so okrog izvirnika beli robovi, so beli robovi od kotne oznake steklo optičnega bralnika zaznani kot območje optičnega branja, vendar pa bodo robovi na nasprotni strani morda obrezani.

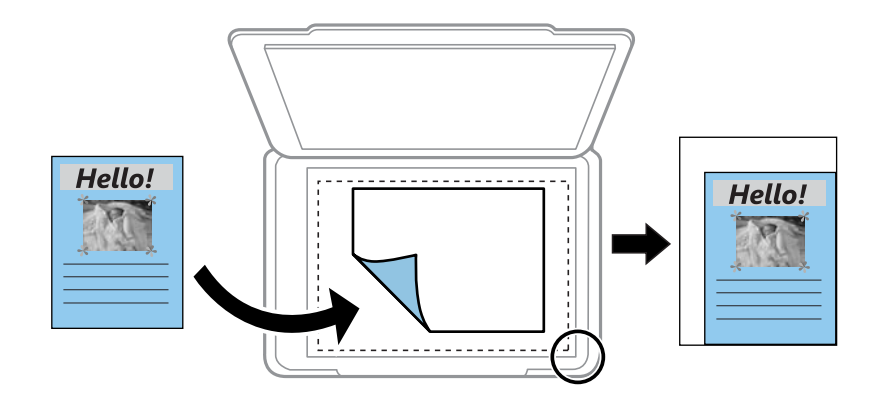

### ❏ Po meri

Izberite, da nastavite faktor za povečanje ali pomanjšanje izvirnika.

### Velikost po meri:

Določi faktor, uporabljen za povečanje ali pomanjšanje izvirnika v razponu od 25 do 400 %.

### Vel. iz.:

Izberite velikost izvirnika. Pri tiskanji izvirnikov, ki niso standardne velikosti, izberite velikost, ki je najbliže vašemu izvirniku.

### Več str.:

❏ Ena st.

Kopira enostranski izvirnik na en list.

❏ 2/list

Kopira dva enostranska izvirnika na en list papirja v postavitvi »2 pokončno«. Izberite postavitev in usmerjenost izvirnika.

### Vrsta dokumenta:

Izberite vrsto izvirnika. Kopira v optimalni kakovosti, da ustreza vrsti originala.

# **Optično branje**

# **Optično branje prek upravljalne plošče**

## **Optično branje v računalnik**

### *Opomba:*

*Pred optičnim branjem v računalnik namestite Epson Scan 2 in Epson Event Manager.*

- 1. Postavite izvirnike.
- 2. Na začetnem zaslonu izberite **Optično preberi**.

Če želite izbrati element, z gumbi  $\blacktriangle \blacktriangledown \blacktriangle \blacktriangleright$  premaknite fokus na element in nato pritisnite gumb OK.

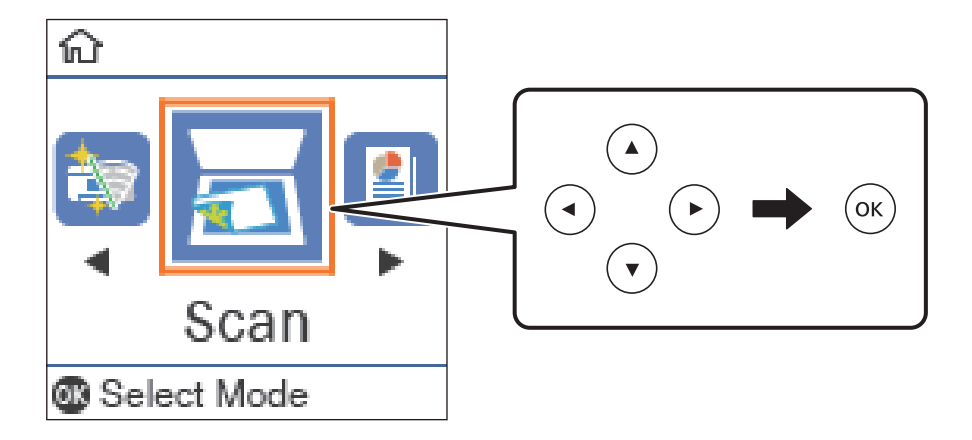

- 3. V spodnjih menijih izberite način shranjevanja optično prebranih slik v računalnik in nato pritisnite gumb OK.
	- ❏ **V računalnik (JPEG)**: optično prebrano sliko shrani v obliki zapisa JPEG.
	- ❏ **V računalnik (PDF)**: optično prebrano sliko shrani v obliki zapisa PDF.
	- ❏ **V računalnik (e-pošta)**: zažene e-poštnega odjemalca v računalniku in samodejno priloži datoteko epoštnemu sporočilu.
	- ❏ **V računalnik (po meri)**: optično prebrano sliko shrani z nastavitvami, določenimi v aplikaciji Epson Event Manager. Spremenite lahko nastavitve optičnega branja, kot je velikost optičnega branja, mapa ali oblika zapisa za shranjevanje.
- 4. Pritisnite gumb  $\hat{\Phi}$ .

### **Povezane informacije**

& ["Polaganje izvirnikov" na strani 24](#page-23-0)

## **Konfiguriranje nastavitev po meri v aplikaciji Epson Event Manager**

Nastavitve optičnega branja za **V računalnik (po meri)** lahko nastavite v aplikaciji Epson Event Manager. Podrobnosti najdete v Epson Event Manager.

- 1. Zaženite Epson Event Manager.
- 2. Preverite, ali je vaš optični bralnik izbran kot **Scanner** na zavihku **Button Settings** na glavnem zaslonu.

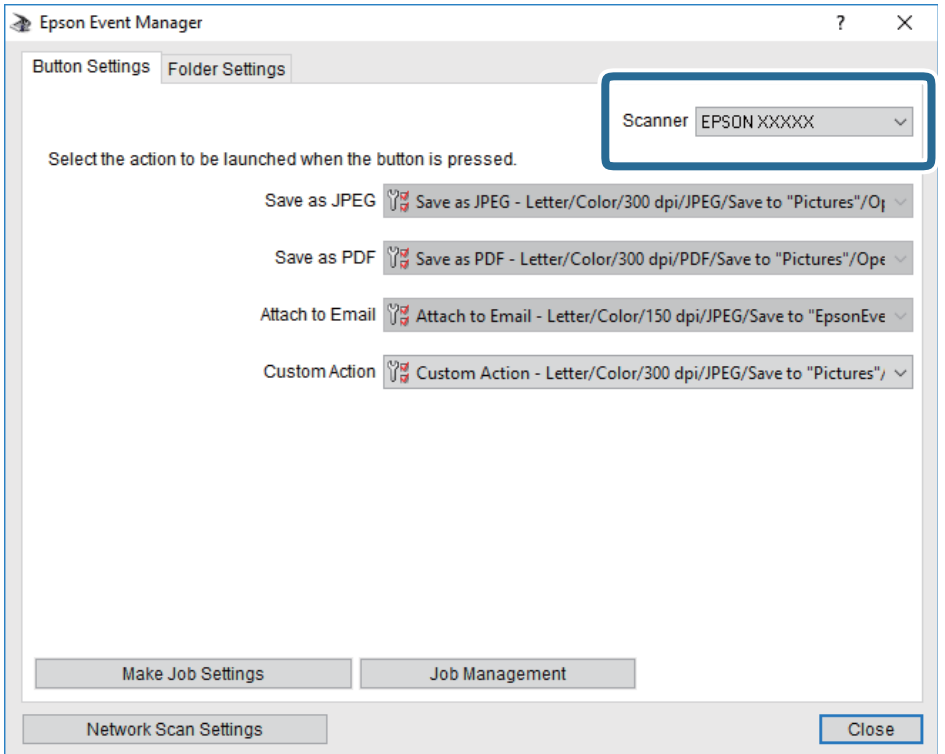

### 3. Kliknite **Make Job Settings**.

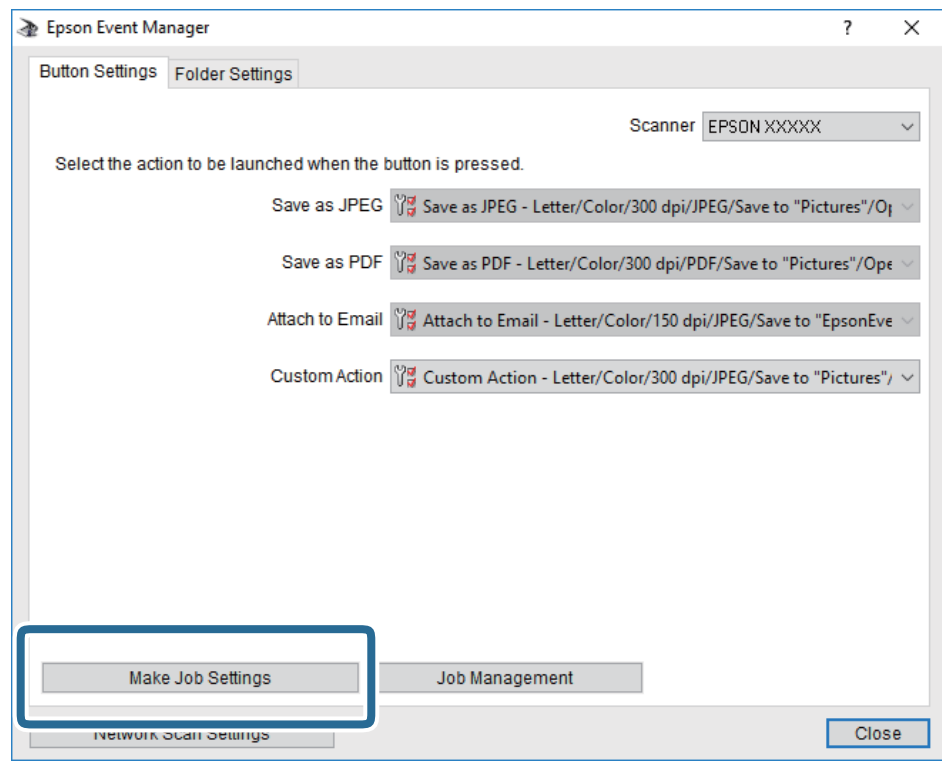

4. Na zaslonu **Job Settings** konfigurirajte nastavitve optičnega branja.

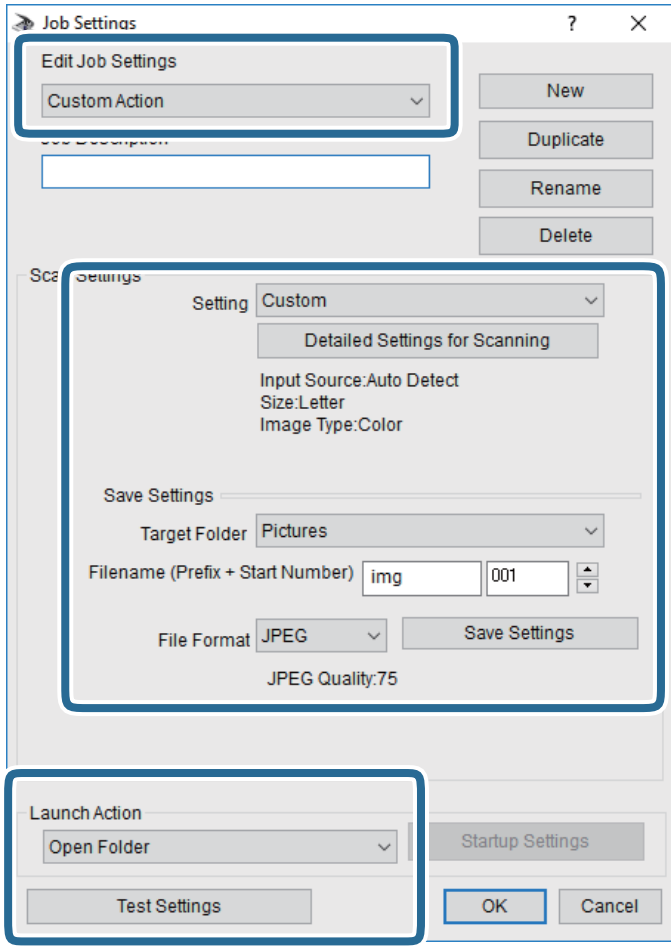

- ❏ Edit Job Settings: izberite **Custom Action**.
- ❏ Setting: zaženite optično branje z najboljšimi nastavitvami za izbrano vrsto izvirnika. Kliknite **Detailed Settings for Scanning**, da nastavite elemente, kot je ločljivost ali barva za shranjevanje optično prebrane slike.
- ❏ Target Folder: izberite mapo za shranjevanje optično prebrane slike.
- ❏ Filename (Prefix + Start Number): spremenite nastavitve za ime datoteke, ki jo želite shraniti.
- ❏ File Format: izberite obliko zapisa za shranjevanje.
- ❏ Launch Action: izberite dejanje ob začetku optičnega branja.
- ❏ Test Settings: zažene preskusno optično branje s trenutnimi nastavitvami.
- 5. Kliknite **OK**, da se vrnete na glavni zaslon.

6. Preverite, ali je možnost **Custom Action** izbrana na seznamu **Custom Action**.

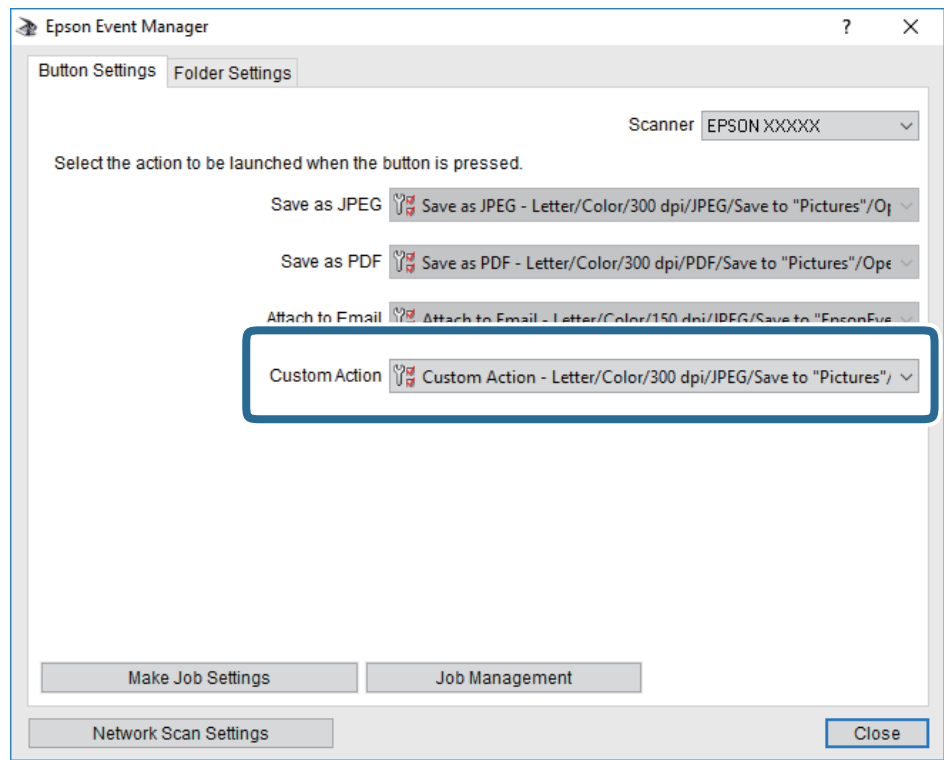

7. Kliknite **Close**, da zaprete Epson Event Manager.

# **Optično branje z računalnika**

## **Optično branje s programom Epson Scan 2**

Optično branje lahko opravite z gonilnikom optičnega bralnika »Epson Scan 2«. Izvirnike lahko optično preberete z uporabo podrobnih nastavitev za besedilne dokumente.

Glejte pomoč Epson Scan 2 za razlago posameznega elementa nastavitev.

- 1. Namestite izvirnik.
- 2. Zaženite Epson Scan 2.

3. Na zavihku **Glavne nastavitve** konfigurirajte te nastavitve.

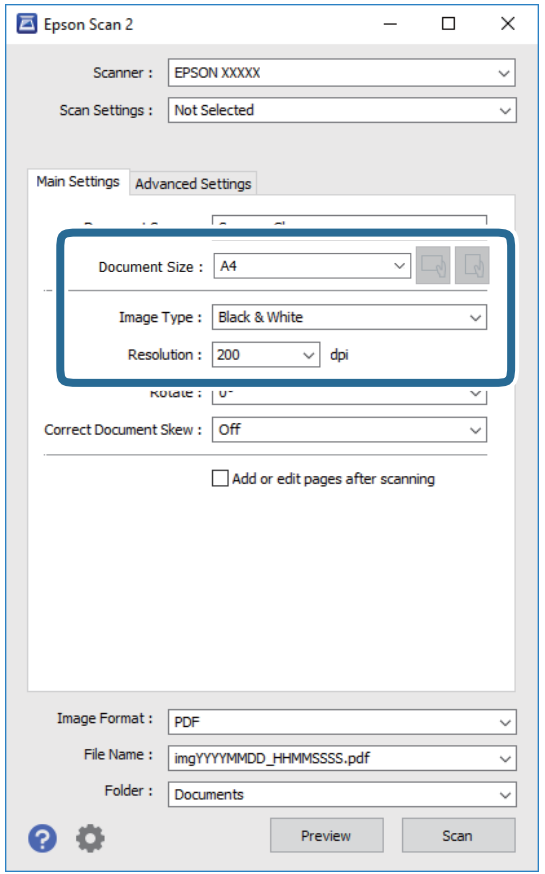

- ❏ Velikost dokumenta: izberite velikost vstavljenega izvirnika.
- ❏ Gumba / (prvotna usmerjenost): izberite nastavljeno usmerjenost vstavljenega izvirnika. Element je morda nastavljen samodejno in ga ni mogoče spremeniti, kar je odvisno od velikosti izvirnika.
- ❏ Vrsta slike: izberite barvo za shranjevanje optično prebrane slike.
- ❏ Ločljivost: izberite ločljivost.

#### *Opomba:*

*Nastavitev Vir dokumenta je privzeto nastavljena na Steklena plošča optičnega bralnika. Te nastavitve ne smete spremeniti.*

- 4. Po potrebi konfigurirajte druge nastavitve optičnega branja.
	- ❏ Predogled optično prebrane slike si lahko ogledate tako, da kliknete gumb **Predogled**. Odpre se okno za predogled, v katerem se prikaže slika za predogled.
- ❏ Na zavihku **Napredne nastavitve** lahko prilagodite sliko s podrobnimi nastavitvami, ki so primerne za besedilne dokumente, kot so te nastavitve.
	- ❏ Odstrani ozadje: odstranite ozadje izvirnikov.
	- ❏ Izboljšanje besedila: zamegljene črke na izvirniku lahko popravite tako, da so jasne in ostre.
	- ❏ Samodejna segmentacija območja: pri optičnem branju črno-belega dokumenta, ki vsebuje slike, lahko naredite črke jasne in slike gladke.
	- ❏ Izboljšanje barv: barvo, določeno za optično prebrano sliko, lahko izboljšate in nato optično prebrano sliko shranite v sivinah ali črno-beli barvi.
	- ❏ Prag: obrobo dvojiške enobarvne barve (črno-belo) lahko prilagodite.
	- ❏ Ostrenje robov: robove slik lahko izboljšate in izostrite.
	- ❏ Odstran. Filtriranja: odstranite lahko vzorce moiré (sence, podobne mreži), ki se pojavijo pri optičnem branju natisnjenih papirjev, kot je revija.
	- ❏ Zapolnitev robov: odstranite lahko senco, ustvarjeno okrog optično prebrane slike.
	- ❏ Izhod dveh slik: izvirnik lahko optično preberete enkrat in shranite dve sliki z drugačnimi nastavitvami izhoda hkrati.

### *Opomba:*

*Elementi morda ne bodo na voljo, kar je odvisno od drugih izbranih nastavitev.*

5. Konfigurirajte nastavitve za shranjevanje datoteke.

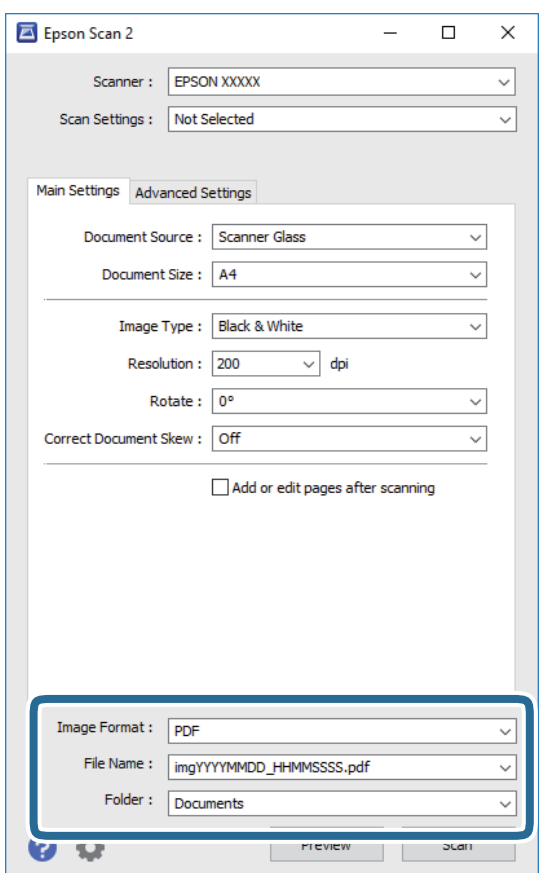

### **Optično branje**

❏ Oblika zapisa slike: izberite obliko zapisa za shranjevanje na seznamu.

Za vsako obliko zapisa za shranjevanje lahko konfigurirate podrobne nastavitve, razen za BITMAP in PNG. Ko izberete obliko zapisa za shranjevanje, na seznamu izberite **Možnosti**.

- ❏ Ime datoteke: potrdite prikazano ime datoteke za shranjevanje. Če želite spremeniti nastavitve za ime datoteke, izberite **Nastavitve** na seznamu.
- ❏ Mapa: izberite mapo za shranjevanje optično prebrane slike na seznamu. Če želite izbrati drugo mapo ali ustvariti novo, izberite **Izberi** na seznamu.
- 6. Kliknite **Opt. preb.**.

### **Povezane informacije**

- & ["Polaganje izvirnikov" na strani 24](#page-23-0)
- & ["Program za optično branje dokumentov in slik \(Epson Scan 2\)" na strani 88](#page-87-0)

# **Polnjenje s črnilom in zamenjava vzdrževalnih zabojev**

# **Preverjanje stanja preostale količine črnila in vzdrževalnega zaboja**

Približno raven črnila lahko preverite preko računalnika.

Za potrditev dejanskega stanja preostalega črnila preverite raven črnila v rezervoarju tiskalnika.

Približno servisno dobo vzdrževalnega zaboja lahko preverite na nadzorni plošči ali v računalniku.

## **Preverjanje stanja vzdrževalnega zaboja — nadzorna plošča**

1. Na začetnem zaslonu izberite **Vzdrževanje**.

Če želite izbrati element, z gumbi  $\blacktriangle \blacktriangledown \blacktriangle \blacktriangleright$  premaknite fokus na element in nato pritisnite gumb OK.

2. Izberite **Preostala zmog. vzdrž. škatlice**.

## **Preverjanje stanja preostale količine črnila in vzdrževalnega zaboja – Windows**

- 1. Odprite okno gonilnika tiskalnika.
- 2. Kliknite **EPSON Status Monitor 3** v zavihku **Vzdrževanje**.

### *Opomba:*

*Če je EPSON Status Monitor 3 onemogočen, kliknite Razširjene nastavitve v zavihku Vzdrževanje nato pa izberite Omogoči EPSON Status Monitor 3.*

### **Povezane informacije**

& ["Dostop do gonilnika tiskalnika" na strani 30](#page-29-0)

## **Preverjanje stanja preostale količine črnila in vzdrževalnega zaboja — Mac OS**

- 1. Izberite **Nastavitve sistema** v meniju > **Tiskalniki in optični bralniki** (ali **Tiskanje in optično branje**, **Tiskanje in faks**) in nato izberite tiskalnik.
- 2. Kliknite **Možnosti in materiali** > **Pripomoček** > **Odpri pripomoček tiskalnika**.
- 3. Kliknite **EPSON Status Monitor**.

# **Kode stekleničk s črnilom**

Epson priporoča uporabo originalnih stekleničk s črnilom Epson.

Spodaj so navedene kode originalnih stekleničk s črnilom družbe Epson.

### c*Pomembno:*

- ❏ *Garancija družbe Epson ne krije poškodb, do katerih pride zaradi uporabe nenavedenih črnil, vključno z originalnimi črnili Epson, ki niso namenjena za ta tiskalnik, ali črnili drugih izdelovalcev.*
- ❏ *Uporaba izdelkov, ki jih ni proizvedel Epson, lahko povzroči škodo, ki je Epsonova garancija ne krije, in pod določenimi pogoji lahko povzroči nepredvidljivo delovanje tiskalnika.*

### *Opomba:*

- ❏ *Kode stekleničk s črnilom se lahko razlikujejo glede na lokacijo. Za pravilne kode kartuše na vašem območju se obrnite na Epsonov oddelek za podporo.*
- ❏ *Čeprav stekleničke s črnilom lahko vsebujejo recikliran material, to ne vpliva na funkcionalnost ali zmogljivost tiskalnika.*
- ❏ *Specifikacije in videz stekleničk s črnilom se lahko zaradi izboljšav kadarkoli, brez predhodnega obvestila spremenijo.*

Za Evropo

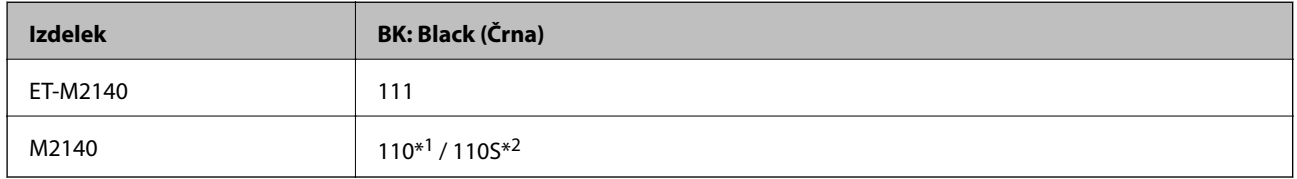

\*1 Visoka zmogljivost / \*2 Standardna zmogljivost

### *Opomba:*

*Uporabniki v Evropi lahko na tem spletnem mestu najdejo podatke o zmogljivosti stekleničke s črnilom Epson.*

*<http://www.epson.eu/pageyield>*

Za azijske države, razen za Kitajsko

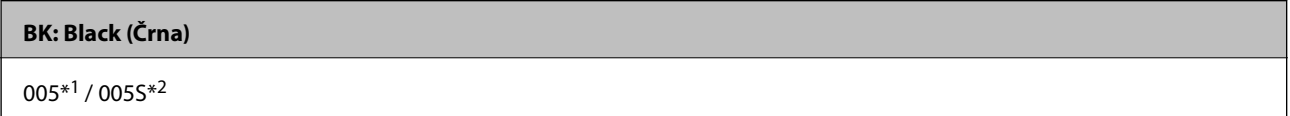

\*1 Visoka zmogljivost / \*2 Standardna zmogljivost

### **Povezane informacije**

& ["Spletno mesto s tehnično podporo" na strani 126](#page-125-0)

# **Opozorila pri uporabi stekleničk s črnilom**

Preden dolivate črnilo, preberite naslednja navodila.

### **Previdnostni ukrepi pri shranjevanju črnila**

- ❏ Stekleničke s črnilom hranite pri običajni sobni temperaturi in zaščitene pred neposredno sončno svetlobo.
- ❏ Epson priporoča, da stekleničko s črnilom porabite pred datumom, odtisnjenim na embalaži.
- ❏ Stekleničke s črnilom pri shranjevanju ali prevozu ne nagibajte in je ne izpostavljajte udarcem ali temperaturnim spremembam.V nasprotnem primeru lahko pride do puščanja črnila, čeprav je pokrovček na steklenički s črnilom varno zatesnjen.Zagotovite, da je steklenička s črnilom v pokončnem položaju, ko zatesnite pokrovček, in z ustreznimi ukrepi zagotovite, da črnilo med prevozom stekleničke ne bo iztekalo (stekleničko na primer vstavite v vrečko).
- ❏ Ko stekleničko s črnilom prinesete iz mrzlega skladišča, jo pustite vsaj tri ure, da se segreje na sobno temperaturo, preden jo uporabite.
- ❏ Embalaže stekleničke s črnilom ne odprite, dokler niste pripravljeni na polnjenje rezervoarja za črnilo.Steklenička s črnilom je vakuumsko pakirana, da ohrani svojo zanesljivost.Če stekleničko s črnilom pred uporabo pustite dlje časa odpakirano, normalno tiskanje morda ne bo mogoče.

### **Previdnostni ukrepi pri dolivanju črnila**

- ❏ Za zagotovitev vrhunske kakovosti natisov in zaščito tiskalne glave v rezervoarju za črnilo ostane nekaj varnostne rezervne količine črnila, ko tiskalnik javi, da je treba črnilo dopolniti.Naveden zmogljivost ne vključuje te rezerve.
- ❏ Natisi bodo najboljši, če nizkih ravni črnila ne boste ohranjali dolgo časa.
- ❏ Čeprav stekleničke s črnilom lahko vsebujejo recikliran material, to ne vpliva na funkcionalnost ali zmogljivost tiskalnika.
- ❏ Specifikacije in videz stekleničk s črnilom se lahko zaradi izboljšav kadarkoli, brez predhodnega obvestila spremenijo.
- ❏ Uporabljajte stekleničke s črnilom z ustrezno šifro dela za ta tiskalnik.
- ❏ Ta tiskalnik zahteva previdno ravnanje s črnilom.Črnilo se lahko med polnjenjem ali dopolnjenjem rezervoarja za črnilo packa.Če s črnilom zapackate svoje obleko ali predmete, ga morda ne boste mogli odstraniti.
- ❏ Stekleničk s črnilom ne stresajte premočno in jih ne stiskajte.
- ❏ Ko odprete stekleničko s črnilom, priporočamo, da jo čim prej porabite.
- ❏ Nadaljnja uporaba tiskalnika, ko raven črnila pade pod spodnjo črto, lahko povzroči poškodbe tiskalnika.Epson priporoča, da med mirovanjem tiskalnika napolnite rezervoar za črnilo do zgornje črte, da ponastavite raven črnila.
- ❏ Če želite doseči optimalne rezultate tiskanja, napolnite rezervoar za črnilo do zgornje črte vsaj enkrat letno.
- ❏ Vizualno preverite ravni črnila v rezervoarjih za črnilo. Nadaljnja uporaba tiskalnika, ko zmanjka črnila, lahko povzroči poškodbe tiskalnika. Epson priporoča, da med mirovanjem tiskalnika napolnite rezervoar za črnilo do zgornje črte, da ponastavite raven črnila.

### **Poraba črnila**

- ❏ Za ohranjanje optimalnega delovanja tiskalne glave je nekaj črnila porabljenega iz rezervoarja za črnilo med vzdrževanjem, npr. med čiščenjem tiskalne glave. Črnilo je lahko porabljeno tudi pri vklopu tiskalnika.
- ❏ Črnilo iz stekleničke s črnilom, ki ste jih prejeli s tiskalnikom, se delno porabi med uvodnim nastavljanjem.Za zagotavljanje visokokakovostnih natisov bo tiskalna glava vašega tiskalnika popolnoma napolnjena s črnilom.Ta enkratni postopek porabi določeno količino črnila, zato je mogoče, da bo ta prva steklenička omogočila manjše skupno število natisnjenih strani v primerjavi z naslednjimi stekleničkami s črnilom.
- ❏ Donos je odvisen od slik, ki jih tiskate, vrste papirja, ki ga uporabljate, hitrosti izpisov in okoljskih pogojev, kot npr. temperature.

# **Polnjenje posod s črnilom**

1. Na začetnem zaslonu izberite **Vzdrževanje**.

Če želite izbrati element, z gumbi  $\blacktriangle \blacktriangledown \blacktriangle \blacktriangleright$  premaknite fokus na element in nato pritisnite gumb OK.

- 2. Izberite **Ponastavi nivo črnila**.
- 3. Pritisnite gumb OK.
- 4. Odprite pokrov posode s črnilom.

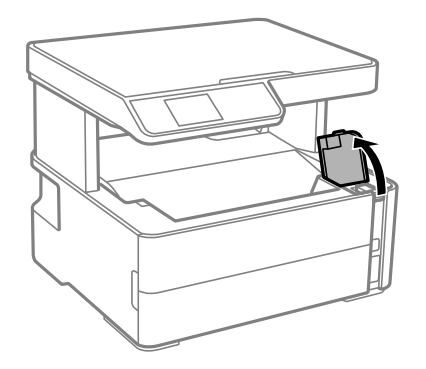

5. Odprite pokrovček posode s črnilom.

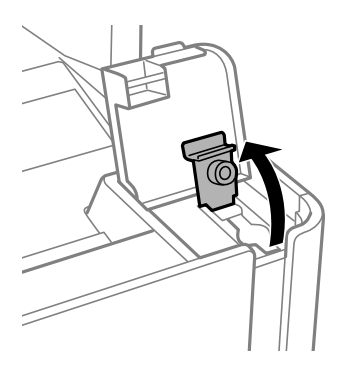

6. Stekleničko s črnilom držite v pokončnem položaju in počasi odvijte pokrovček, da ga odstranite.

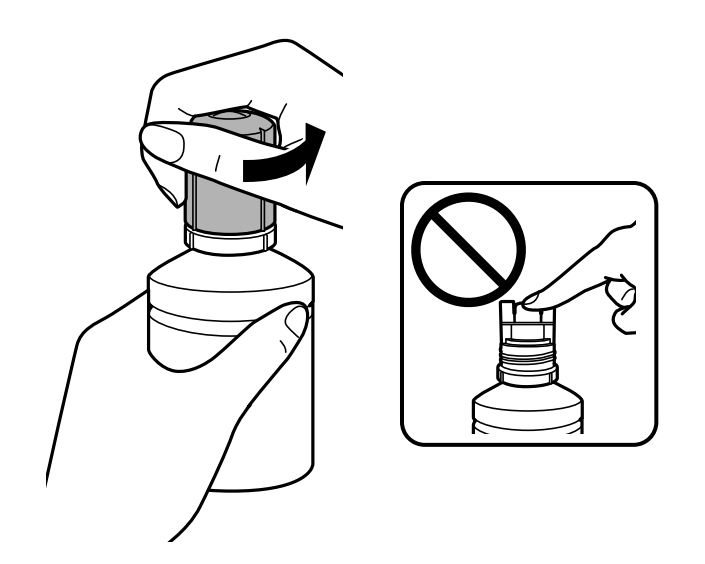

### **Polnjenje s črnilom in zamenjava vzdrževalnih zabojev**

### c*Pomembno:*

❏ *Bodite previdni, da črnila ne polijete.*

- ❏ *Ne dotikajte se zgornjega dela stekleničke s črnilom, ko odstranite pokrovček, saj se lahko v nasprotnem primeru umažete s črnilom.*
- ❏ *Ne zavrzite zgornjega dela pokrova ali kapico pokrovčka.Če v steklenički s črnilom po dopolnitvi rezervoarja ostane črnilo, uporabite zgornji del pokrova ali kapico pokrovčka, da zatesnite pokrov stekleničke s črnilom.*
- 7. Zgornji del stekleničke s črnilom poravnajte z režo pred odprtino za polnjenje in nato počasi dvignite stekleničko, da jo vstavite v odprtino za polnjenje.

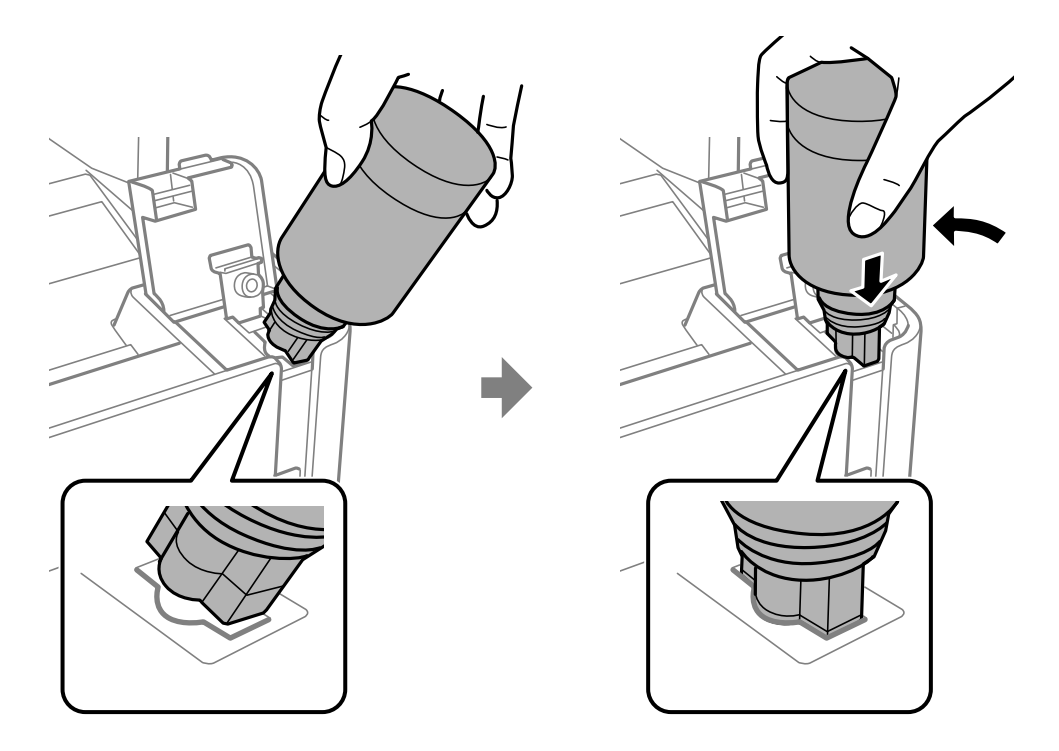

### c*Pomembno:*

*Pazite, da po odstranitvi pokrovčka z zgornjim delom stekleničke s črnilom ne udarite ob noben predmet, saj se v nasprotnem primeru črnilo lahko razlije.*

8. Zgornji del stekleničke s črnilom čvrsto vstavite v odprtino za polnjenje na posodi, da napolnite posodo s črnilom.

Črnilo steče v posodo, ko stekleničko držite običajno brez stiskanja. Ko je posoda napolnjena s črnilom do zgornje mejne oznake, črnilom samodejno preneha teči.

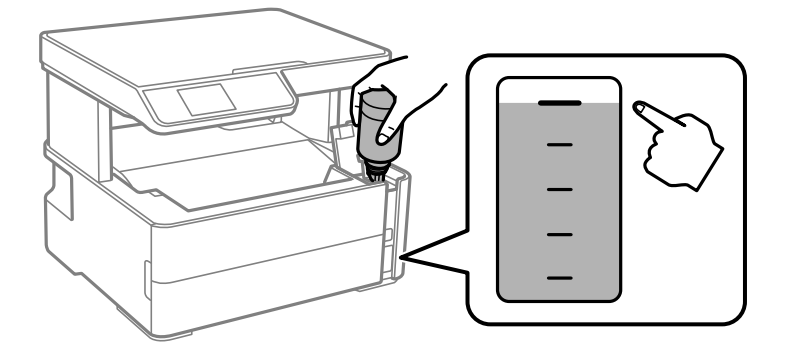

### **Polnjenje s črnilom in zamenjava vzdrževalnih zabojev**

### *Opomba:*

*Če črnilo ne začne teči v posodo, odstranite stekleničko s črnilom in jo poskusite znova vstaviti.*

9. Ko napolnite posodo s črnilom, odstranite stekleničko s črnilom in tesno zaprite pokrovček posode s črnilom.

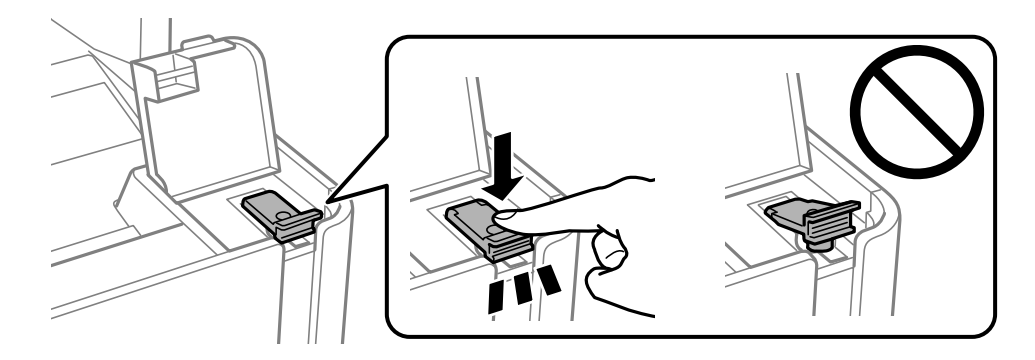

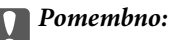

*Stekleničko s črnilom morate odstraniti, saj se lahko v nasprotnem primeru poškoduje ali pa začne črnilo iztekati.*

### *Opomba:*

*Če v steklenički s črnilom ostane črnilo, privijte pokrovček in shranite stekleničko v pokončnem položaju za poznejšo uporabo.*

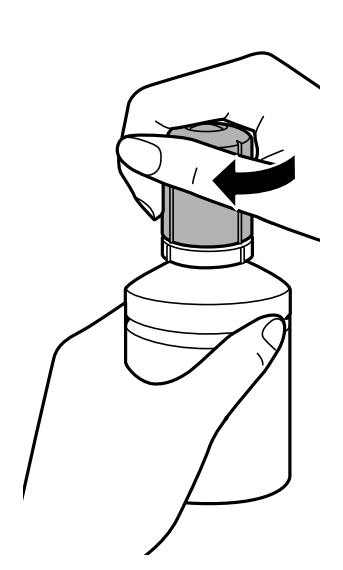

10. Čvrsto zaprite pokrov posode s črnilom.

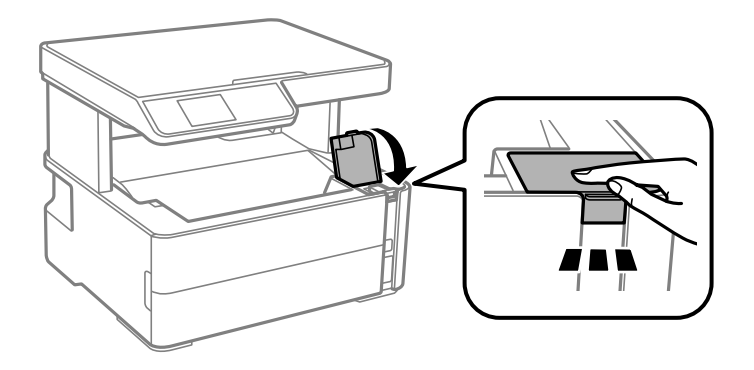
### **Polnjenje s črnilom in zamenjava vzdrževalnih zabojev**

- <span id="page-72-0"></span>11. Pritisnite gumb  $\hat{\varphi}$ , da ponastavite raven črnila.
- 12. Potrdite sporočilo in pritisnite gumb  $\mathcal{D}$ .

### c*Pomembno:*

*Če boste tiskalnik uporabljali, ko ponastavite ravni črnila, vendar ne napolnite posode s črnilom do zgornje mejne oznake, bo tiskanje morda izvedeno brez črnila, zato se lahko tiskalnik poškoduje. Pred začetkom tiskanja vizualno preverite ravni črnila v posodi.*

## **Povezane informacije**

- & ["Kode stekleničk s črnilom" na strani 68](#page-67-0)
- & ["Opozorila pri uporabi stekleničk s črnilom" na strani 68](#page-67-0)
- & ["RaRazlito črnilo" na strani 116](#page-115-0)

## **Koda vzdrževalnega zaboja**

Vzdrževalni zaboj lahko kupi in zamenja uporabnik.

Epson priporoča uporabo originalnega vzdrževalnega zaboja Epson.

Koda vzdrževalnega zaboja Epson je naslednja.

T04D1

**T** Pomembno:

*Ko vzdrževalni zaboj namestite v tiskalnik, ga ni mogoče uporabljati z drugimi tiskalniki.*

## **Previdnostni ukrepi pri ravnanju z vzdrževalnim zabojem**

Pred zamenjavo vzdrževalnega zaboja si preberite naslednja navodila.

- ❏ Ne dotikajte se zelenega čipa na strani vzdrževalnega zaboja. Sicer lahko onemogočite normalno delovanje in tiskanje.
- ❏ Pazite, da vam vzdrževalni zaboj ne pade na tla. Prav tako ga ne izpostavljajte močnim udarcem.
- ❏ Vzdrževalnega zaboja ne zamenjajte med tiskanjem, saj lahko črnilo izteče.
- ❏ Vzdrževalnega zaboja in njegovega pokrova ne odstranjujte, razen ko ga menjavate, sicer lahko pride do puščanja črnila.
- ❏ Če pokrova ni mogoče ponovno namestiti, vzdrževalni zaboj morda ni pravilno nameščen. Odstranite vzdrževalni zaboj in ga nato ponovno namestite.
- ❏ Ne nagibajte rabljenega vzdrževalnega zaboja dokler ga ne zatesnite v priloženo plastično vrečko, saj lahko v nasprotnem primeru črnilo izteče.
- ❏ Ne dotikajte se odprtin v vzdrževalnem zaboju, saj se lahko umažete s črnilom.

### **Polnjenje s črnilom in zamenjava vzdrževalnih zabojev**

- ❏ Ne uporabljajte vzdrževalnega zaboja, ki je bil odstranjen in je stal dlje časa. Črnilo v zaboju se bo strdilo in črnila ne bo več mogoče vpiti.
- ❏ Vzdrževalni zaboj hranite proč od neposredne sončne svetlobe.
- ❏ Vzdrževalnega zaboja ne hranite v prostoru z visoko ali zelo nizko temperaturo.

## **Zamenjava vzdrževalnega zaboja**

Pri nekaterih tiskalniških ciklih se lahko v vzdrževalnem zaboju zbere majhna količina presežka kartuše.Da ne bi prišlo do uhajanja črnila iz vzdrževalnega zaboja, je tiskalnik zasnovan tako, da zaustavi tiskanje, ko je vpojna zmogljivost vzdrževalnega zaboja dosegla svoje meje.Ali je zamenjava potrebna in kako pogosto, je odvisno od števila natisnjenih strani, vrste gradiva, ki ga tiskate, in števila ciklov čiščenja, ki jih izvede tiskalnik.

Ko se pojavi sporočilo, ki vas poziva k menjavi vzdrževalnega zaboja, si oglejte animacije na nadzorni plošči.Potreba po zamenjavi zaboja ne pomeni, da je tiskalnik prenehal delovati v skladu v svojimi specifikacijami.Garancija družbe Epson ne krije stroškov zamenjave tega dela.Ta del spada med dele, ki bi jih lahko uporabnik popravil sam.

### *Opomba:*

*Ko je poln, je tiskanje onemogočeno, dokler ga ne zamenjate, saj lahko v nasprotnem primeru izteče črnilo.Funkcije, ki ne vključujejo tiskanja, so še vedno na voljo.*

### **Povezane informacije**

- & ["Koda vzdrževalnega zaboja" na strani 73](#page-72-0)
- & ["Previdnostni ukrepi pri ravnanju z vzdrževalnim zabojem" na strani 73](#page-72-0)

# <span id="page-74-0"></span>**Vzdrževanje tiskalnika**

## **Preprečevanje zasušitve tiskalne glave**

Za vklop in izklop tiskalnika vedno uporabite gumb za vklop/izklop.

Predem izključite napajalni kabel, se prepričajte, da je lučka za napajanje izklopljena.

Samo črnilo se lahko izsuši, če ni pokrito. Tako kot morate natakniti pokrovček na nalivno ali oljno pero, da se ne posuši, morate tudi ustrezno zapreti tiskalno glavo, da preprečite zasušitev črnila.

Če napajalni kabel ni priključen ali če pride do izpada električne energije med delovanjem tiskalnika, tiskalna glava morda ne bo pravilno zaprta. Če tiskalno glavo pustite v takem stanju, se lahko zasuši in povzroči zamašitev šob (izhodnih odprtin za črnilo).

V takih primerih čim prej izklopite in znova vklopite tiskalnik, da zaprete tiskalno glavo.

## **Preverjanje, ali so šobe zamašene (preverjanje šob)**

Če so šobe zamašene, natisi postanejo bledi ali pa se pojavijo pasovi.

Če se kakovost tiskanja poslabša, s funkcijo za preverjanje šob preverite, ali so šobe zamašene.

## **Preverjanje, ali so šobe zamašene (preverjanje šob) — nadzorna plošča**

- 1. V kaseto za papir vstavite navaden papir velikosti A4.
- 2. Na začetnem zaslonu izberite **Vzdrževanje**.

Če želite izbrati element, z gumbi  $\blacktriangle \blacktriangledown \blacktriangle \blacktriangleright$  premaknite fokus na element in nato pritisnite gumb OK.

- 3. Izberite **Preverjanje šob**.
- 4. Upoštevajte navodila na zaslonu, da natisnete vzorec za preverjanje šob.
- 5. Preglejte natisnjen vzorec in nato glede na rezultate tiskanja uporabite eno od spodnjih možnosti.

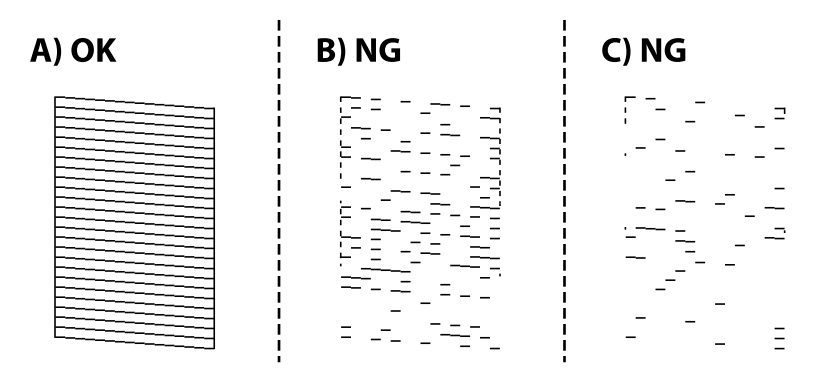

### ❏ A:

Vse črte so natisnjene. Izvesti vam ni treba nobenega nadaljnjega koraka.

❏ B ali blizu B: očistite tiskalno glavo.

Če je zamašenih nekaj šob, izberite **Da** in izvedite čiščenje glave.

Čiščenje glave lahko izvedete tudi, če izberete **Ne**. Za podrobnosti si spodaj oglejte sorodne informacije.

❏ C ali blizu C: izvedite temeljito čiščenje tiskalne glave.

Če je večina črt prekinjenih ali večina delov manjka, izberite **Ne** in izvedite čiščenje glave. Za podrobnosti si spodaj oglejte sorodne informacije.

## **Povezane informacije**

- & ["Nalaganje papirja v Kaseta za papir" na strani 18](#page-17-0)
- & ["Čiščenje tiskalne glave \(Čiščenje glave\)" na strani 78](#page-77-0)
- & ["Temeljito čiščenje tiskalne glave \(Močno čiščenje\)" na strani 79](#page-78-0)

## **Preverjanje, ali so šobe zamašene (preverjanje šob) — Windows**

- 1. V tiskalnik vstavite navaden papir velikosti A4.
- 2. Odprite okno gonilnika tiskalnika.
- 3. Kliknite **Preverjanje šob** na zavihku **Vzdrževanje**.
- 4. Upoštevajte navodila na zaslonu, da natisnete vzorec za preverjanje šob.
- 5. Preglejte natisnjen vzorec in nato glede na rezultate tiskanja uporabite eno od spodnjih možnosti.

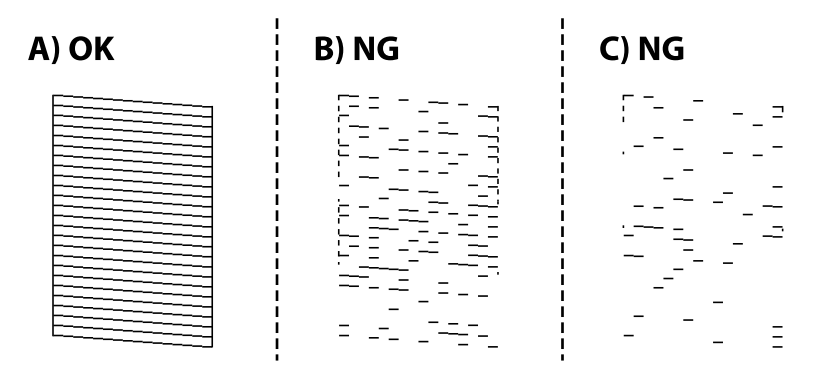

 $\Box$  A:

Vse črte so natisnjene. Izvesti vam ni treba nobenega nadaljnjega koraka.

❏ B ali blizu B: očistite tiskalno glavo.

Če je zamašenih nekaj šob, izvedite čiščenje glave. Za podrobnosti si spodaj oglejte sorodne informacije.

❏ C ali blizu C: izvedite temeljito čiščenje tiskalne glave.

Če je večina črt prekinjenih ali večina delov manjka, izvedite čiščenje glave. Za podrobnosti si spodaj oglejte sorodne informacije.

### **Povezane informacije**

- $\rightarrow$  ["Dostop do gonilnika tiskalnika" na strani 30](#page-29-0)
- & ["Nalaganje papirja v Kaseta za papir" na strani 18](#page-17-0)
- & ["Čiščenje tiskalne glave \(Čiščenje glave\)" na strani 78](#page-77-0)
- & ["Temeljito čiščenje tiskalne glave \(Močno čiščenje\)" na strani 79](#page-78-0)

## **Preverjanje, ali so šobe zamašene (preverjanje šob) — Mac OS**

- 1. V tiskalnik vstavite navaden papir velikosti A4.
- 2. Izberite **Nastavitve sistema** v meniju > **Tiskalniki in optični bralniki** (ali **Tiskanje in optično branje**, **Tiskanje in faks**) in nato izberite tiskalnik.
- 3. Kliknite **Možnosti in materiali** > **Pripomoček** > **Odpri pripomoček tiskalnika**.
- 4. Kliknite **Preverjanje šob**.
- 5. Upoštevajte navodila na zaslonu, da natisnete vzorec za preverjanje šob.
- 6. Preglejte natisnjen vzorec in nato glede na rezultate tiskanja uporabite eno od spodnjih možnosti.

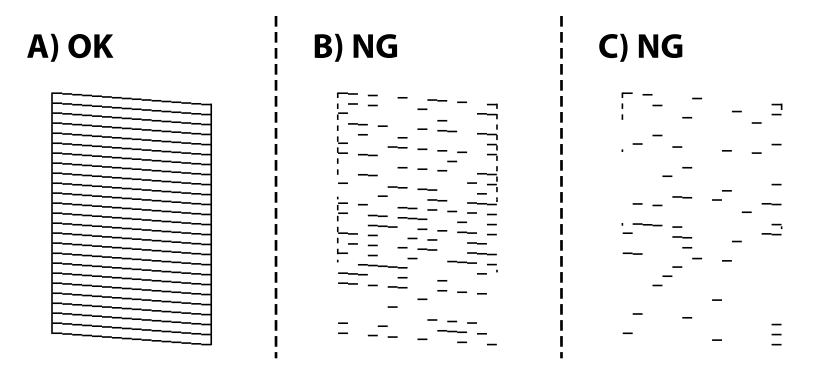

❏ A:

Vse črte so natisnjene. Izvesti vam ni treba nobenega nadaljnjega koraka.

❏ B ali blizu B: očistite tiskalno glavo.

Če je zamašenih nekaj šob, izvedite čiščenje glave. Za podrobnosti si spodaj oglejte sorodne informacije.

❏ C ali blizu C: izvedite temeljito čiščenje tiskalne glave.

Če je večina črt prekinjenih ali večina delov manjka, izvedite čiščenje glave. Za podrobnosti si spodaj oglejte sorodne informacije.

## **Povezane informacije**

- & ["Nalaganje papirja v Kaseta za papir" na strani 18](#page-17-0)
- & ["Čiščenje tiskalne glave \(Čiščenje glave\)" na strani 78](#page-77-0)
- & ["Temeljito čiščenje tiskalne glave \(Močno čiščenje\)" na strani 79](#page-78-0)

## <span id="page-77-0"></span>**Čiščenje tiskalne glave (Čiščenje glave)**

Če so šobe zamašene, izpisi postanejo bledi, pojavijo pa se vidni pasovi ali nepričakovane barve. Če kakovost tiskanja upade, s funkcijo za preverjanje šob preverite, ali so šobe zamašene. Če so šobe zamašene, očistite tiskalno glavo.

## **P**omembno:

- ❏ *Med čiščenjem glave ne odpirajte pokrova tiskalnika in ne ugašajte tiskalnika. Če je čiščenje glave nedokončano, morda ne boste mogli tiskati.*
- ❏ *Ker se pri čiščenju tiskalne glave uporabi nekaj črnila, očistite tiskalno glavo samo, če kakovost upade.*
- ❏ *Ko je raven črnila nizka, morda ne boste mogli očistiti tiskalne glave.*
- ❏ *Če se kakovost tiskanja ne izboljša niti po trikratnem preverjanju šob in čiščenju glave, pred tiskanjem počakajte najmanj šest ur in nato po potrebi znova zaženite preverjanje šob ter ponovite čiščenje glav. Priporočeno je, da tiskalnik izklopite. Če se kakovost tiskanja še vedno ne izboljša, zaženite Močno čiščenje. Če se še vedno ne izboljša, se obrnite na podporo družbe Epson.*
- ❏ *Da preprečite zasušitev tiskalne glave, ne iztaknite napajalnega kabla, medtem ko je tiskalnik prižgan.*

## **Čiščenje tiskalne glave — nadzorna plošča**

1. Na začetnem zaslonu izberite **Vzdrževanje**.

Če želite izbrati element, z gumbi  $\blacktriangle \blacktriangledown \blacktriangle \blacktriangleright$  premaknite fokus na element in nato pritisnite gumb OK.

- 2. Izberite **Čiščenje glave**.
- 3. Upoštevajte navodila na zaslonu.

Po končanem čiščenju tiskalne glave zaženite **Preverjanje šob** in preverite, ali so šobe tiskalne glave odmašene. Za podrobnosti o zagonu preverjanja šob si spodaj oglejte sorodne informacije.

Te korake ponovite do trikrat, dokler ne bodo vse črte pravilno natisnjene.

## **Povezane informacije**

& "**[Preverjanje, ali so šobe zamašene \(preverjanje šob\)](#page-74-0)**" na strani 75

## **Čiščenje tiskalne glave — Windows**

- 1. Odprite okno gonilnika tiskalnika.
- 2. Kliknite **Čiščenje glave** na zavihku **Vzdrževanje**.
- 3. Upoštevajte navodila na zaslonu.

Po končanem čiščenju tiskalne glave zaženite **Preverjanje šob** in preverite, ali so šobe tiskalne glave odmašene. Za podrobnosti o zagonu preverjanja šob si spodaj oglejte sorodne informacije.

Te korake ponovite do trikrat, dokler ne bodo vse črte pravilno natisnjene.

### <span id="page-78-0"></span>**Povezane informacije**

- & ["Dostop do gonilnika tiskalnika" na strani 30](#page-29-0)
- & "**[Preverjanje, ali so šobe zamašene \(preverjanje šob\)](#page-74-0)**" na strani 75

## **Čiščenje tiskalne glave — Mac OS**

- 1. Izberite **Nastavitve sistema** v meniju > **Tiskalniki in optični bralniki** (ali **Tiskanje in optično branje**, **Tiskanje in faks**) in nato izberite tiskalnik.
- 2. Kliknite **Možnosti in materiali** > **Pripomoček** > **Odpri pripomoček tiskalnika**.
- 3. Kliknite **Čiščenje glave**.
- 4. Upoštevajte navodila na zaslonu.

Po končanem čiščenju tiskalne glave zaženite **Preverjanje šob** in preverite, ali so šobe tiskalne glave odmašene. Za podrobnosti o zagonu preverjanja šob si spodaj oglejte sorodne informacije.

Te korake ponovite do trikrat, dokler ne bodo vse črte pravilno natisnjene.

### **Povezane informacije**

& "**[Preverjanje, ali so šobe zamašene \(preverjanje šob\)](#page-74-0)**" na strani 75

## **Temeljito čiščenje tiskalne glave (Močno čiščenje)**

S funkcijo temeljitega čiščenja lahko izboljšate kakovost tiskanja v teh primerih.

- ❏ Večina šob je zamešenih.
- ❏ Preverjanje šob in čiščenje glave ste izvedli trikrat ter nato najmanj šest ur niste tiskali, vendar se kakovost tiskanja še vedno ni izboljšala.

Pred zagonom te funkcije s funkcijo za preverjanje šob preverite, ali so šobe zamašene, preberite ta navodila in nato izvedite temeljito čiščenje tiskalne glave.

### c*Pomembno:*

*Prepričajte se, da je v posodi s črnilom dovolj črnila.*

*Vizualno preverite, ali je posoda s črnilom napolnjena vsaj do tretjine. Če so ravni črnila med postopkom Močno čiščenje nizke, lahko poškodujete izdelek.*

### c*Pomembno:*

*Med posameznimi postopki Močno čiščenje je treba počakati 12 ur.*

*Z enim postopkom Močno čiščenje bi v 12 urah običajno morali odpraviti težavo s kakovostjo tiskanja.Če želite preprečiti nepotrebno porabo črnila, morate pred ponovnim poskusom počakati 12 ur.*

## *Pomembno:*

*Morda bo treba zamenjati vzdrževalni zaboj.*

*Črnilo bo iztekalo v vzdrževalni zaboj.Če se zaboj napolni, morate pred nadaljevanjem tiskanja pripraviti in namestiti nadomestni vzdrževalni zaboj.*

### *Opomba:*

*Če ravni črnila niso ustrezne ali če v vzdrževalnem zaboju ni dovolj prostora za izvedbo postopka Močno čiščenje, te funkcije ne smete zagnati.Tudi v tem primeru lahko ostanejo ravni in nezaseden prostor za tiskanje.*

## **Zagon funkcije Močno čiščenje — nadzorna plošča**

Pred zagonom te funkcije preberite navodila za Močno čiščenje.

- 1. Izklopite tiskalnik.
- 2. Pridržite gumb  $\odot$  in pritisnite gumb  $\circlearrowleft$ , da odprete zaslon za potrditev, tako da lučka za napajanje začne utripati.
- 3. Upoštevajte navodila na zaslonu za zagon funkcije Močno čiščenje.

#### *Opomba:*

*Če te funkcije ne morete zagnati, odpravite težave, ki so prikazane na nadzorni plošči. Nato upoštevajte navodila od 1. koraka in znova zaženite to funkcijo.*

4. Po zagonu te funkcije zaženite postopek za preverjanje šob in se prepričajte, da šobe niso zamašene.

Za podrobnosti o zagonu preverjanja šob si spodaj oglejte sorodne informacije.

### **Povezane informacije**

- & ["Temeljito čiščenje tiskalne glave \(Močno čiščenje\)" na strani 79](#page-78-0)
- & "**[Preverjanje, ali so šobe zamašene \(preverjanje šob\)](#page-74-0)**" na strani 75

## **Zagon funkcije Močno čiščenje — Windows**

- 1. Odprite okno gonilnika tiskalnika.
- 2. Kliknite **Močno čiščenje** na zavihku **Vzdrževanje**.
- 3. Upoštevajte navodila na zaslonu.

#### *Opomba:*

*Če te funkcije ne morete zagnati, odpravite težave, ki so prikazane na nadzorni plošči tiskalnika.Nato upoštevajte navodila od 1. koraka in znova zaženite to funkcijo.*

### **Povezane informacije**

& ["Dostop do gonilnika tiskalnika" na strani 30](#page-29-0)

## <span id="page-80-0"></span>**Zagon funkcije Močno čiščenje — Mac OS**

- 1. Izberite **Nastavitve sistema** v meniju > **Tiskalniki in optični bralniki** (ali **Tiskanje in optično branje**, **Tiskanje in faks**) in nato izberite tiskalnik.
- 2. Kliknite **Možnosti in materiali** > **Pripomoček** > **Odpri pripomoček tiskalnika**.
- 3. Kliknite **Močno čiščenje**.
- 4. Upoštevajte navodila na zaslonu.

#### *Opomba:*

*Če te funkcije ne morete zagnati, odpravite težave, ki so prikazane na nadzorni plošči tiskalnika.Nato upoštevajte navodila od 1. koraka in znova zaženite to funkcijo.*

## **Poravnava tiskalne glave**

Če se na natisih pojavljajo spodaj navedene težave, poravnajte tiskalno glavo, da izboljšate natise.

- ❏ Navpične črte so navidez neporavnane ali pa so natisi zamegljeni
- ❏ Redno se pojavljajo vodoravni pasovi

## **Poravnava tiskalne glave — nadzorna plošča**

1. Na začetnem zaslonu izberite **Vzdrževanje**.

Če želite izbrati element, z gumbi  $\blacktriangle \blacktriangledown \blacktriangle \blacktriangleright$  premaknite fokus na element in nato pritisnite gumb OK.

- 2. Izberite **Poravnava glave**.
- 3. Izberite meni za prilagajanje, ki ga želite prilagoditi, da izboljšate natise glede na stanje rezultatov tiskanja.
	- ❏ Navpične črte so navidez neporavnane ali pa so natisi zamegljeni: izberite **Navpična poravnava**.
	- ❏ Redno se pojavljajo vodoravni pasovi: izberite **Vodoravna poravnava**.
- 4. Upoštevajte navodila na zaslonu.

### **Povezane informacije**

& ["Nalaganje papirja v Kaseta za papir" na strani 18](#page-17-0)

## **Čiščenje poti papirja**

Če so natisnjeni izdelki zamazani ali če papir skozi napravo ne prehaja pravilno, očistite notranji valj.

### c*Pomembno:*

*Notranjosti tiskalnika ne čistite s papirnatimi brisačami. Vlakna lahko zamašijo šobe tiskalne glave.*

## <span id="page-81-0"></span>**Čiščenje poti papirja zaradi madežev črnila**

Če so natisnjene kopije še vedno razmazane ali opraskane, očistite valj v notranjosti tiskalnika.

## **P**omembno:

*Notranjosti tiskalnika ne čistite s papirnatimi brisačami. Vlakna lahko zamašijo šobe tiskalne glave.*

- 1. V reža zadnjega pladnja za papir vstavite navaden papir velikosti A4.
- 2. Na začetnem zaslonu izberite **Vzdrževanje**.

Če želite izbrati element, z gumbi  $\blacktriangle \blacktriangledown \blacktriangle \blacktriangleright$  premaknite fokus na element in nato pritisnite gumb OK.

- 3. Izberite **Navodila za čiščenje**.
- 4. Za čiščenje poti papirja upoštevajte navodila na zaslonu. Ponavljajte ta postopek, dokler na papirju ne bo več razmazanega črnila.

### **Povezane informacije**

& ["Nalaganje papirja v Kaseta za papir" na strani 18](#page-17-0)

## **Čiščenje poti papirja zaradi težav s podajanjem papirja**

Če papir ni pravilno podan iz kaseta za papir, očistite valj v notranjosti tiskalnika.

- 1. Tiskalnik izklopite s pritiskom na gumb $\mathcal{O}$ .
- 2. Odklopite napajalni kabel in ga nato izključite iz električne vtičnice.
- 3. Prepričajte se, da pokrovček posode s črnilom čvrsto pritrjen.

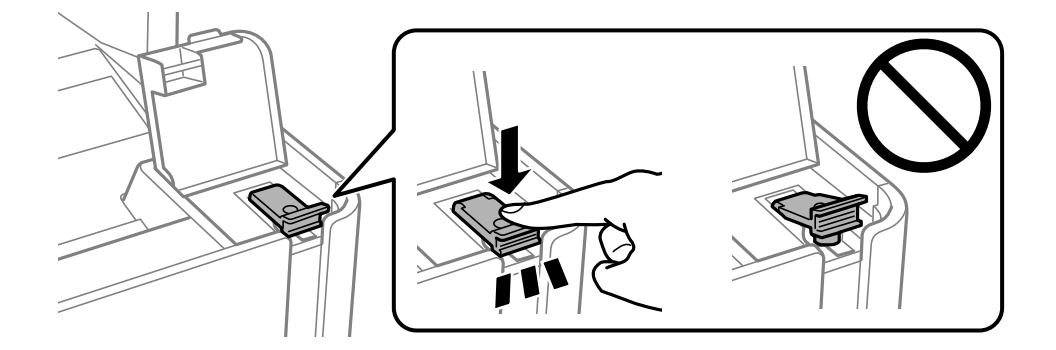

### c*Pomembno:*

*Če pokrovček posode s črnilom ni čvrsto zaprt, lahko začne črnilo iztekati.*

4. Zaprite enoto za optično branje.

5. Izvlecite kaseta za papir in odstranite papir.

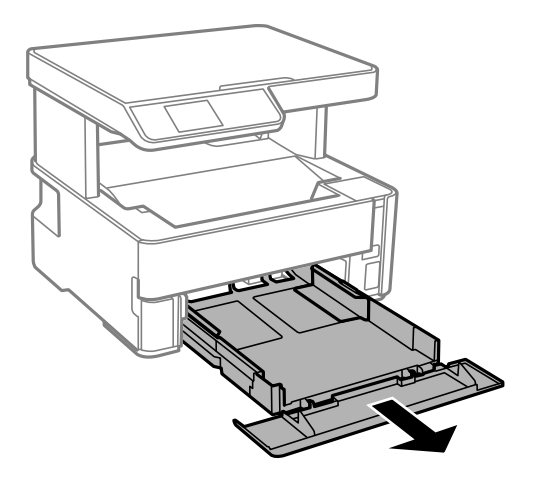

6. Tiskalnik postavite pokonci tako, da je posoda s črnilom tiskalnika na dnu.

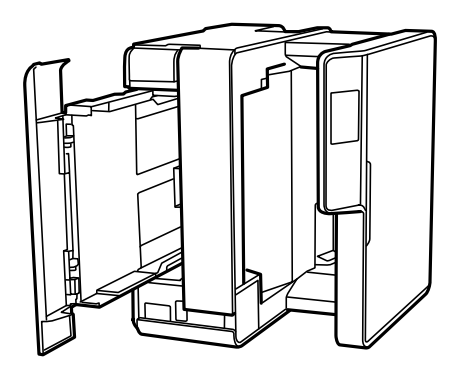

## !*Pozor:*

*Pazite, da si postavljanju tiskalnika pokonci ne priprete roke ali prstov. V nasprotnem se lahko poškodujete.*

## c*Pomembno:*

*Tiskalnik naj ne stoji pokonci predolgo.*

7. Mehko krpo navlažite z vodo, popolnoma jo ožemite in nato obrišite valj, ko ga vrtite s krpo.

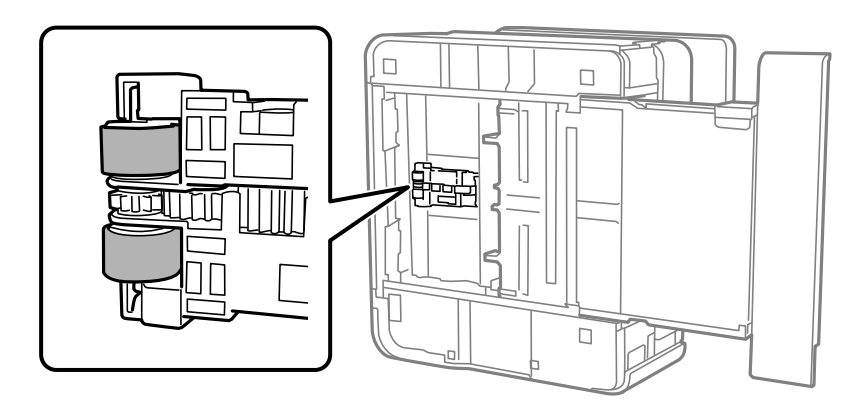

8. Tiskalnik postavite v običajni položaj in vstavite kaseta za papir.

<span id="page-83-0"></span>9. Priključite napajalni kabel.

## **Čiščenje Steklo optičnega bralnika**

Ko so kopije optično prebranih slik razmazane, očistite steklo optičnega bralnika.

## **P**omembno:

*Za čiščenje tiskalnika nikoli ne uporabljajte alkohola ali razredčil. Te kemikalije lahko poškodujejo tiskalnik.*

1. Dvignite pokrov optičnega bralnika.

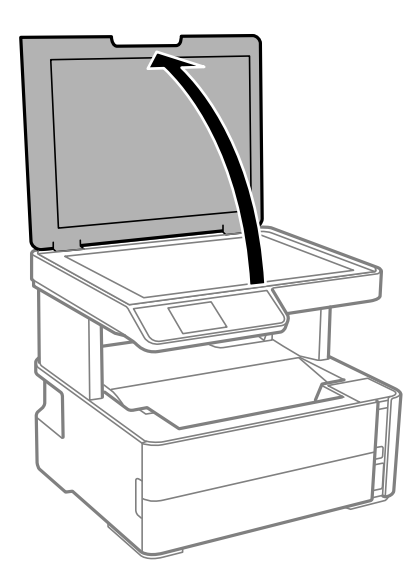

2. Za čiščenje stekla optičnega bralnika steklo optičnega bralnika uporabite mehko, suho in čisto krpo.

### c*Pomembno:*

- ❏ *Če je steklena površina umazana z maščobami ali drugimi težko odstranljivimi materiali, uporabite majhno količino čistila za stekla in mehko krpo. Obrišite vso preostalo tekočino.*
- ❏ *Ne pritiskajte premočno na stekleno površino.*
- ❏ *Pazite, da ne boste popraskali ali drugače poškodovali površine stekla. Poškodovana steklena površina lahko zmanjša kakovost optičnega branja.*

## **Čiščenje prozornega filma**

Če se natisi ne izboljšajo, ko poravnate tiskalno glavo ali očistite pot papirja, je morda umazan prozorni film v notranjosti tiskalnika.

Predmeti, ki jih potrebujete:

- ❏ Vatirane palčke (več)
- ❏ Voda z nekaj kapljicami detergenta (od 2 do 3 kapljice detergenta v 1/4 skodelice vode)
- ❏ Svetilko za preverjanje madežev

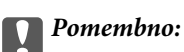

*Ne uporabljajte čistilnih sredstev, razen vode z nekaj kapljicami detergenta.*

- 1. Tiskalnik izklopite s pritiskom na gumb $\mathcal{O}$ .
- 2. Odprite pokrov tiskalnika.

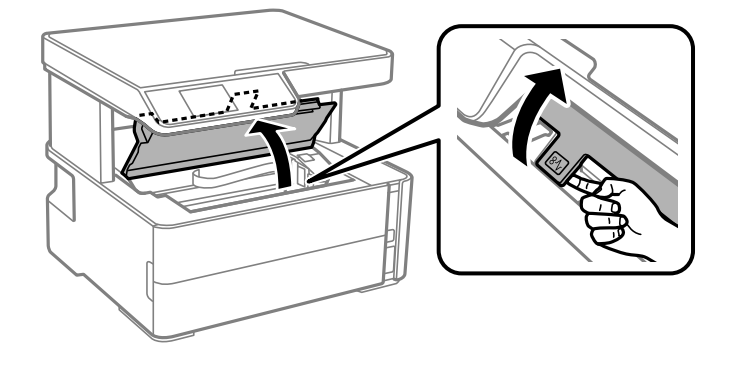

3. Preverite, ali je prozorni film umazan. Madeže boste zlahka opazili, če uporabite svetilko.

Če opazite madeže (na primer prstne odtise ali mast) na prozornem filmu (A), nadaljujte z naslednjim korakom.

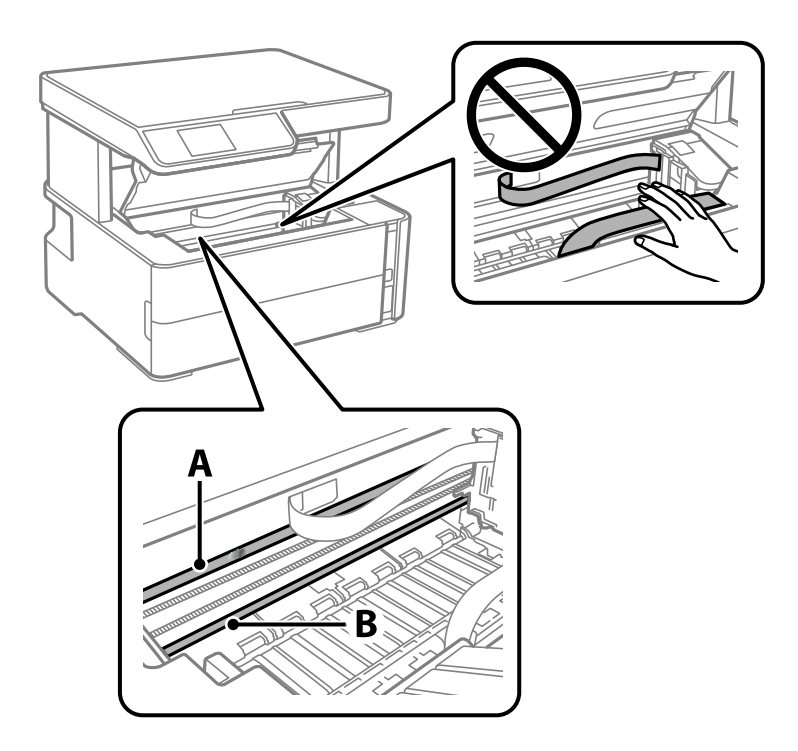

### A: prozorni film

B: vodilo

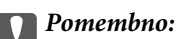

*Ne dotikajte se vodila (B). V nasprotnem primeru morda ne boste mogli tiskati. Ne obrišite masti na vodilu, ker je potrebna za delovanje.*

4. Vatirano palčko navlažite v vodi z nekaj kapljicami detergenta tako, da z nje ne kaplja voda, in nato obrišite umazan del.

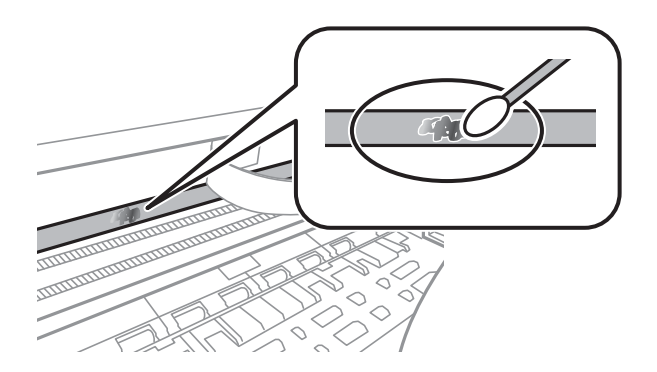

### c*Pomembno:*

*Madež obrišite nežno. Če z vatirano palčko premočno pritisnete na prozorni film, se vzmeti na filmu lahko snamejo, kar lahko povzroči poškodbe tiskalnika.*

5. Z novo suho vatirano palčko obrišite film.

### c*Pomembno:*

*Pazite, da na filmu ne pustite nobenih vlaken.*

#### *Opomba:*

*Če želite preprečiti širjenje madeža, pogosto zamenjajte vatirano palčko z novo.*

- 6. 4. in 5. korak ponovite tolikokrat, da film ne bo več umazan.
- 7. Vizualno preglejte film in se prepričajte, da ni umazan.

## **Preverjanje skupnega števila strani, ki so šle skozi tiskalnik**

Preverite lahko skupno število strani, ki so šle skozi tiskalnik.

## **Preverjanje skupnega števila strani, podanih skozi tiskalnik nadzorna plošča**

Informacije so natisnjene skupaj z vzorcem za preverjanje šob.

- 1. V tiskalnik vstavite navaden papir velikosti A4.
- 2. Na začetnem zaslonu izberite **Vzdrževanje**.

Če želite izbrati element, z gumbi  $\blacktriangle \blacktriangledown \blacktriangle \blacktriangleright$  premaknite fokus na element in nato pritisnite gumb OK.

3. Izberite **Preverjanje šob**.

4. Upoštevajte navodila na zaslonu, da natisnete vzorec za preverjanje šob.

### **Povezane informacije**

& ["Nalaganje papirja v Kaseta za papir" na strani 18](#page-17-0)

## **Preverjanje skupnega števila strani, ki so šle skozi tiskalnik – Windows**

- 1. Odprite okno gonilnika tiskalnika.
- 2. Kliknite **Informacije o tiskanju in možnostih** v zavihku **Vzdrževanje**.

## **Povezane informacije**

& ["Dostop do gonilnika tiskalnika" na strani 30](#page-29-0)

## **Preverjanje skupnega števila strani, podanih skozi tiskalnik — Mac OS**

- 1. Izberite **Nastavitve sistema** v meniju > **Tiskalniki in optični bralniki** (ali **Tiskanje in optično branje**, **Tiskanje in faks**) in nato izberite tiskalnik.
- 2. Kliknite **Možnosti in materiali** > **Pripomoček** > **Odpri pripomoček tiskalnika**.
- 3. Kliknite **Printer and Option Information**.

# **Podatki o programski opremi**

V tem razdelku je predstavljena programska oprema, ki je na voljo za vaš tiskalnik na spriloženem CD-ju.

## **Program za optično branje dokumentov in slik (Epson Scan 2)**

Epson Scan 2 je program za nadzor nad optičnim branjem.Nastavljate lahko velikost, ločljivost, svetlost, kontrast in kakovost optično prebrane slike.Lahko zažene tudi Epson Scan 2 iz programa za optično branje, ki je združljiv s tehnologijo TWAIN.Podrobnosti najdete v pomoči za program.

### **Zagon v sistemu Windows**

### *Opomba:*

*V operacijskih sistemih Windows Server mora biti nameščena funkcija Izkušnja uporabe računalnika.*

❏ Windows 10/Windows Server 2016

Kliknite gumb »Start« in izberite **EPSON** > **Epson Scan 2**.

❏ Windows 8.1/Windows 8/Windows Server 2012 R2/Windows Server 2012

Vnesite ime programa v iskalno vrstico in nato izberite prikazano ikono.

❏ Windows 7/Windows Vista/Windows XP/Windows Server 2008 R2/Windows Server 2008/Windows Server 2003 R2/Windows Server 2003

Kliknite gumb »Start« in izberite **Vsi programi** ali **Programi** > **EPSON** > **Epson Scan 2**> **Epson Scan 2**.

## **Zagon v sistemu Mac OS**

*Opomba: Epson Scan 2 ne podpira funkcije Mac OS hitrega preklopa med uporabniki.Izklopite hitro preklapljanje med uporabniki.*

Izberite **Pojdi** > **Programi** > **Epson Software** > **Epson Scan 2**.

## **Povezane informacije**

- & ["Optično branje s programom Epson Scan 2" na strani 63](#page-62-0)
- & ["Namestitev programov" na strani 90](#page-89-0)

## **Program za konfiguriranje postopkov optičnega branja na nadzorni plošči (Epson Event Manager)**

Epson Event Manager je program, ki omogoča upravljanje optičnega branja prek nadzorne plošče in shranjevanje slik v računalnik.V obliki vnaprejšnjih nastavitev lahko dodate lastne nastavitve, npr. vrsto dokumenta, mesto mape za shranjevanje in obliko zapisa slike.Podrobnosti najdete v pomoči za program.

### *Opomba:*

*Operacijski sistemi Windows Server niso podprti.*

### <span id="page-88-0"></span>**Zagon v sistemu Windows**

❏ Windows 10

Kliknite gumb »Start« in izberite **Epson Software** > **Event Manager**.

❏ Windows 8.1/Windows 8

Vnesite ime programa v iskalno vrstico in nato izberite prikazano ikono.

❏ Windows 7/Windows Vista/Windows XP

Kliknite gumb »Start« in izberite **Vsi programi** ali **Programi** > **Epson Software** > **Event Manager**.

## **Zagon v sistemu Mac OS**

**Pojdi** > **Aplikacije** > **Epson Software** > **Event Manager**.

## **Povezane informacije**

 $\rightarrow$  ["Namestitev programov" na strani 90](#page-89-0)

## **Program za tiskanje spletnih strani (E-Web Print)**

E-Web Print je program, ki omogoča, da na preprost način tiskate spletne strani z različnimi postavitvami. Podrobnosti najdete v pomoči za program. Do pomoči lahko dostopate preko menija **E-Web Print** v orodni vrstici **E-Web Print**.

### *Opomba:*

- ❏ *Operacijski sistemi Windows Server niso podprti.*
- ❏ *Sistem Mac OS ni podprt.*
- ❏ *Na spletnem mestu za prenos poiščite informacije o podprtih brskalnikih in najnovejši različici.*

## **Zagon storitve**

Ko namestite E-Web Print, se prikaže v vašem brskalniku. Kliknite **Print** ali **Clip**.

## **Povezane informacije**

& ["Namestitev programov" na strani 90](#page-89-0)

## **Orodja za posodobitev programske opreme (EPSON Software Updater)**

EPSON Software Updater je program, ki v spletu poišče novo ali posodobljeno programsko opremo in jo namesti. Posodobite lahko tudi vdelano programsko opremo tiskalnika in priročnik.

### *Opomba:*

*Operacijski sistemi Windows Server niso podprti.*

## **Način namestitve**

Prenesite EPSON Software Updater s spletnega mesta družbe Epson.

<span id="page-89-0"></span>Če uporabljate računalnik s sistemom Windows in ne morete prenesti program s spletnega mesta, ga lahko namestite s priloženega diska s programsko opremo.

[http://www.epson.com](http://www.epson.com/)

### **Zagon v sistemu Windows**

❏ Windows 10

Kliknite gumb »Start« in izberite **Epson Software** > **EPSON Software Updater**.

❏ Windows 8.1/Windows 8

Vnesite ime programa v iskalno vrstico in nato izberite prikazano ikono.

❏ Windows 7/Windows Vista/Windows XP

Kliknite gumb »Start« in izberite **Vsi programi** ali **Programi** > **Epson Software** > **EPSON Software Updater**.

#### *Opomba:*

*EPSON Software Updater lahko zaženete tudi s klikom na ikono tiskalnika v opravilni vrstici na namizju in nato z izbiro Posodobitev programske opreme.*

#### **Zagon v sistemu Mac OS**

Izberite **Pojdi** > **Programi** > **Epson Software** > **EPSON Software Updater**.

## **Namestitev programov**

V računalniku vzpostavite povezavo z omrežjem in namestite najnovejšo različico programov s spletnega mesta.

### *Opomba:*

- ❏ *Prijavite se v računalnik kot skrbnik. Ko vas računalnik pozove, vnesite geslo administratorskega računa.*
- ❏ *Če program ponovno nameščate, ga morate najprej odstraniti.*
- 1. Zaprite vse zagnane programe.
- 2. Ko nameščate gonilnik tiskalnika ali Epson Scan 2, začasno odklopite povezavo tiskalnika in računalnika.

#### *Opomba:*

*Tiskalnika in računalnika ne povežite, dokler se ne pojavi ustrezno obvestilo.*

3. Obiščite naslednje spletno mesto in vnesite ime izdelka.

#### <http://epson.sn>

- 4. Izberite **Namestitev** in nato kliknite **Prenos**.
- 5. Kliknite ali dvokliknite preneseno datoteko in upoštevajte navodila na zaslonu.

#### *Opomba:*

*Če uporabljate računalnik s sistemom Windows in ne morete prenesti programov s spletnega mesta, jih namestite z diska s programsko opremo, ki je bil priložen tiskalniku.*

### **Povezane informacije**

- & ["Orodja za posodobitev programske opreme \(EPSON Software Updater\)" na strani 89](#page-88-0)
- & ["Odstranjevanje programov" na strani 91](#page-90-0)

## <span id="page-90-0"></span>**Posodabljanje programov in vdelane programske opreme**

S posodobitvijo programov in vdelane programske opreme boste morda lahko odpravili nekatere težave in izboljšali ali dodali funkcije. Pazite, da boste uporabili najnovejšo različico programov ali vdelane programske opreme.

- 1. Prepričajte se, da sta tiskalnik in računalnik povezana ter da je računalnik povezan z internetom.
- 2. Zaženite EPSON Software Updater in posodobite programe ali vdelano programsko opremo.

### c*Pomembno:*

*Računalnika ali tiskalnika ne izklopite, dokler posodobitev ne bo dokončana, saj lahko v nasprotnem primeru povzročite okvaro tiskalnika.*

### *Opomba:*

*Če na seznamu ne najdete programa, ki ga želite posodobiti, tega ne boste mogli storiti z EPSON Software Updater. Preverite, ali so najnovejše različice programov na Epsonovi spletni strani.*

*[http://www.epson.com](http://www.epson.com/)*

## **Odstranjevanje programov**

V računalnik se prijavite kot skrbnik. Ko vas računalnik pozove, vnesite geslo skrbniškega računa.

## **Odstranjevanje programov — Windows**

- 1. Pritisnite gumb  $\bigcup$ , da izklopite tiskalnik.
- 2. Zaprite vse zagnane programe.
- 3. Odprite **Nadzorno ploščo**:
	- ❏ Windows 10/Windows Server 2016

Kliknite gumb »Start« in izberite **Sistem Windows** > **Nadzorna plošča**.

❏ Windows 8.1/Windows 8/Windows Server 2012 R2/Windows Server 2012

Izberite **Namizje** > **Nastavitve** > **Nadzorna plošča**.

❏ Windows 7/Windows Vista/Windows XP/Windows Server 2008 R2/Windows Server 2008/Windows Server 2003 R2/Windows Server 2003

Kliknite gumb Start in izberite **Računalnik**.

- 4. Odprite **Odstranitev programa** (ali **Dodaj ali odstrani programe**):
	- ❏ Windows 10/Windows 8.1/Windows 8/Windows 7/Windows Vista/Windows Server 2016/Windows Server 2012 R2/Windows Server 2012/Windows Server 2008 R2/Windows Server 2008

Izberite **Odstranitev programa** v **Programi**.

❏ Windows XP/Windows Server 2003 R2/Windows Server 2003

### Kliknite **Dodaj ali odstrani programe**.

5. Izberite program, ki ga želite odstraniti.

Gonilnika tiskalnika ne morete odstraniti, če so v njem kakršna koli tiskalna opravila. Pred odstranjevanjem programa izbrišite opravila ali počakajte, da jih tiskalnik natisne.

6. Odstranite program:

❏ Windows 10/Windows 8.1/Windows 8/Windows 7/Windows Vista/Windows Server 2016/Windows Server 2012 R2/Windows Server 2012/Windows Server 2008 R2/Windows Server 2008

Kliknite **Odstrani/spremeni** ali **Odstrani**.

❏ Windows XP/Windows Server 2003 R2/Windows Server 2003

Kliknite **Spremeni/odstrani** ali **Odstrani**.

### *Opomba:*

*Če se vam prikaže Nadzor uporabniškega računa,kliknite Naprej.*

7. Upoštevajte navodila na zaslonu.

## **Odstranjevanje programov — Mac OS**

1. Prenesite Uninstaller s programom EPSON Software Updater.

Ko program Uninstaller prenesete v svoj računalnik, ga ni treba ponovno prenesti vsakokrat, ko odstranite program.

- 2. Pritisnite gumb  $\bigcup$ , da izklopite tiskalnik.
- 3. Če želite odstraniti gonilnik tiskalnika, v meniju izberite **Sistemske nastavitve** > **Tiskalniki in optični bralniki** (ali **Tiskanje in optično branje**, **Tiskanje in faksiranje**) in nato odstranite tiskalnik s seznama omogočenih tiskalnikov.
- 4. Zaprite vse zagnane programe.
- 5. Izberite **Pojdi** > **Aplikacije** > **Epson Software** > **Uninstaller**.
- 6. Izberite program, ki ga želite odstraniti, in kliknite **Uninstall**.

### **P**omembno:

*Uninstaller odstrani vse gonilnike za brizgalne tiskalnike Epson iz računalnika.Če uporabljate več brizgalnih tiskalnikov Epson in želite samo izbrisati nekatere gonilnike, jih najprej izbrišite in nato znova namestite potrebni gonilnik tiskalnika.*

### *Opomba:*

*Če programa, ki ga želite odstraniti, ne najdete na seznamu programov, ga ne boste mogli odstraniti s programom Uninstaller.V tem primeru izberite Iskalnik > Aplikacije > Epson Software, izberite aplikacijo, ki jo želite odstraniti, in jo povlecite do ikone koša.*

## **Povezane informacije**

& ["Orodja za posodobitev programske opreme \(EPSON Software Updater\)" na strani 89](#page-88-0)

# **Odpravljanje težav**

## **Preverjanje stanja tiskalnika**

## **Ogled kod napak na zaslonu LCD**

Na zaslonu LCD se prikaže koda, če pride do napake ali morate ukrepati v zvezi z določenimi informacijami.

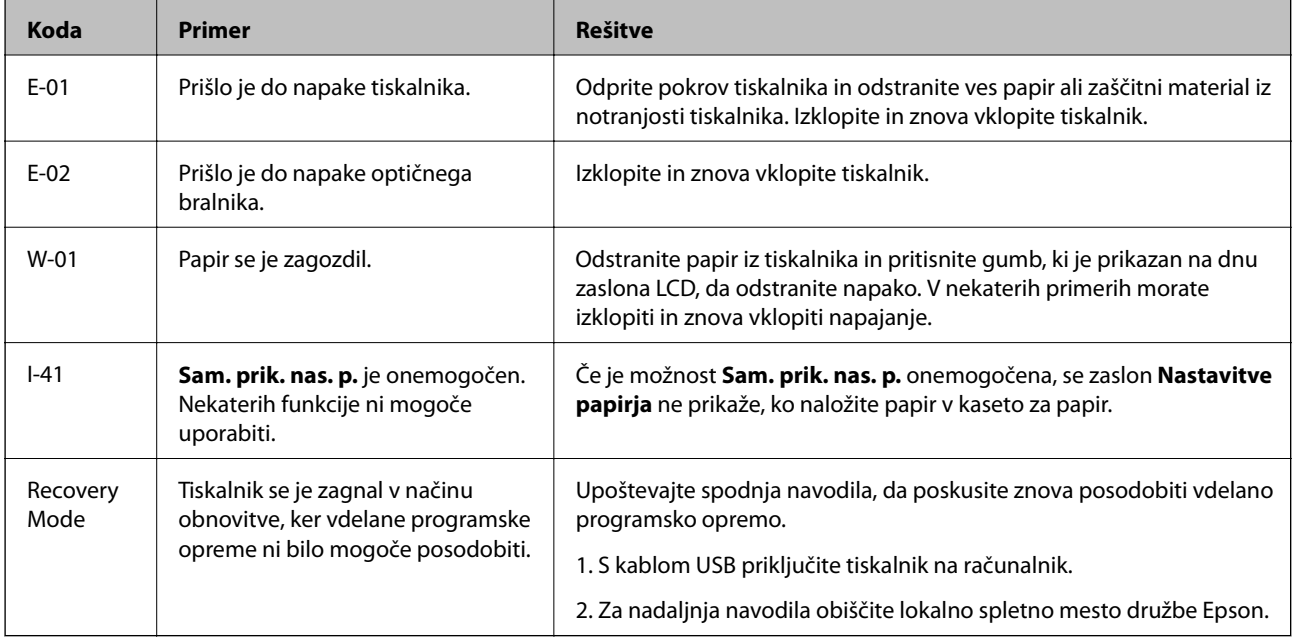

## **Povezane informacije**

- & ["Posvetovanje z Epsonovo službo za podporo" na strani 126](#page-125-0)
- & ["Namestitev programov" na strani 90](#page-89-0)
- & ["Posodabljanje programov in vdelane programske opreme" na strani 91](#page-90-0)

## **Preverjanje stanja tiskalnika – Windows**

- 1. Odprite okno gonilnika tiskalnika.
- 2. Kliknite **EPSON Status Monitor 3** v zavihku **Vzdrževanje**.

### *Opomba:*

- ❏ *Stanje tiskalnika lahko preverite tudi z dvoklikom na ikono tiskalnika v opravilni vrstici. Če ikona tiskalnika ni dodana v opravilno vrstico, kliknite Nastavitve nadzorovanja na zavihku Vzdrževanje in nato izberite Registriraj ikono bližnjice v opravilni vrstici.*
- ❏ *Če je EPSON Status Monitor 3 onemogočen, kliknite Razširjene nastavitve v zavihku Vzdrževanje nato pa izberite Omogoči EPSON Status Monitor 3.*

### <span id="page-94-0"></span>**Povezane informacije**

& ["Dostop do gonilnika tiskalnika" na strani 30](#page-29-0)

## **Preverjanje stanja tiskalnika — Mac OS**

- 1. Izberite **Nastavitve sistema** v meniju > **Tiskalniki in optični bralniki** (ali **Tiskanje in optično branje**, **Tiskanje in faks**) in nato izberite tiskalnik.
- 2. Kliknite **Možnosti in materiali** > **Pripomoček** > **Odpri pripomoček tiskalnika**.
- 3. Kliknite **EPSON Status Monitor**.

Preverite lahko stanje tiskalnika, ravni črnila in stanje napak.

## **Preverjanje stanja programske opreme**

Težavo morda lahko rešite s tem, da posodobite programsko opremo na najnovejšo različico. Za preverjanje stanja programske opreme uporabite orodje za posodabljanje programske opreme.

### **Povezane informacije**

- & ["Orodja za posodobitev programske opreme \(EPSON Software Updater\)" na strani 89](#page-88-0)
- & ["Posvetovanje z Epsonovo službo za podporo" na strani 126](#page-125-0)

## **Odstranjevanje zagozdenega papirja**

Oglejte si sporočilo o napaki, ki je prikazano na nadzorni plošči, in upoštevajte navodila za odstranitev zagozdenega papirja, vključno z morebitnimi odtrganimi delci.Nato odstranite napako.

## c*Pomembno:*

- ❏ *Previdno odstranite zagozden papir.Če papir odstranite s silo, lahko poškodujete tiskalnik.*
- ❏ *Pri odstranjevanju zagozdenega papirja ne nagibajte tiskalnika, ne postavljajte ga navpično ali obračajte, saj lahko črnilo izteče.*

## **Odstranjevanje zagozdenega papirja iz sprednjega pokrova**

## !*Pozor:*

*Ko je vaša roka v notranjosti tiskalnika, se nikoli ne dotikajte gumbov na upravljalni plošči. Če tiskalnik začne delati, lahko pride do poškodb. Pazite, da se ne dotaknete štrlečih delov, da se izognete poškodbam.*

1. Odprite sprednji pokrov.

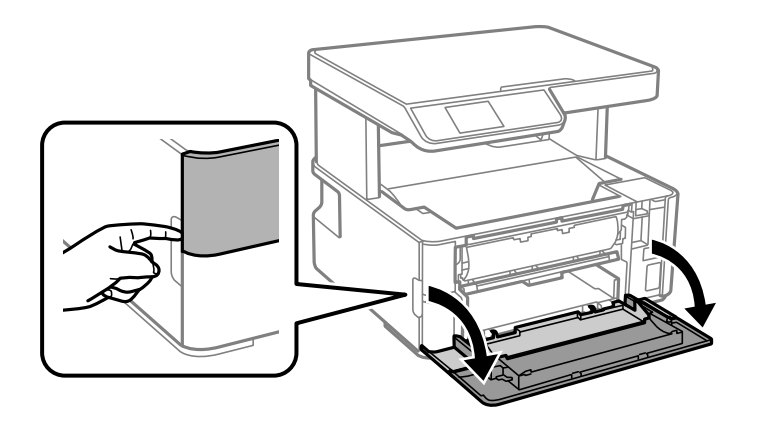

2. Spustite ročico za preklop med izhodnimi pladnji.

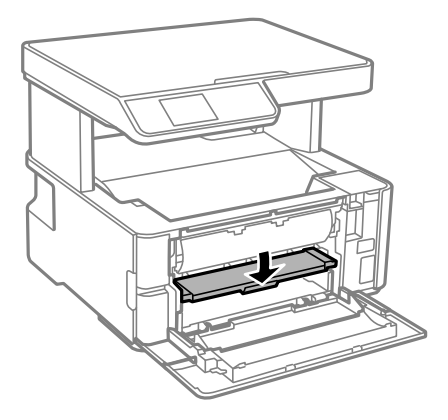

3. Odstranite zagozdeni papir.

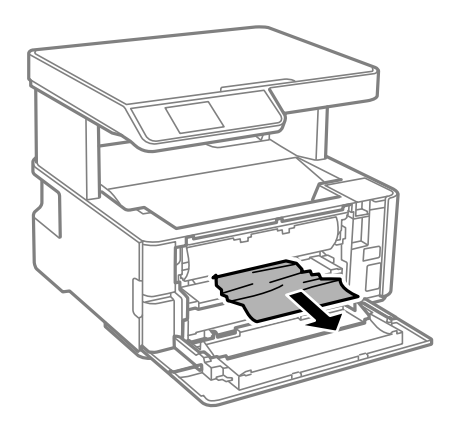

## c*Pomembno:*

*Ne dotikajte se delov v notranjosti tiskalnika. V nasprotnem primeru lahko pride do okvare.*

- 4. Dvignite ročico za preklop med izhodnimi pladnji.
- 5. Zaprite sprednji pokrov.

## **Odstranjevanje zataknjenega papirja iz Reža zadnjega pladnja za papir**

Odstranite zagozdeni papir.

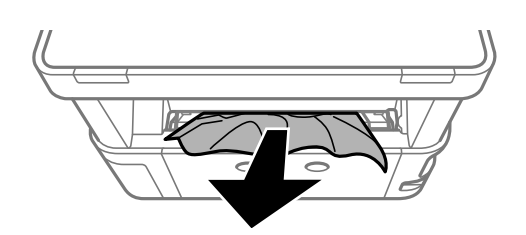

## **Odstranjevanje zagozdenega papirja iz notranjosti tiskalnika**

## !*Pozor:*

*Ko je vaša roka v notranjosti tiskalnika, se nikoli ne dotikajte gumbov na upravljalni plošči. Če tiskalnik začne delati, lahko pride do poškodb. Pazite, da se ne dotaknete štrlečih delov, da se izognete poškodbam.*

1. Odprite pokrov tiskalnika in uporabite gumb, da ga pritrdite na vrh.

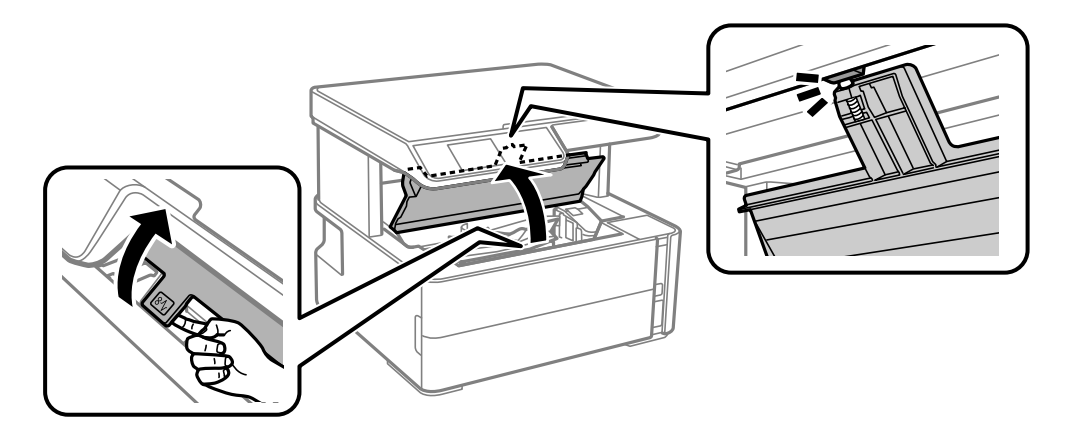

2. Odstranite zagozdeni papir.

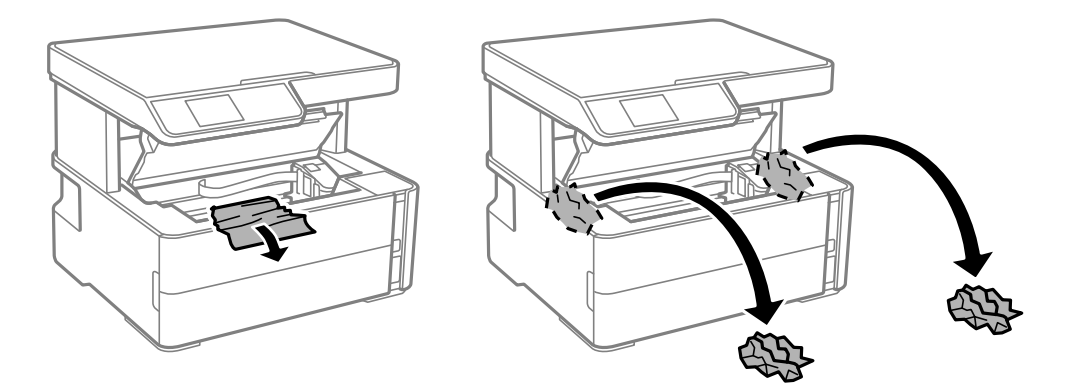

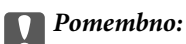

*Ne dotikajte se belega ploščatega kabla, prozornega filma in cevk za črnilo v notranjosti tiskalnika. V nasprotnem primeru lahko pride do okvare. Če se dotaknete prozornega filma, ga ne pozabite očistiti.*

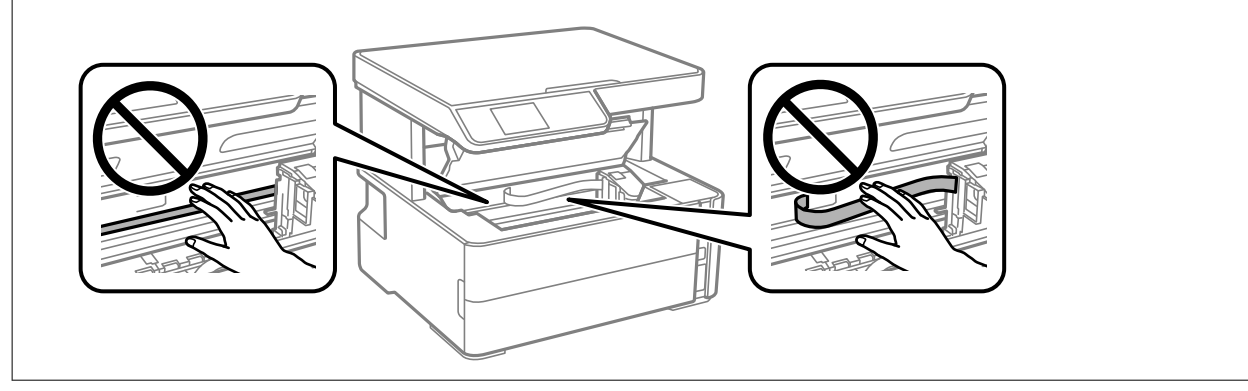

3. Zaprite pokrov tiskalnika tako, da se zaskoči na mestu.

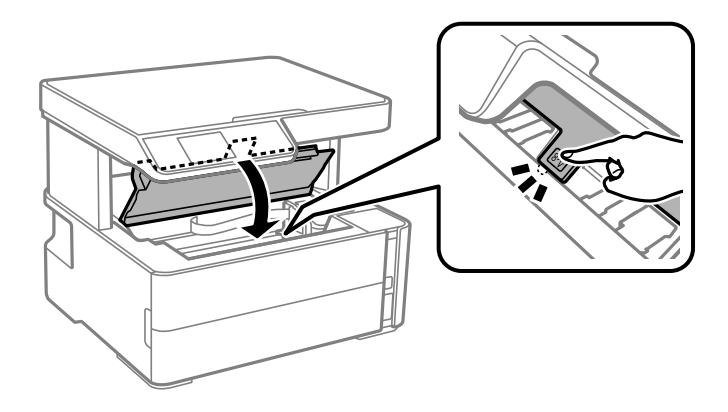

## **Povezane informacije**

& ["Čiščenje prozornega filma" na strani 84](#page-83-0)

## **Odstranjevanje zagozdenega papirja iz Zadnji pokrov**

1. Odstranite zadnji pokrov.

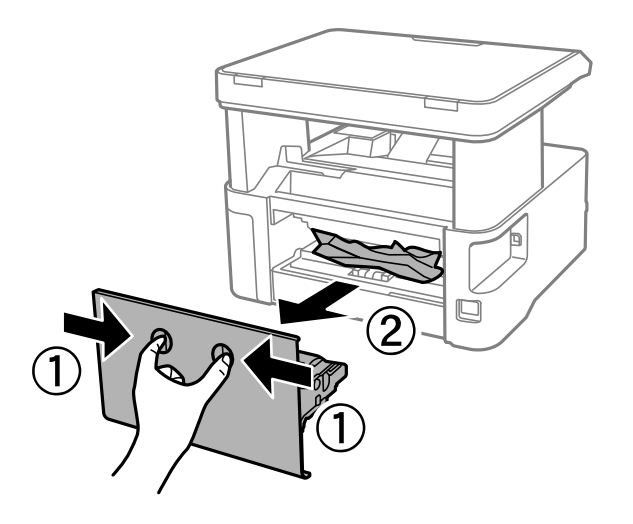

2. Odstranite zagozdeni papir.

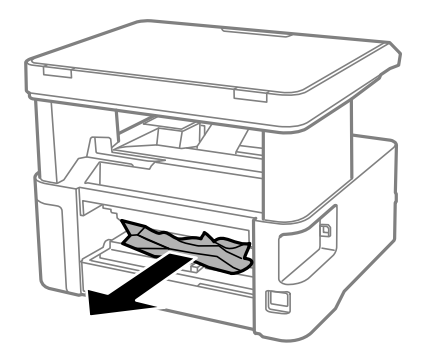

3. Odstranite zagozdeni papir iz zadnji pokrov.

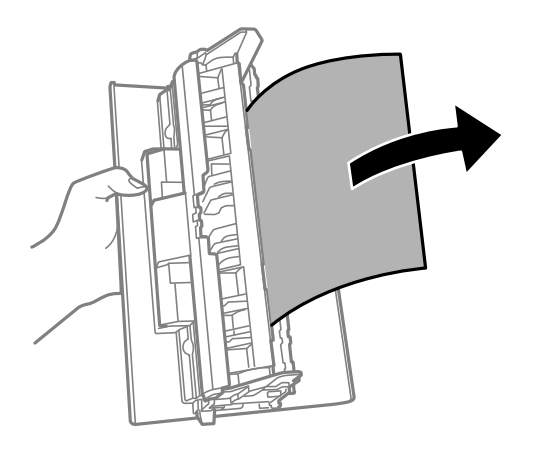

4. Vstavite zadnji pokrov v tiskalnik.

## **Papir se ne podaja pravilno**

Preverite naslednje točke in ustrezno ukrepajte, da odpravite težavo.

- ❏ Tiskalnik namestite na ravno površino in delajte v priporočenih okoljskih pogojih.
- ❏ Uporabljajte papir, ki ga ta tiskalnik podpira.
- ❏ Upoštevajte opozorila glede dela s papirjem.
- ❏ Ne nalagajte več kot največje število listov, določeno za papir.
- ❏ Prepričajte se, da velikost in vrsta papirja ustrezata dejanski velikosti in vrsti papirja, vstavljenega v tiskalnik.
- ❏ Očistite valj v notranjosti tiskalnika.

## **Povezane informacije**

- & ["Okoljski tehnični podatki" na strani 119](#page-118-0)
- & ["Opozorila pri delu s papirjem" na strani 17](#page-16-0)
- & ["Papir, ki je na voljo, in njegove zmogljivosti" na strani 15](#page-14-0)
- & ["Seznam vrst papirja" na strani 23](#page-22-0)

## **Papir se zatika**

Papir vložite obrnjen v pravilno smer in vodilo roba premaknite do roba papirja.

### **Povezane informacije**

- & ["Odstranjevanje zagozdenega papirja" na strani 95](#page-94-0)
- & ["Nalaganje papirja v Kaseta za papir" na strani 18](#page-17-0)

## **Papir se podaja poševno**

Papir vložite obrnjen v pravilno smer in vodilo roba premaknite do roba papirja.

### **Povezane informacije**

& ["Nalaganje papirja v Kaseta za papir" na strani 18](#page-17-0)

## **Izvrženi papir pade z izhodnega pladnja**

Če izvrženi papir pade z izhodnega pladnja, izvlecite zaporo.

## **Papir je izvržen med tiskanjem**

Če naložite papir s pisemsko glavo (papir, na katerem so podatki, kot je ime pošiljatelja ali organizacije, vnaprej natisnjeni v glavi), izberite **S pisemsko glavo** za nastavitev vrste papirja.

## **Težave pri napajanju in nadzorni plošči**

## **Tiskalnik se ne vklopi**

❏ Preverite, ali je napajalni kabel čvrsto priključen.

 $\Box$  Držite gumb  $\bigcup$  malce dlje.

## **Tiskalnik se ne izklopi**

Držite gumb  $\bigcup$  malce dlje. Če se tiskalnik še vedno ne izklopi, odklopite napajalni kabel iz vtičnice. Da preprečite izsuševanje tiskalne glave, vklopite tiskalnik nazaj in ga nato izklopite z gumbom $\mathcal O$ .

## **Napajanje se samodejno izklopi**

❏ Izberite **Nastavitve izklopa** v **Nastavitve** in nato onemogočite nastavitvi **Izklop ob neaktivnosti** in **Izklop ob prekinjeni povezavi**.

❏ Onemogočite nastavitev **Časomer izklopa** v **Nastavitve**.

### *Opomba:*

*Vaš izdelek ima morda funkcijo Nastavitve izklopa ali Časomer izklopa, odvisno od kraja nakupa.*

## **Zaslon LCD potemni**

Tiskalnik je v načinu spanja. Pritisnite katerikoli gumb na nadzorni plošči, da se zaslon povrne v svoje prejšnje stanje.

## **Tiskanje iz računalnika ni mogoče**

## **Preverjanje povezave (USB)**

- ❏ Čvrsto priključite kabel USB na tiskalnik in računalnik.
- ❏ Če uporabljate zvezdišče USB, poskusite tiskalnik priključiti neposredno na računalnik.
- ❏ Če kabla USB ni mogoče prepoznati, zamenjajte vrata ali kabel USB.
- ❏ Če tiskalnik ne more tiskati prek povezave USB, upoštevajte ta navodila.

Iz računalnika izključite kabel USB. Z desno tipko miške kliknite ikono tiskalnika, ki je prikazana v računalniku, in nato izberite **Odstrani napravo**. Nato priključite kabel USB na računalnik in izvedite preskusno tiskanje.

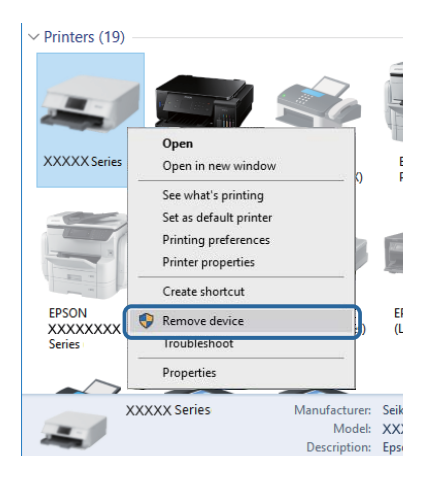

## **Preverjanje programske opreme in podatkov**

- ❏ Preverite, ali je nameščen izvirni gonilnik tiskalnika Epson.Če izvirni gonilnik tiskalnika Epson ni nameščen, so funkcije, ki so na voljo, omejene.Priporočamo, da uporabite izvirni gonilnik tiskalnika Epson.Podrobnosti najdete na spodnji povezavi »Sorodne informacije«.
- ❏ Če tiskate veliko sliko, računalnik morda ne bo imel dovolj pomnilnika.Natisnite sliko v nižji ločljivosti ali manjši velikosti.

## **Povezane informacije**

& ["Iskanje izvirnih gonilnikov tiskalnika Epson" na strani 102](#page-101-0)

<span id="page-101-0"></span>& ["Namestitev programov" na strani 90](#page-89-0)

## **Iskanje izvirnih gonilnikov tiskalnika Epson**

Na enega od spodnjih načinov lahko preverite, ali je v računalniku nameščen izvirni gonilnik tiskalnika Epson.

#### **Windows**

Izberite **Nadzorna plošča** > **Ogled naprav in tiskalnikov** (**Tiskalniki**, **Tiskalniki in faksi**) in nato naredite nekaj od tega, da odprete okno z lastnostmi tiskalnega strežnika.

❏ Windows 10/Windows 8.1/Windows 8/Windows 7/Windows Server 2016/Windows Server 2012 R2/Windows Server 2012/Windows Server 2008 R2

Kliknite ikono tiskalnika in nato na vrhu okna kliknite **Lastnosti tiskalnega strežnika**.

❏ Windows Vista/Windows Server 2008

Z desno tipko miške kliknite mapo **Tiskalniki** in nato kliknite **Zaženi kot skrbnik** > **Lastnosti strežnika**.

❏ Windows XP/Windows Server 2003 R2/Windows Server 2003

V meniju **Datoteka** izberite **Lastnosti strežnika**.

Kliknite zavihek **Gonilnik**.Če je ime vašega tiskalnika prikazano na seznamu, je v računalniku nameščen izvirni gonilnik tiskalnika Epson.

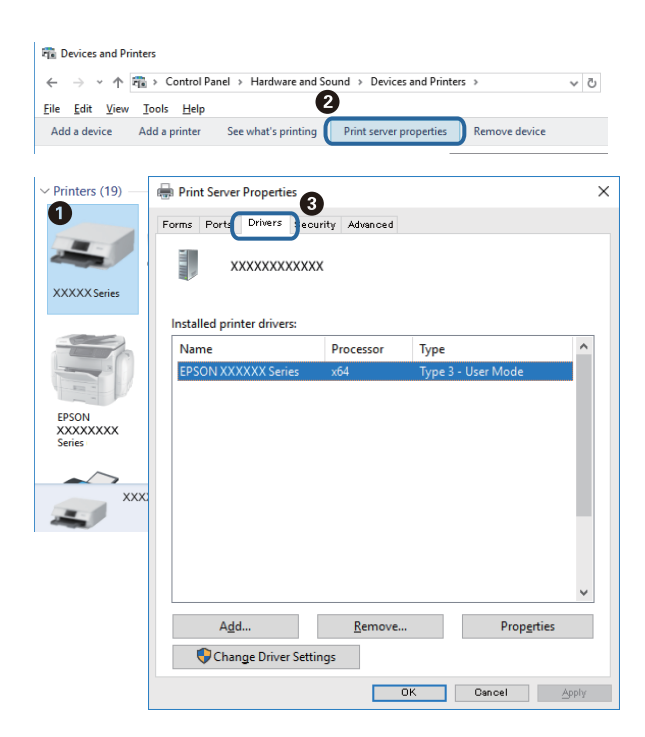

### **Mac OS**

Izberite **Nastavitve sistema** v meniju > **Tiskalniki in optični bralniki** (ali **Tiskanje in optično branje**, **Tiskanje in faks**) in nato izberite tiskalnik.Kliknite **Možnosti in material** in če sta v oknu prikazana zavihka **Možnosti** ter **Pripomoček**, je v računalniku nameščen izvirni gonilnik tiskalnika Epson.

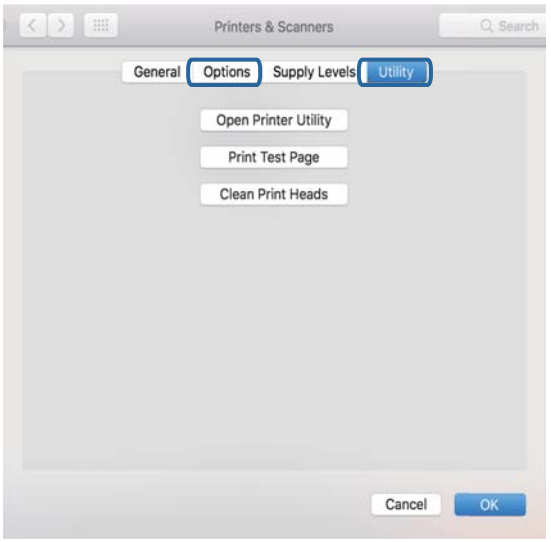

## **Povezane informacije**

& ["Namestitev programov" na strani 90](#page-89-0)

## **Preverjanje stanja tiskalnika v računalniku (Windows)**

Kliknite **Natisni vrsto** na zavihku **Vzdrževanje** gonilnika tiskalnika in nato preverite naslednje.

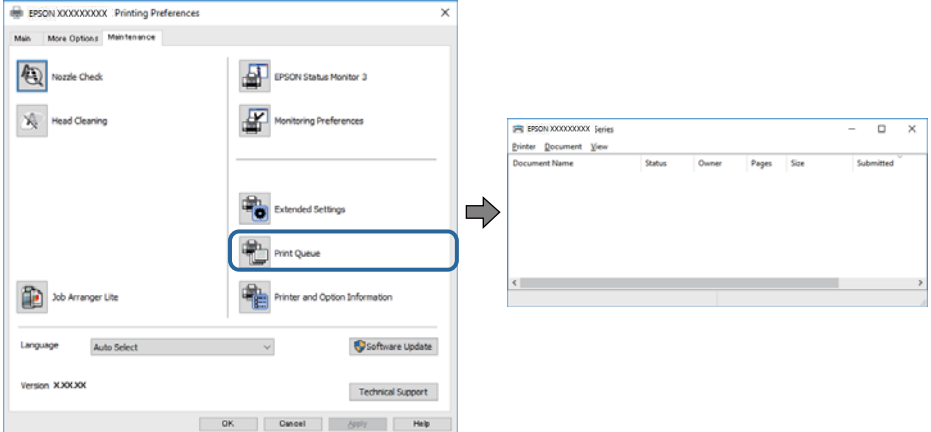

❏ Preverite, če so kakšni čakajoči tiskalni posli.

Če so ostali nepotrebni podatki, izberite **Prekliči vse dokumente** v meniju **Tiskalnik**.

❏ Prepričajte se, da ima tiskalnik povezavo in da ni v čakanju.

Če tiskalnik nima povezave ali je v čakanju, odstranite to nastavitev v meniju **Tiskalnik**.

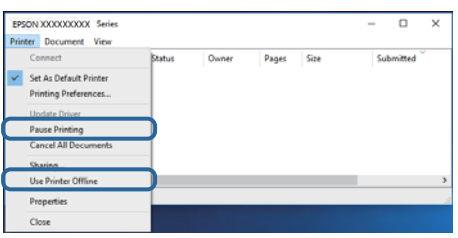

❏ Prepričajte se, da je tiskalnik nastavljen kot privzeti v meniju **Tiskalnik** (pred elementom menija mora biti kljukica).

Če tiskalnik ni nastavljen kot privzeti, ga kot takega nastavite. Če je v oknu **Nadzorna plošča** > **Ogled naprav in tiskalnikov** (**Tiskalniki**, **Tiskalnik in faksi**) več ikon, si oglejte spodnja navodila, da izberete ikono. Primer:

Povezava USB: EPSON XXXX Series

Če gonilnik tiskalnika namestite večkrat, bodo morda ustvarjene kopije gonilnika tiskalnika. Če so ustvarjene kopije, na primer »EPSON XXXX Series (kopija 1)«, z desno tipko miške kliknite ikono kopiranega gonilnika in nato kliknite **Odstrani napravo**.

❏ Prepričajte se, da so tiskalniška vrata ustrezno izbrana pod **Lastnost** > **Vrata** iz menija **Tiskalnik** kot sledi. Izberite »**USBXXX**« za povezavo USB.

## **Preverjanje stanja tiskalnika v računalniku (Mac OS)**

Prepričajte se, da tiskalnik ni v načinu **Premor**.

Izberite **Nastavitve sistema** v meniju > **Tiskalniki in optični bralniki** (ali **Tiskanje in optično branje**, **Tiskanje in faks**) in nato dvokliknite tiskalnik.Če je tiskalnik v načinu premora, kliknite **Nadaljuj** (ali **Nadaljuj s tiskalnikom**).

## **Druge težave pri tiskanju**

## **Natis je opraskan ali pa manjka barva**

- ❏ Če tiskalnika dalj časa niste uporabljali, so šobe v tiskalni glavi morda zamašene in kapljice črnila ne morejo skoznje. Zaženite preverjanje šob in očistite tiskalno glavo, če je katera od šob tiskalne glave zamašena.
- ❏ Če ste tiskali s prenizko ravnjo črnila, da bi jo bilo mogoče prikazati v oknih s posodami s črnilom, znova napolnite posode s črnilom do zgornje črte in nato s pripomočkom **Močno čiščenje** zamenjajte črnilo v cevkah za črnilo. Po uporabi pripomočka izvedite preverjanje šob, da preverite, ali se je kakovost natisa izboljšala.

### **Povezane informacije**

- & "**[Preverjanje, ali so šobe zamašene \(preverjanje šob\)](#page-74-0)**" na strani 75
- & ["Polnjenje posod s črnilom" na strani 70](#page-69-0)
- & ["Temeljito čiščenje tiskalne glave \(Močno čiščenje\)" na strani 79](#page-78-0)

## **Pojavijo se pasovi ali nepričakovane barve**

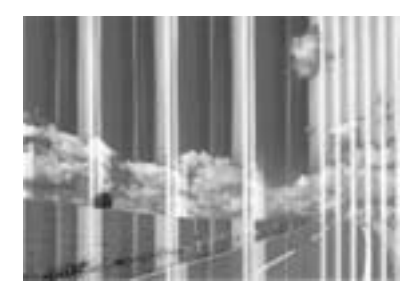

Šobe tiskalne glave so morda zamašene. Izvedite preverjanje šob, da preverite, ali so šobe tiskalne glave zamašene. Očistite tiskalno glavo, če je katera od šob tiskalne glave zamašena.

## **Povezane informacije**

& "**[Preverjanje, ali so šobe zamašene \(preverjanje šob\)](#page-74-0)**" na strani 75

## **Pojavljajo se barvni pasovi v približno 3.3-centimetrskih intervalih**

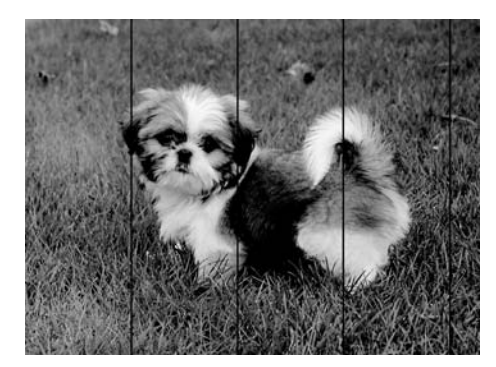

- ❏ Izberite ustrezno nastavitev za vrsto papirja, naloženega v tiskalnik.
- ❏ Poravnajte tiskalno glavo s funkcijo **Vodoravna poravnava**.
- ❏ Za tiskanje na navaden papir izberite nastavitev višje kakovosti.

### **Povezane informacije**

- & ["Seznam vrst papirja" na strani 23](#page-22-0)
- & ["Poravnava tiskalne glave" na strani 81](#page-80-0)

## **Navpični pasovi ali neporavnanost**

# enthalten alle ı Aufdruck. W  $15008$  "Regel

❏ Poravnajte tiskalno glavo s funkcijo **Navpična poravnava**.

❏ Če se kakovost tiskanja tudi po poravnavi tiskalne glave ne izboljša, tiskajte z nastavljeno višjo kakovostjo.

### **Povezane informacije**

& ["Poravnava tiskalne glave" na strani 81](#page-80-0)

## **Nizka kakovost tiskanja**

Če je kakovost tiskanja nizka zaradi nejasnih natisov, pasov, manjkajočih barv, zbledelih barv in neporavnanosti na natisih, preverite naslednje.

### **Preverjanje tiskalnika**

- ❏ Prepričajte se, da je začetno polnjenje s črnilom končano.
- ❏ Če je raven črnila pod nižjo črto, rezervoar za črnilo znova napolnite.
- ❏ Zaženite preverjanje šob in očistite tiskalno glavo, če je katera od šob tiskalne glave zamašena.
- ❏ Poravnajte tiskalno glavo.

### **Preverjanje papirja**

- ❏ Uporabljajte papir, ki ga ta tiskalnik podpira.
- ❏ Ne tiskajte na papir, ki je vlažen, poškodovan ali prestar.
- ❏ Če je papir zvit ali ovojnica napihnjena, ju zravnajte.
- ❏ Papirja ne zložite na kup takoj po tiskanju.
- ❏ Natisnjene liste popolnoma posušite, preden jih spravite ali pokažete drugim. Pri sušenju tiskovin se izogibajte neposredni sončni svetlobi, ne uporabljajte sušilca in se ne dotikajte potiskane strani papirja.
- ❏ Za tisk slik ali fotografij Epson priporoča uporabo originalnega papirja Epson namesto navadnega papirja. Tiskajte na stran za tisk originalnega papirja Epson.

### **Preverjanje nastavitev tiskanja**

- ❏ Izberite ustrezno nastavitev za vrsto papirja, naloženega v tiskalnik.
- ❏ Tiskajte z nastavljeno višjo kakovostjo.
- ❏ Med dvosmernim (ali visokohitrostnim) tiskanjem tiskalna glava tiska s premikanjem v obe smeri, zato so lahko navpične črte neporavnane. Če se kakovost tiskanja ne izboljša, onemogočite dvosmerno (ali visokohitrostno) tiskanje. Če onemogočite to nastavitev, se lahko tiskanje upočasni.
	- ❏ Windows
		- V gonilniku tiskalnika počistite polje **Visoka hitrost** na zavihku **Več možnosti**.
	- ❏ Mac OS

Izberite **Nastavitve sistema** v meniju > **Tiskalniki in optični bralniki** (ali **Tiskanje in optično branje**, **Tiskanje in faks**) in nato izberite tiskalnik. Kliknite **Možnosti in materiali** > **Možnosti** (ali **Gonilnik**). Izberite **Off** za nastavitev **High Speed Printing**.

### **Preverjanje stekleničk s črnilom**

- ❏ Uporabljajte stekleničke s črnilom z ustrezno šifro dela za ta tiskalnik.
- ❏ Epson priporoča, da stekleničko s črnilom porabite pred datumom, odtisnjenim na embalaži.
- ❏ Poskušajte uporabljati originalne stekleničke s črnilom Epson.Ta izdelek je zasnovan tako, da prilagodi barve glede na uporabo originalnih stekleničk s črnilom Epson.Uporaba neoriginalnih stekleničk s črnilom lahko povzroči padec kakovosti tiska.

### **Povezane informacije**

- & "**[Preverjanje, ali so šobe zamašene \(preverjanje šob\)](#page-74-0)**" na strani 75
- & ["Poravnava tiskalne glave" na strani 81](#page-80-0)
- $\rightarrow$  ["Papir, ki je na voljo, in njegove zmogljivosti" na strani 15](#page-14-0)
- & ["Seznam vrst papirja" na strani 23](#page-22-0)
- & ["Opozorila pri delu s papirjem" na strani 17](#page-16-0)

## **Papir je zamazan ali popraskan**

❏ Če se pojavijo vodoravni pasovi ali je papir na vrhu ali dnu zamazan, papir vstavite v pravi smeri in vodila robov potisnite do robov papirja.

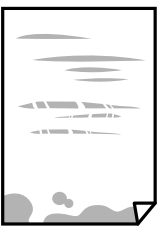

❏ Če se pojavijo navpični pasovi ali je papir zamazan, očistite pot papirja.

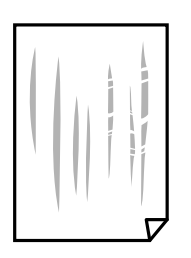

- ❏ Papir položite na ravno površino, da preverite, ali je zvit. Če je zvit, ga poravnajte.
- ❏ Če tiskate na debel papir, je tiskalna glava blizu površine papirja, papir pa se lahko opraska. V tem primeru omogočite nastavitev za zmanjšanje popraskanosti. Če to funkcijo omogočite, se kakovost tiskanja lahko poslabša oziroma hitrost tiskanja se lahko zmanjša.

Windows

Kliknite **Razširjene nastavitve** v zavihku **Vzdrževanje** gonilnika tiskalnika in nato izberite **Papir z vzporednimi vlakni**.

### **Povezane informacije**

- & ["Nalaganje papirja v Kaseta za papir" na strani 18](#page-17-0)
- & ["Čiščenje poti papirja zaradi madežev črnila" na strani 82](#page-81-0)

## **Med samodejnim dvostranskim tiskanjem se papir zamaže**

Ko tiskate podatke z visoko gostoto, kot so slike ali grafikoni, s funkcijo samodejnega dvostranskega tiskanja, zmanjšajte gostoto tiskanja in nastavite daljši čas sušenja.

### **Povezane informacije**

& ["Menijske možnosti za Nastavitve tiskalnika" na strani 27](#page-26-0)

## **Natisnjene fotografije so lepljive**

Morda tiskate na napačno stran fotografskega papirja. Prepričajte se, da tiskate na stran, ki je namenjena za tiskanje.

Če tiskate na napačno stran fotografskega papirja, morate očistiti pot papirja.

### **Povezane informacije**

& ["Čiščenje poti papirja zaradi madežev črnila" na strani 82](#page-81-0)

## **Položaj, velikost ali robovi na natisnjenem papirju so nepravilni**

- ❏ Papir vložite obrnjen v pravilno smer in vodilo roba premaknite do roba papirja.
- ❏ Pri postavljanju izvirnikov na steklo optičnega bralnika, poravnajte vogal izvirnika z oznako vogala na okvirju steklo optičnega bralnika. Če so robovi kopije odrezani, premaknite izvirnik rahlo stran od roba.
- ❏ Pri postavljanju izvirnikov na steklo optičnega bralnika, očistite steklo optičnega bralnika in pokrov optičnega bralnika. Če je na steklu prah ali umazanija, se lahko območje kopije razširi, da zajame tudi to, kar bo povzročilo napačen položaj za tiskanje ali manjše slike.
- ❏ V nastavitvah kopiranja izberite ustrezno nastavitev **Vel. iz.**.
- ❏ Izberite ustrezno nastavitev velikosti papirja.
- ❏ Prilagodite nastavitev robov v programu, da bodo znotraj območja za tisk.
### **Povezane informacije**

- & ["Nalaganje papirja v Kaseta za papir" na strani 18](#page-17-0)
- & ["Polaganje izvirnikov na Steklo optičnega bralnika" na strani 24](#page-23-0)
- & ["Čiščenje Steklo optičnega bralnika" na strani 84](#page-83-0)
- ◆ ["Območje za tisk" na strani 117](#page-116-0)

### **Natisnjeni znaki so nepravilni ali popačeni**

- ❏ Čvrsto priključite kabel USB na tiskalnik in računalnik.
- ❏ Prekličite kakršnekoli zaustavljene tiskalniške posle.
- ❏ Med tiskanjem ne preklopite računalnika ročno v stanje **Mirovanje** ali **Spanje**. Strani popačenega besedila se bodo morda natisnile ob naslednjem zagonu računalnika.
- ❏ Če uporabljate gonilnik tiskalnika, ki ste ga pred tem že uporabili, bodo natisnjeni znaki morda popačeni. Prepričajte se, da je gonilnik tiskalnika, ki ga uporabljate, primeren za ta tiskalnik. Preverite ime tiskalnika na vrhu okna gonilnika tiskalnika.

### **Natisnjena slika je preobrnjena**

Odstranite morebitne nastavitve zrcaljenja v gonilniku tiskalnika ali programu.

❏ Windows

Onemogočite **Zrcalna slika** na zavihku **Več možnosti** gonilnika tiskalnika.

❏ Mac OS

Onemogočite **Mirror Image** v meniju **Nastavitve tiskanja** okna za tiskanje.

### **Na natisih se pojavijo vzorci, podobni mozaiku**

Za tiskanje slik ali fotografij uporabite podatke z visoko ločljivostjo. Slike na spletnih straneh so pogosto v nizki ločljivosti in čeprav je njihov videz na zaslonih zadovoljiv, pa bo kakovost teh natisnjenih slik lahko slabša.

### **Na kopirani sliki se pojavijo neenakomerne ali razmazane barve, pike ali ravne črte**

- ❏ Očistite pot papirja.
- ❏ Očistite steklo optičnega bralnika.
- ❏ Ne pritiskajte preveč močno na izvirnik ali na pokrov optičnega bralnika, ko polagate izvirnike na steklo optičnega bralnika.
- ❏ Če se papir zamaže, znižajte nastavitev gostote kopiranja.

#### **Povezane informacije**

- & ["Čiščenje poti papirja zaradi madežev črnila" na strani 82](#page-81-0)
- & ["Čiščenje Steklo optičnega bralnika" na strani 84](#page-83-0)

& ["Menijske možnosti za kopiranje" na strani 56](#page-55-0)

### **Na kopirani sliki se pojavi vzorec moiré (križni vzorec)**

Spremenite nastavitve pomanjšanja in povečanja ali pa vstavite izvirnik pod nekoliko drugačnim kotom.

### **Povezane informacije**

& ["Menijske možnosti za kopiranje" na strani 56](#page-55-0)

### **Na kopirani sliki so sledi zadnje strani originalnega dokumenta**

- ❏ Če kopirate tanek originalni dokument, ga namestite na steklo optičnega bralnika in položite čezenj kos črnega papirja.
- ❏ Zmanjšajte nastavitev gostote kopiranje na nadzorni plošči.

#### **Povezane informacije**

& ["Menijske možnosti za kopiranje" na strani 56](#page-55-0)

### **Težave z izpisom ni mogoče odpraviti**

Če ste preizkusili vse spodaj navedene možne rešitve in težave niste mogli odpraviti, poskusite odstraniti in ponovno namestiti gonilnik tiskalnika.

#### **Povezane informacije**

- & ["Odstranjevanje programov" na strani 91](#page-90-0)
- & ["Namestitev programov" na strani 90](#page-89-0)

## **Druge težave s tiskanjem**

### **Tiskanje je prepočasno**

- ❏ Zaprite programe, ki jih ne potrebujete.
- ❏ Izberite nižjo kakovost tiskanja. Visokokakovostno tiskanje zniža hitrost tiskanja.
- ❏ Omogočite dvosmerno (ali visokohitrostno) nastavitev. Če je ta nastavitev omogočena, tiska tiskalna glava s premikanjem v obe smeri, kar poveča hitrost tiska.
	- ❏ Windows

Izberite **Visoka hitrost** na zavihku **Več možnosti** gonilnika tiskalnika.

❏ Mac OS

Izberite **Nastavitve sistema** v meniju > **Tiskalniki in optični bralniki** (ali **Tiskanje in optično branje**, **Tiskanje in faks**) in nato izberite tiskalnik. Kliknite **Možnosti in materiali** > **Možnosti** (ali **Gonilnik**). Izberite **On** za nastavitev **High Speed Printing**.

- ❏ Onemogočite tihi način. Ta funkcija upočasni hitrost tiskanja.
	- ❏ Nadzorna plošča

Na začetnem zaslonu izberite **in nato onemogočite Tihi način**.

❏ Windows

Izberite **Izklop** kot nastavitev **Tihi način** v zavihku **Glavno** gonilnika tiskalnika.

❏ Mac OS

Izberite **Nastavitve sistema** v meniju > **Tiskalniki in optični bralniki** (ali **Tiskanje in optično branje**, **Tiskanje in faks**) in nato izberite tiskalnik. Kliknite **Možnosti in materiali** > **Možnosti** (ali **Gonilnik**). Izberite **Off** za nastavitev **Tihi način**.

### **Tiskanje ali kopiranje se pri neprekinjeni uporabi znatno upočasni**

Tiskanje ali kopiranje se upočasni zaradi preprečitve pregrevanja in okvare mehanizma tiskalnika. Vendar pa lahko tiskalnik še vedno uporabljate. Tiskalnika ne uporabljajte vsaj 30 minut, da se vrne na običajno hitrost. Hitrost se ne vrne na običajno, če je tiskalnik izklopljen.

## **Optičnega branja ni mogoče začeti**

- ❏ Čvrsto priključite kabel USB na tiskalnik in računalnik. Če uporabljate zvezdišče USB, poskusite tiskalnik priključiti neposredno na računalnik.
- ❏ Preverite, ali ste v programu Epson Scan 2 izbrali pravilen tiskalnik (optični bralnik).

### **Če uporabljate Windows, preverite ali sistem zazna tiskalnik**

V sistemu Windows se prepričajte, da je tiskalnik (optični bralnik) prikazan v razdelku **Optični bralnik in fotoaparat**. Tiskalnik (optični bralnik) bi moral biti prikazan kot »EPSON XXXXX (ime tiskalnika)«. Če tiskalnik (optični bralnik) ni prikazan, odstranite in znova namestite Epson Scan 2. Upoštevajte spodnja navodila, a odprete razdelek **Optični bralnik in fotoaparat**.

❏ Windows 10

Kliknite gumb »Start«, izberite **Sistem Windows** > **Nadzorna plošča**, vnesite »Optični bralnik in fotoaparat« v čarobni gumb za iskanje, kliknite **Ogled optičnih bralnikov in fotoaparatov** in preverite, ali je tiskalnik prikazan.

❏ Windows 8.1/Windows 8/Windows Server 2012 R2/Windows Server 2012

Izberite **Namizje** > **Nastavitve** > **Nadzorna plošča**, vnesite »Optični bralnik in fotoaparat« v čarobni gumb za iskanje, kliknite **Pokaži optični bralnik in fotoaparat** in preverite, ali je tiskalnik prikazan.

❏ Windows 7/Windows Server 2008 R2

Kliknite gumb »Start«, izberite **Nadzorna plošča**, vnesite »Optični bralnik in fotoaparat« v čarobni gumb za iskanje, kliknite **Ogled optičnih bralnikov in fotoaparatov** in preverite, ali je tiskalnik prikazan.

❏ Windows Vista/Windows Server 2008

Kliknite gumb »Start«, izberite **Nadzorna plošča** > **Strojna oprema in zvok** > **Optični bralniki in fotoaparati** in preverite, ali je tiskalnik prikazan.

❏ Windows XP/Windows Server 2003 R2/Windows Server 2003

Kliknite gumb »Start«, izberite **Nadzorna plošča** > **Tiskalniki in druga strojna oprema** > **Optični bralniki in fotoaparati** in preverite, ali je tiskalnik prikazan.

### **Povezane informacije**

- & ["Odstranjevanje programov" na strani 91](#page-90-0)
- $\rightarrow$  ["Namestitev programov" na strani 90](#page-89-0)

## **Težave pri optično prebrani sliki**

### **Pri optičnem branju s steklene plošče optičnega bralnika se pojavijo neenakomerne barve, umazanija, madeži in drugo**

- ❏ Očistite stekleno ploščo optičnega bralnika.
- ❏ Odstranite vse smeti ali umazanijo, ki se prilepi na izvirnik.
- ❏ Na izvirnik ali pokrov optičnega bralnika ne pritiskajte s preveliko silo. Če ga pritisnete s preveliko silo, se lahko pojavijo obrisi, madeži in pike.

### **Povezane informacije**

& ["Čiščenje Steklo optičnega bralnika" na strani 84](#page-83-0)

### **Kakovost slike je groba**

- ❏ V aplikaciji Epson Scan 2 prilagodite sliko z elementi na zavihku **Napredne nastavitve** in nato optično preberite izvirnik.
- ❏ Če je ločljivost nizka, poskusite povečati ločljivost in nato optično prebrati izvirnik.

### **Povezane informacije**

& ["Optično branje s programom Epson Scan 2" na strani 63](#page-62-0)

### **V ozadju slik se pojavlja odmik**

Na optično prebrani sliki so morda prikazane slike na hrbtni strani izvirnika.

❏ V aplikaciji Epson Scan 2 izberite zavihek **Napredne nastavitve** in nato prilagodite možnost **Svetlost**.

Ta funkcija morda ne bo na voljo, kar je odvisno od nastavitev na zavihku **Glavne nastavitve** > **Vrsta slike** ali drugih nastavitvah na zavihku **Napredne nastavitve**.

- ❏ V aplikaciji Epson Scan 2 izberite zavihek **Napredne nastavitve** in nato **Možnost slike** > **Izboljšanje besedila**.
- ❏ Pri optičnem branju s steklene plošče optičnega bralnika položite črn papir ali namizno podlogo čez izvirnik.

### **Povezane informacije**

- & ["Optično branje s programom Epson Scan 2" na strani 63](#page-62-0)
- & ["Polaganje izvirnikov" na strani 24](#page-23-0)

### **Besedilo je zamegljeno**

- ❏ V aplikaciji Epson Scan 2 izberite zavihek **Napredne nastavitve** in nato **Možnost slike** > **Izboljšanje besedila**.
- ❏ Če v aplikaciji Epson Scan 2 možnost **Vrsta slike** na zavihku **Glavne nastavitve** nastavite na **Črno-belo**, prilagodite možnost **Prag** na zavihku **Napredne nastavitve**. Če povečate vrednost v polju **Prag**, črna barva postane močnejša.
- ❏ Če je ločljivost nizka, poskusite povečati ločljivost in nato optično prebrati izvirnik.

### **Povezane informacije**

& ["Optično branje s programom Epson Scan 2" na strani 63](#page-62-0)

### **Pojavijo se vzorci moiré (sence, podobne mreži)**

Če je izvirnik natisnjeni dokument, se na optično prebrani sliki lahko pojavijo vzorci moiré (sence, podobne mreži).

❏ Na zavihku **Napredne nastavitve** v programu Epson Scan 2 izberite **Odstran. Filtriranja**.

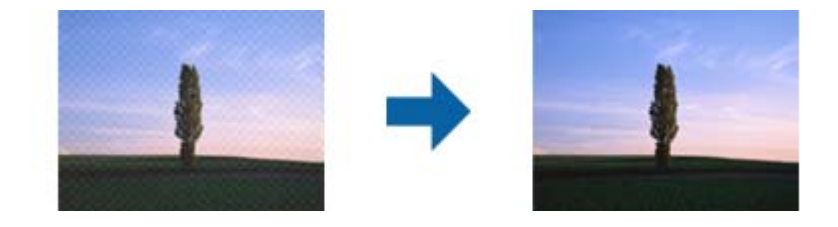

❏ Spremenite ločljivost in znova optično preberite izvirnik.

#### **Povezane informacije**

& ["Optično branje s programom Epson Scan 2" na strani 63](#page-62-0)

### **Na stekleni plošči optičnega bralnika ni mogoče optično prebrati pravilnega območja**

❏ Preverite, ali je izvirnik pravilno nameščen glede na oznake za poravnavo.

- ❏ Če manjka rob optično prebrane slike, izvirnik rahlo odmaknite od roba steklene plošče optičnega bralnika.
- ❏ Če boste izvirnik optično prebrali na nadzorni plošči in izbrali funkcijo za samodejno obrezovanje območja optičnega branja, odstranite vse smeti in umazanijo s steklene plošče ali pokrova optičnega bralnika. Če so okrog izvirnika kakršne koli smeti ali umazanija, je obseg optičnega branja razširjen tako, da vključuje te smeti ali umazanijo.

### **Povezane informacije**

- & ["Polaganje izvirnikov" na strani 24](#page-23-0)
- & ["Čiščenje Steklo optičnega bralnika" na strani 84](#page-83-0)

### **Besedilo ni prepoznano pravilno pri shranjevanju v obliki zapisa PDF, ki omogoča preiskovanje**

- ❏ Na zaslonu **Možnosti formata slikovnih datotek** v aplikaciji Epson Scan 2 preverite, ali je možnost **Jezik besedila** na zavihku **Besedilo** nastavljena pravilno.
- ❏ Preverite, ali je izvirnik nameščen naravnost.
- ❏ Uporabite izvirnik z jasnim besedilom. Prepoznavanje besedila bo morda slabše pri teh vrstah dokumentov.
	- ❏ Izvirniki, ki so bili že večkrat kopirani
	- ❏ Izvirniki, prejeti po faksu (pri nizki ločljivosti)
	- ❏ Izvirniki, a katerih je razmik med znaki ali vrsticami premajhen
	- ❏ Izvirniki s črtovjem ali podčrtanim besedilom
	- ❏ Izvirniki z rokopisom
	- ❏ Zmečkani ali nagubani izvirniki
- ❏ Če v aplikaciji Epson Scan 2 možnost **Vrsta slike** na zavihku **Glavne nastavitve** nastavite na **Črno-belo**, prilagodite možnost **Prag** na zavihku **Napredne nastavitve**. Če povečate vrednost v polju **Prag**, se poveča črno območje.
- ❏ V aplikaciji Epson Scan 2 izberite zavihek **Napredne nastavitve** in nato **Možnost slike** > **Izboljšanje besedila**.

### **Povezane informacije**

& ["Optično branje s programom Epson Scan 2" na strani 63](#page-62-0)

### **Težave z optično prebrano sliko ni mogoče odpraviti**

Če ste uporabili vse rešitve, vendar težave niste odpravili, ponastavite nastavitve za Epson Scan 2 z aplikacijo Epson Scan 2 Utility.

#### *Opomba:*

*Epson Scan 2 Utility je aplikacija, ki je na voljo v gonilniku Epson Scan 2.*

- 1. Zaženite Epson Scan 2 Utility.
	- ❏ Windows 10/Windows Server 2016

Kliknite gumb »Start« in izberite **EPSON** > **Epson Scan 2 Utility**.

❏ Windows 8.1/Windows 8/Windows Server 2012 R2/Windows Server 2012

V čarobni gumb »Iskanje« vnesite ime programa in nato izberite prikazano ikono.

❏ Windows 7/Windows Vista/Windows XP/Windows Server 2008 R2/Windows Server 2008/Windows Server 2003 R2/Windows Server 2003

Kliknite gumb »Start« in izberite **Vsi programi** ali **Programi** > **EPSON** > **Epson Scan 2 Utility** > **Epson Scan 2**.

❏ Mac OS

Izberite **Pojdi** > **Aplikacije** > **Epson Software** > **Epson Scan 2 Utility**.

- 2. Izberite zavihek **Drugo**.
- 3. Kliknite **Ponastavi**.

### *Opomba:*

*Če težave ne odpravite s ponastavitvijo, odstranite in znova namestite Epson Scan 2.*

### **Povezane informacije**

- & ["Odstranjevanje programov" na strani 91](#page-90-0)
- & ["Namestitev programov" na strani 90](#page-89-0)

## **Druge težave pri optičnem branju**

### **Optično branje je prepočasno**

Zmanjšajte ločljivost.

### **Optično branje se pri neprekinjenem optičnem branju znatno upočasni**

Optično branje se upočasni zaradi preprečitve pregrevanja in okvare mehanizma tiskalnika. Vseeno lahko nadaljujete z optičnim branjem. Tiskalnika ne uporabljajte vsaj 30 minut, da se vrne na običajno hitrost optičnega branja. Hitrost optičnega branja se ne vrne na običajno, če je tiskalnik izklopljen.

### **Optično branje se ustavi, ko berete v format PDF/Multi-TIFF**

- ❏ Če za optično branje uporabite Epson Scan 2, lahko zaporedoma optično preberete do 999 strani v obliki zapisa PDF in do 200 strani v obliki zapisa Multi-TIFF.
- ❏ Ko optično prebirate velike količine, priporočamo branje v odtenkih sive.
- ❏ Povečajte količino prostega prostora na trdem disku svojega računalnika. Optično branje se bo morda ustavilo, če ne bo na voljo dovolj prostega prostora.
- ❏ Poskušajte izvesti optično branje pri nižji ločljivosti. Optično branje se ustavi, če skupna velikost podatkov doseže omejitev.

### **Povezane informacije**

& ["Optično branje s programom Epson Scan 2" na strani 63](#page-62-0)

## **Druge težave**

### **Glasnost med delovanjem je visoka**

Če so zvoki delovanja preglasni, omogočite način **Tihi način**.Če omogočite to funkcijo, bo tiskanje morda počasnejše.

❏ Nadzorna plošča

Na začetnem zaslonu izberite in nato omogočite **Tihi način**.

❏ Windows gonilnik tiskalnika

Omogočite **Tihi način** na zavihku **Glavno**.

❏ Mac OS gonilnik tiskalnika

Izberite **Nastavitve sistema** v meniju > **Tiskalniki in optični bralniki** (ali **Tiskanje in optično branje**, **Tiskanje in faks**) in nato izberite tiskalnik.Kliknite **Možnosti in materiali** > **Možnosti** (ali **Gonilnik**).Izberite **On** za nastavitev **Tihi način**.

❏ Epson Scan 2

Kliknite gumb , da odprete okno **Konfiguracija**.Nato nastavite **Tihi način** na zavihku **Opt. preb.**.

### **Požarni zid blokira programsko opremo (samo v sistemu Windows)**

Dodajte program med dovoljene programe požarnega zidu Windows v varnostnih nastavitvah na **Nadzorni plošči**.

### **Prikaže se sporočilo, da ponastavite raven črnila**

Napolnite rezervoar za črnilo in nato ponastavitev raven črnila.

Glede na pogoje uporabe se sporočilo lahko prikaže, medtem ko je v rezervoarju še zmeraj črnilo.

### **RaRazlito črnilo**

- ❏ Če se črnilo prilepi na območje okrog posode, ga obrišite s čisto krpo, ki ne pušča vlaken, ali vatirano palčko.
- ❏ Če se črnilo razlije po mizi ali tleh, ga takoj obrišite.Če se črnilo posuši, boste težko odstranili madež.Če želite preprečiti, da bi se madež povečal, popivnajte črnilo s suho krpo in ga nato obrišite z vlažno krpo.
- ❏ Če si umažete roke s črnilom, jih umijte z vodo in milom.

# <span id="page-116-0"></span>**Tehnični podatki**

## **Tehnični podatki tiskalnika**

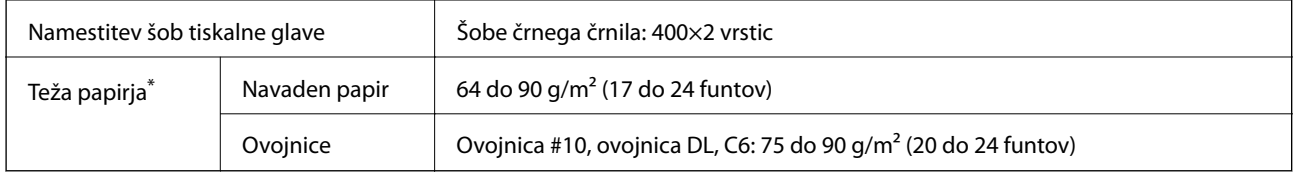

Tudi če je debelina papirja v navedenem razponu, papir morda ne bo podajan v tiskalnik ali pa bo kakovost tiskanja slabša, kar je odvisno od lastnosti in kakovosti papirja.

### **Območje za tisk**

### *Območje za tisk posameznih listov*

Kakovost tiska v osenčenih območjih lahko zaradi mehanizma tiskalnika upade.

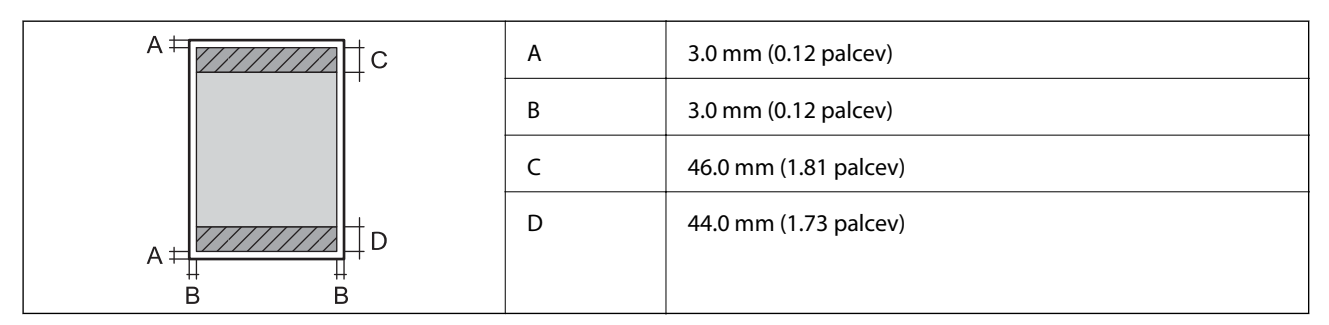

### *Območje za tisk pisemskih ovojnic*

Kakovost tiska v osenčenih območjih lahko zaradi mehanizma tiskalnika upade.

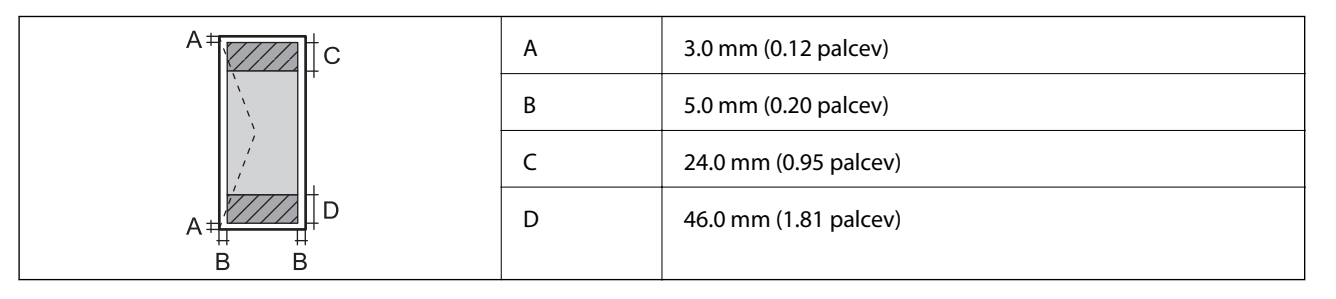

## **Specifikacije optičnega bralnika**

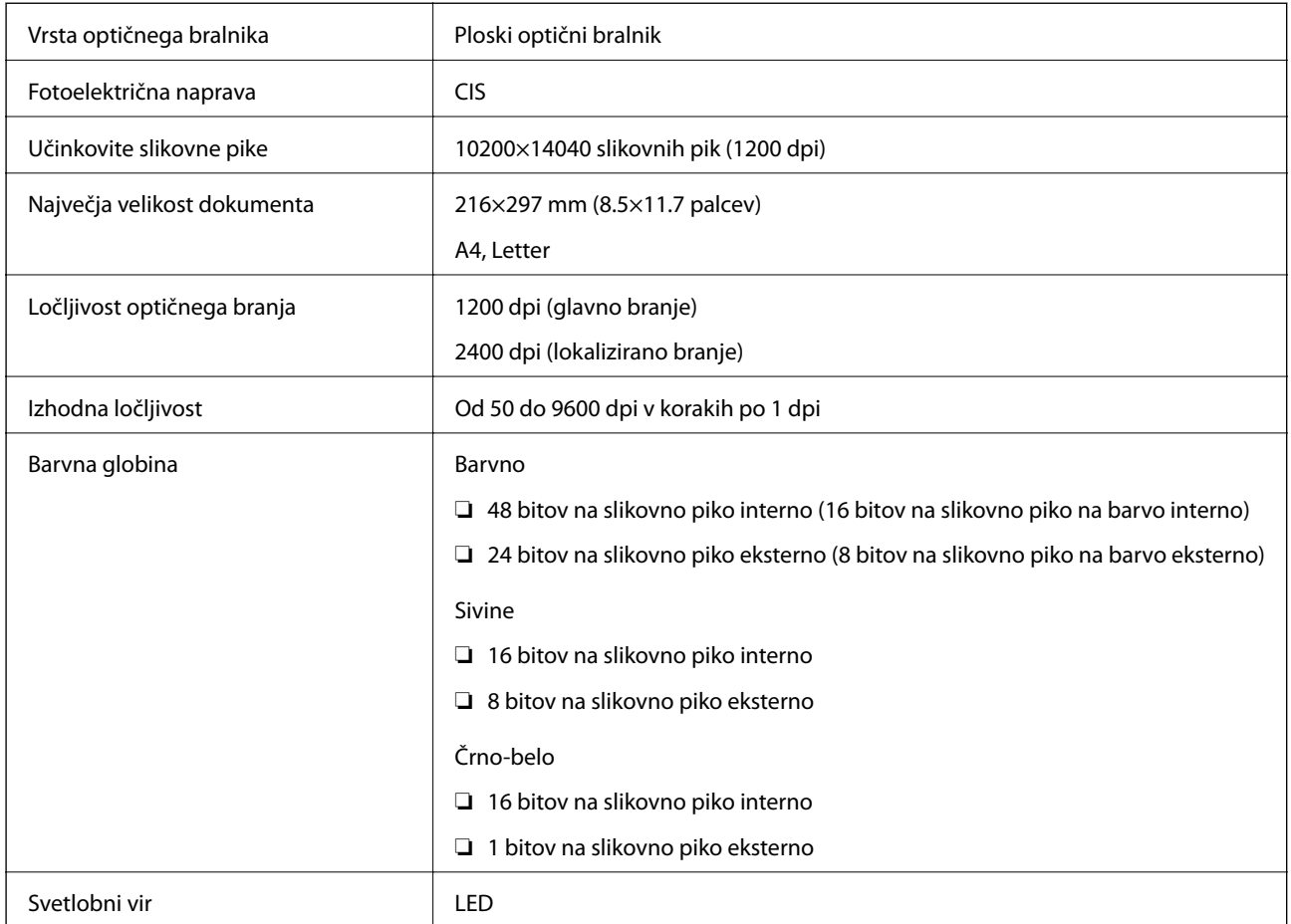

## **Specifikacije vmesnikov**

Za računalnik Hi-Speed USB

## **Dimenzije**

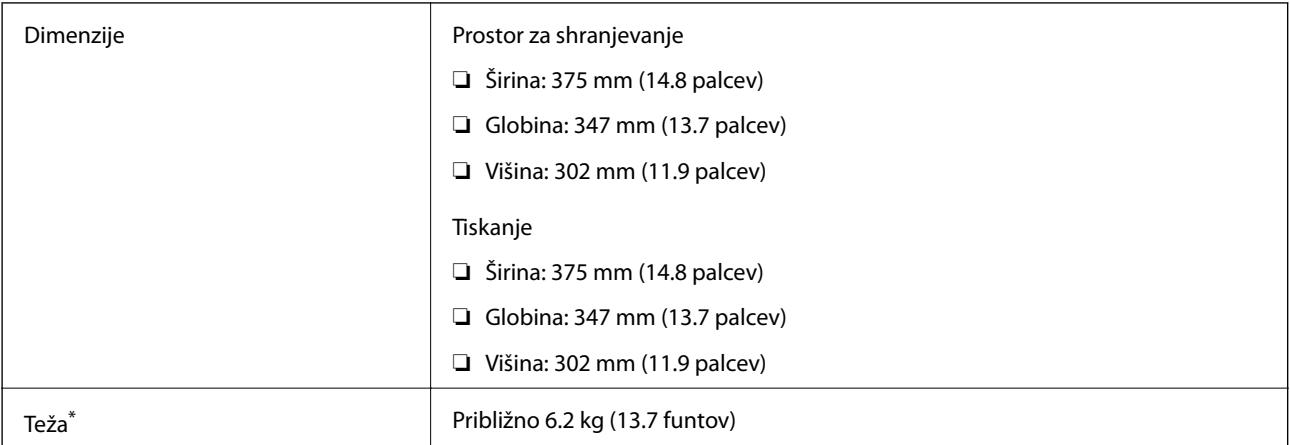

\* Brez črnila in napajalnega kabla.

## **Električne specifikacije**

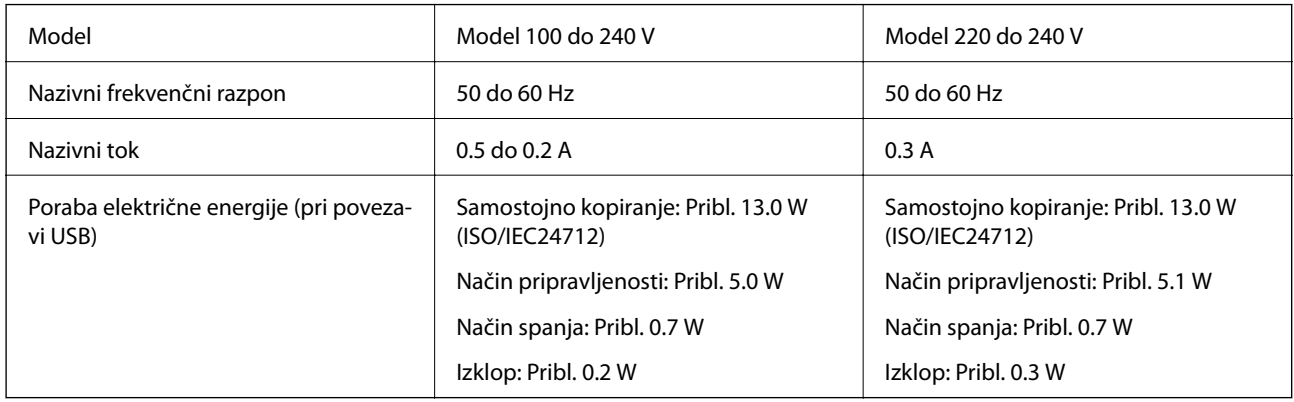

### *Opomba:*

❏ *Preverite napetost tiskalnika na oznaki na tiskalniku.*

❏ *Evropski uporabniki preverite podatke o porabi električne energije na naslednjem spletnem mestu. <http://www.epson.eu/energy-consumption>*

## **Okoljski tehnični podatki**

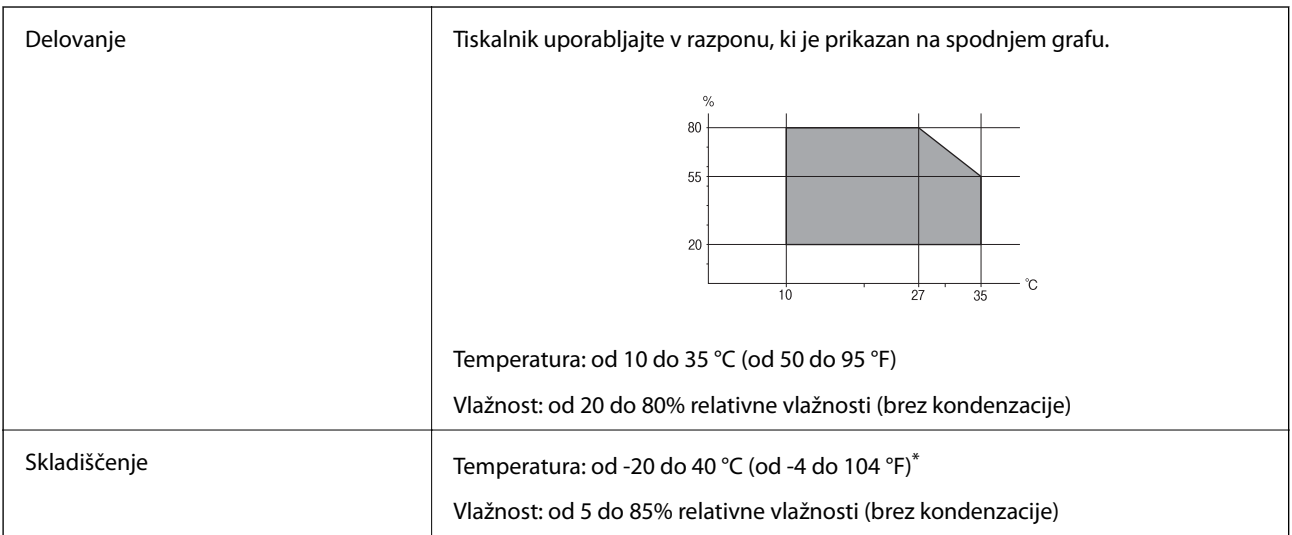

\* Shranite lahko en mesec pri 40 °C (104 °F).

### **Okoljske specifikacije za stekleničke s črnilom**

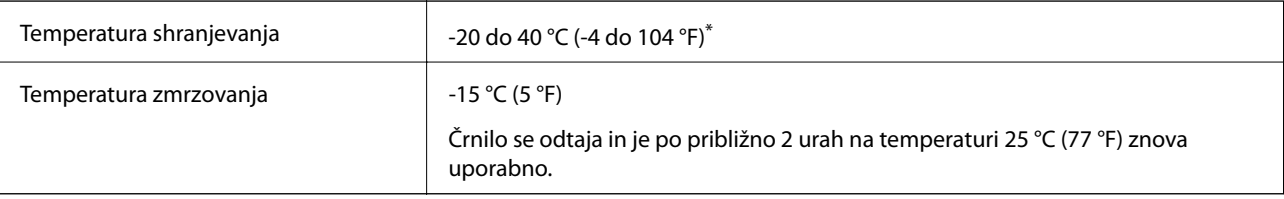

Shranjujete ga lahko mesec dni pri 40 °C (104 °F).

### **Sistemske zahteve**

- ❏ Windows 10 (32- ali 64-bitna različica)/Windows 8.1 (32- ali 64-bitna različica)/Windows 8 (32- ali 64-bitna različica)/Windows 7 (32- ali 64-bitna različica)/Windows Vista (32- ali 64-bitna različica)/Windows XP SP3 ali novejša različica (32-bitna različica)/Windows XP Professional x64 Edition SP2 ali novejša različica/Windows Server 2016/Windows Server 2012 R2/Windows Server 2012/Windows Server 2008 R2/Windows Server 2008/ Windows Server 2003 R2/Windows Server 2003 SP2 ali novejša različica
- ❏ macOS High Sierra/macOS Sierra/OS X El Capitan/OS X Yosemite/OS X Mavericks/OS X Mountain Lion/Mac OS X v10.7.x/Mac OS X v10.6.8

### *Opomba:*

- ❏ *Mac OS morda ne podpira nekaterih programov in funkcij.*
- ❏ *Datotečni sistem UNIX (UFS) za Mac OS ni podprt.*

## **Informacije pravnega značaja**

### **Standardi in odobritve za evropski model**

Spodaj navedeni model ima oznako CE in je skladen z vsemi veljavnimi direktivami EU. Če želite dodatne podrobnosti, obiščite spletno mesto, na katerem najdete celotne izjave o skladnosti, ki vsebujejo povezave do direktiv in usklajenih standardov, uporabljenih pri sestavljanju izjav o skladnosti.

<http://www.epson.eu/conformity>

C651A

### **Omejitve pri kopiranju**

Za odgovorno in zakonito uporabo tiskalnika upoštevajte naslednje omejitve.

Kopiranje spodnjih elementov je zakonsko prepovedano:

- ❏ Blagajniški zapisi, kovanci, državni tržni vrednostni papirji, državne obveznice in občinski vrednostni papirji
- ❏ Neuporabljene poštne znamke, predhodno ožigosane razglednice in ostale uradne poštne elemente, ki nosijo veljavno poštnino
- ❏ Koleki in vrednostni papirji, izdani v skladu s pravnimi postopki

Pri kopiranju naslednjih elementov bodite previdni:

- ❏ Zasebni tržni vrednostni papirji (potrdila o izdanih delnicah, čeki ipd.), mesečne prepustnice, dovoljenja ipd.
- ❏ Potni listi, vozniška dovoljenja, zdravniška dovoljenja, cestne prepustnice, boni za prehrano, karte ipd.

#### *Opomba:*

*Kopiranje teh elementov je tudi lahko zakonsko prepovedano.*

Odgovorna uporaba avtorskopravno varovanih gradiv:

Tiskalnike je mogoče uporabiti za nezakonito kopiranje predmetov, ki jih varuje zakonodaja o zaščiti avtorskih pravic. Če vam dejanja ni svetoval izkušen odvetnik, bodite odgovorni in spoštljivi in pridobite dovoljenje lastnika avtorskih pravic, preden kopirate objavljena gradiva.

## **Prevoz in shranjevanje tiskalnika**

Če morate tiskalnik shraniti ali ga prenesti, ker ga želite premakniti na drugo mesto ali ga odnesti na popravilo, upoštevajte spodnja navodila za pakiranje tiskalnika.

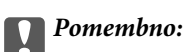

❏ *Tiskalnik pred shranjevanjem ali prevozom vstavite v plastično vrečko in ga zaprite. Tiskalnika ne nagibajte, ne postavljajte ga navpično ali obračajte, saj lahko črnilo izteče.*

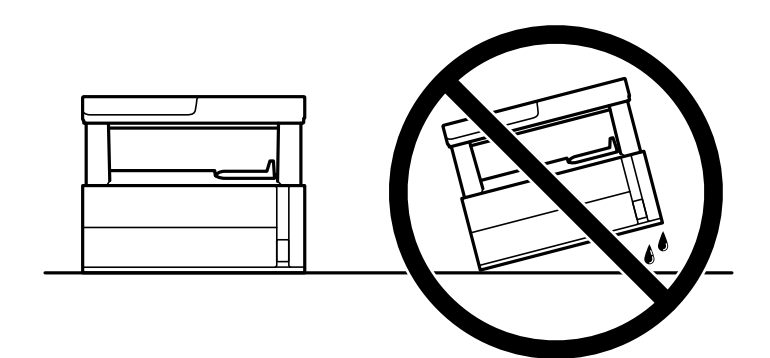

❏ *Pri dvigovanju tiskalnika položite roki v položaja, prikazana spodaj.*

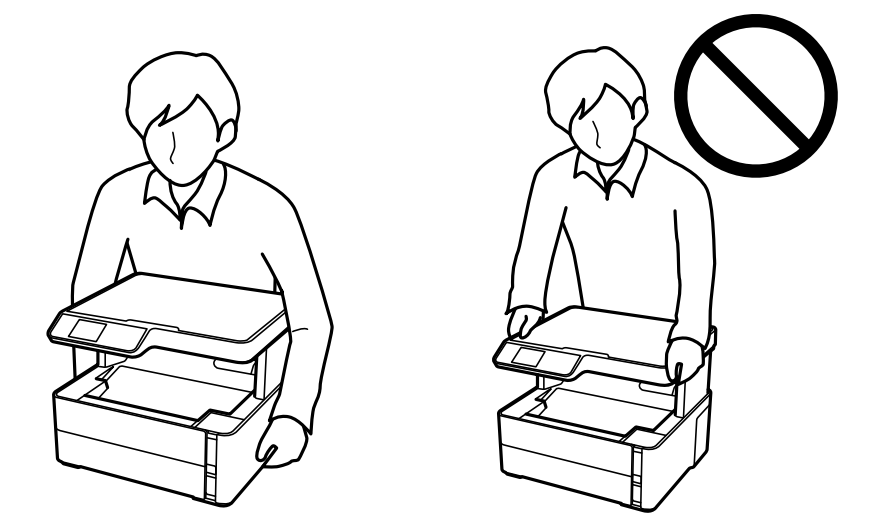

- ❏ *Stekleničke s črnilom pri shranjevanju ali prevozu ne nagibajte in je ne izpostavljajte udarcem ali temperaturnim spremembam.V nasprotnem primeru lahko pride do puščanja črnila, čeprav je pokrovček na steklenički s črnilom varno zatesnjen.Zagotovite, da je steklenička s črnilom v pokončnem položaju, ko zatesnite pokrovček, in z ustreznimi ukrepi zagotovite, da črnilo med prevozom stekleničke ne bo iztekalo (stekleničko na primer vstavite v vrečko).*
- ❏ *Odprtih stekleničk s črnilom ne polagajte v isto škatlo kot tiskalnik.*

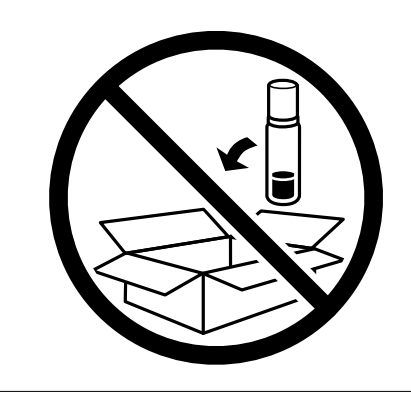

- 1. Tiskalnik izklopite s pritiskom na gumb $\mathcal{O}$ .
- 2. Zagotovite, da je lučka napajanja ugasnjena, in odklopit napajalni kabel.

#### c*Pomembno:*

*Napajalni kabel odklopite, ko je lučka napajanja izklopljena. V nasprotnem primeru se tiskalna glava ne vrne v izhodiščni položaj, kar povzroči zasušitev črnila in lahko onemogoči nadaljnje tiskanje.*

- 3. Odklopite vse kable, kot sta napajalni kabel in kabel USB.
- 4. Iz tiskalnika odstranite ves papir.
- 5. Zagotovite, da v tiskalniku ni nobenega izvirnika.
- 6. Odprite pokrov tiskalnika. Tiskalno glavo pritrdite na ohišje z lepilnim trakom.

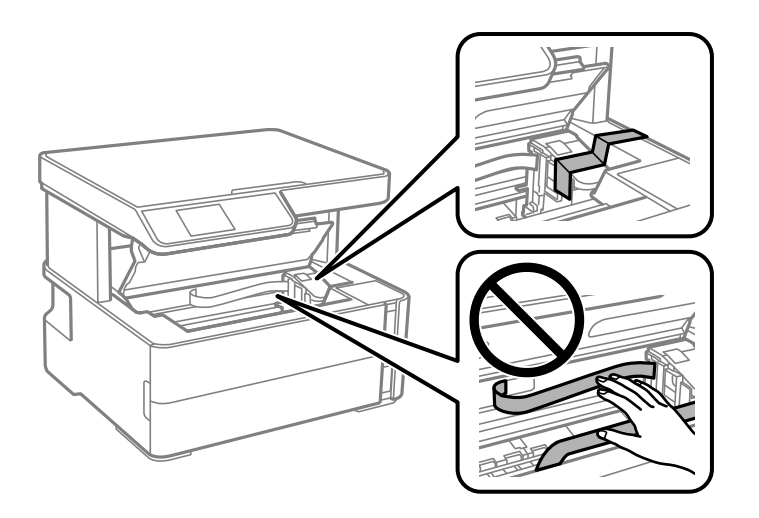

7. Čvrsto pritrdite pokrovček na rezervoar za črnilo.

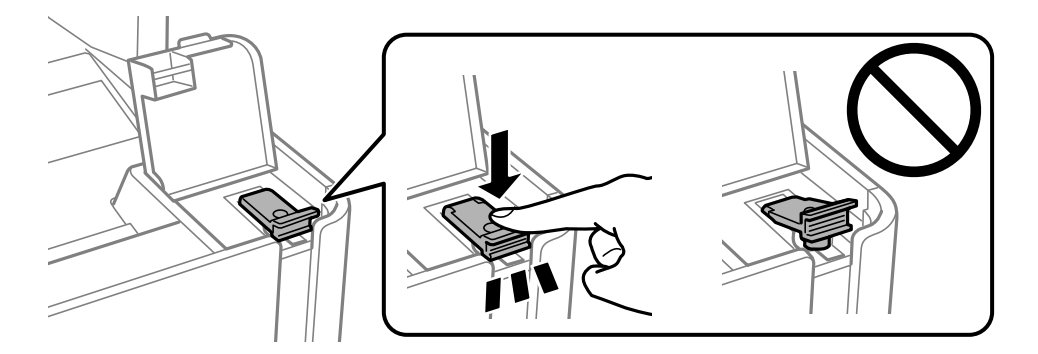

8. Tesno zaprite Pokrov rezervoarja za črnilo.

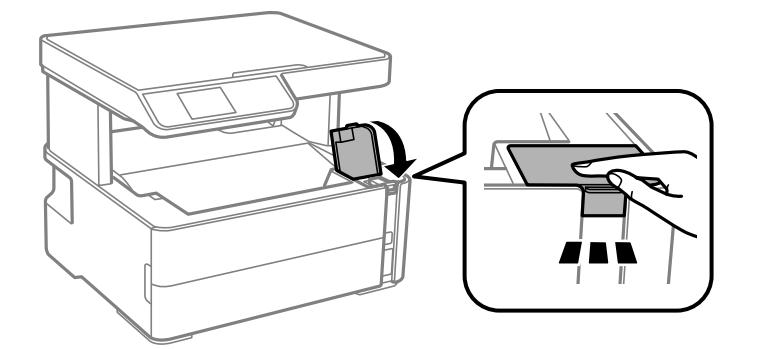

9. Vstavite škatlo za dodatno opremo, ki je bila priložena tiskalniku, tako, da je zavihek za odpiranje obrnjene naprej, kot je prikazano na sliki.

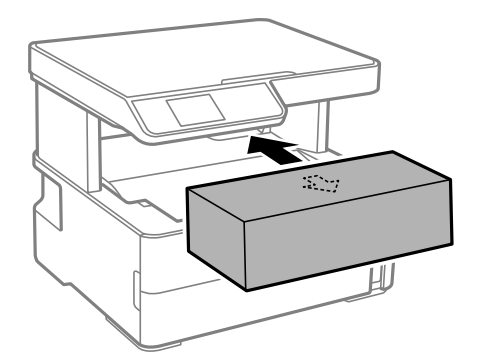

- 10. Tiskalnik vstavite v plastično vrečko in ga zaprite.
- 11. Tiskalnik pospravite v škatlo s priloženimi zaščitnimi materiali.

#### c*Pomembno:*

*Tiskalnik mora biti med prevozom ali pri shranjevanju v vodoravnem položaju v škatli, saj lahko v nasprotnem primeru začne črnilo iztekati.*

Pred ponovno uporabo tiskalnika ne pozabite odstraniti lepilnega traku, s katerim ste pritrdili tiskalno glavo. Če ob naslednjem tiskanju opazite upad kakovosti tiskanja, očistite in poravnajte tiskalno glavo.

#### **Povezane informacije**

- & ["Imena delov in funkcije" na strani 11](#page-10-0)
- & ["Čiščenje tiskalne glave \(Čiščenje glave\)" na strani 78](#page-77-0)
- & ["Poravnava tiskalne glave" na strani 81](#page-80-0)

## **Avtorske pravice**

Nobenega dela tega dokumenta ni dovoljeno razmnoževati, shraniti v sistem za upravljanje dokumentov ali prenašati v kateri koli obliki ali na kakršen koli način, in sicer elektronsko, mehansko, s fotokopiranjem, snemanjem ali drugače, brez predhodnega pisnega dovoljenja družbe Seiko Epson Corporation. V zvezi z uporabo informacij v tem dokumentu ne prevzemamo nobene odgovornosti za kršitve patentov. Poleg tega ne prevzemamo nobene odgovornosti za škodo, ki nastane zaradi uporabe informacij v tem dokumentu. Informacije v tem dokumentu so namenjene uporabi samo z izdelkom družbe Epson. Družba Epson ni odgovorna za kakršno koli uporabo teh informacij z drugimi izdelki.

Družba Seiko Epson Corporation in njena lastniška povezana podjetja kupcu tega izdelka ali tretjim osebam niso odgovorne za škodo, izgubo, stroške ali izdatke, ki so jih kupec ali tretje osebe imeli zaradi nezgode pri uporabi, napačne uporabe ali zlorabe tega izdelka, zaradi nepooblaščenega spreminjanja, popravljanja ali drugačnega poseganja v izdelek oziroma zaradi nedoslednega upoštevanja navodil družbe Seiko Epson Corporation glede uporabe in vzdrževanja (slednje ne velja za ZDA).

Družba Seiko Epson Corporation in njena lastniško povezana podjetja niso odgovorni za kakršno koli škodo ali težavo, do katere pride zaradi uporabe katerega koli dodatka ali potrošnega materiala, ki jih družba Seiko Epson Corporation ni označila kot originalne izdelke (Original Epson Products) ali odobrene izdelke (Epson Approved Products).

Družba Seiko Epson Corporation ni odgovorna za kakršno koli škodo, ki nastane zaradi elektromagnetnih motenj, do katerih pride zaradi uporabe katerega koli vmesniškega kabla, ki ga družba Seiko Epson Corporation ni označila kot odobreni izdelek (Original Epson Products).

© 2018 Seiko Epson Corporation

Vsebina tega priročnika in tehnični podatki tega izdelka se lahko spremenijo brez predhodnega obvestila.

## **Blagovne znamke**

- ❏ EPSON® je registrirana blagovna znamka, EPSON EXCEED YOUR VISION in EXCEED YOUR VISION pa sta blagovni znamki družbe Seiko Epson Corporation.
- ❏ Epson Scan 2 software is based in part on the work of the Independent JPEG Group.
- ❏ libtiff

Copyright © 1988-1997 Sam Leffler

Copyright © 1991-1997 Silicon Graphics, Inc.

Permission to use, copy, modify, distribute, and sell this software and its documentation for any purpose is hereby granted without fee, provided that (i) the above copyright notices and this permission notice appear in all copies of the software and related documentation, and (ii) the names of Sam Leffler and Silicon Graphics may not be used in any advertising or publicity relating to the software without the specific, prior written permission of Sam Leffler and Silicon Graphics.

THE SOFTWARE IS PROVIDED "AS-IS" AND WITHOUT WARRANTY OF ANY KIND, EXPRESS, IMPLIED OR OTHERWISE, INCLUDING WITHOUT LIMITATION, ANY WARRANTY OF MERCHANTABILITY OR FITNESS FOR A PARTICULAR PURPOSE.

IN NO EVENT SHALL SAM LEFFLER OR SILICON GRAPHICS BE LIABLE FOR ANY SPECIAL, INCIDENTAL, INDIRECT OR CONSEQUENTIAL DAMAGES OF ANY KIND, OR ANY DAMAGES WHATSOEVER RESULTING FROM LOSS OF USE, DATA OR PROFITS, WHETHER OR NOT ADVISED OF THE POSSIBILITY OF DAMAGE, AND ON ANY THEORY OF LIABILITY, ARISING OUT OF OR IN CONNECTION WITH THE USE OR PERFORMANCE OF THIS SOFTWARE.

- ❏ Intel® is a registered trademark of Intel Corporation.
- ❏ Microsoft®, Windows®, Windows Server®, and Windows Vista® are registered trademarks of Microsoft Corporation.
- ❏ Apple, Macintosh, macOS, OS X, and ColorSync are trademarks of Apple Inc., registered in the U.S. and other countries.
- ❏ Adobe and Adobe Reader are either registered trademarks or trademarks of Adobe Systems Incorporated in the United States and/or other countries.

❏ Splošno obvestilo: imena drugih izdelkov so v tem dokumentu uporabljena zgolj za namene prepoznavanja in so lahko blagovne znamke njihovih lastnikov.Epson se odpoveduje vsem pravicam za te znamke.

## **Kje lahko dobite pomoč**

### **Spletno mesto s tehnično podporo**

Če rabite dodatno pomoč, obiščite Epsonovo spletno stran za podporo, navedeno spodaj. Izberite svojo regijo ali državo in obiščite Epsonovo podporo za vaše lokalno območje. Na tej spletni strani so na voljo tudi najnovejši gonilniki, pogosta vprašanja, priročniki in drugi materiali.

#### <http://support.epson.net/>

<http://www.epson.eu/Support> (Evropa)

Posvetujte se s podjetjem Epson, če vaš izdelek ne deluje pravilno in če sami ne morete odpraviti težav.

### **Posvetovanje z Epsonovo službo za podporo**

### **Preden se obrnete na Epson**

Če vaš izdelek Epson ne deluje pravilno, težave pa ne morete odpraviti z informacijami o odpravljanju težav, ki so na voljo v navodilih za uporabo, se za pomoč obrnite na Epsonovo podporno službo. Če na spodnjem seznamu ni Epsonove podpore za vaše območje, se obrnite na prodajalca, pri katerem ste izdelek kupili.

Epsonova podpora vam bo lahko hitreje pomagala, če jim boste dali naslednje informacije:

❏ Serijsko številko izdelka

(Oznaka s serijsko številko je običajno na zadnji strani izdelka.)

- ❏ Model izdelka
- ❏ Različico programske opreme izdelka

(Kliknite **Vizitka**, **Informacije o različici** oz. podoben gumb v programski opremi izdelka.)

- ❏ Znamko in model vašega računalnika
- ❏ Ime in različico operacijskega sistema na vašem računalniku
- ❏ Imena in različice programov, ki jih običajno uporabljate skupaj z izdelkom

### **Pomoč uporabnikom v Evropi**

Preverite Vseevropsko garancijo za informacije o tem, kako stopiti v stik z Epsonovo podporo.

### **Pomoč uporabnikom v Tajvanu**

Kontaktni podatki za informacije, podporo in storitve so:

#### **Svetovni splet**

#### [http://www.epson.com.tw](http://www.epson.com.tw/)

Na voljo so informacije o specifikacijah izdelkov, gonilnikih za prenos in povpraševanju o izdelkih.

#### **Epsonov center za pomoč**

Telefon: +886-2-80242008

Naša ekipa v centru vam lahko preko telefona pomaga pri naslednjem:

- ❏ Povpraševanjih o prodaji in informacijah o izdelkih
- ❏ Vprašanjih v zvezi z uporabo izdelkov ali problemih
- ❏ Povpraševanjih v zvezi s servisnim popravilom in garancijah

### **Center za popravila:**

<http://www.tekcare.com.tw/branchMap.page>

TekCare Corporation je pooblaščeni servisni center podjetja Epson Taiwan Technology & Trading Ltd.

### **Pomoč uporabnikom v Singapurju**

Viri informacij, podpora in storitve, ki so na voljo v Epson Singapore, so:

### **Svetovni splet**

#### [http://www.epson.com.sg](http://www.epson.com.sg/)

Na voljo so informacije o specifikacijah izdelka, gonilnikih za prenos, pogosto zastavljenih vprašanjih (FAQ), povpraševanja o prodaji in tehnična podpora po e-pošti.

#### **Epsonov center za pomoč**

Brezplačna številka: 800-120-5564

Naša ekipa v centru vam lahko preko telefona pomaga pri:

- ❏ Povpraševanjih o prodaji in informacijah o izdelkih
- ❏ Vprašanjih v zvezi z uporabo izdelkov ali problemih
- ❏ Povpraševanjih v zvezi s servisnim popravilom in garancijah

### **Pomoč uporabnikom na Tajskem**

Kontaktni podatki za informacije, podporo in storitve so:

#### **Svetovni splet**

#### [http://www.epson.co.th](http://www.epson.co.th/)

Na voljo so informacije o tehničnih podatkih izdelka, gonilnikih za prenos, pogostih vprašanjih in e-pošti.

### **Epsonov klicni center**

Telefon: 66-2685-9899

E-pošta: support@eth.epson.co.th Naša ekipa v klicnem centru vam lahko prek telefona pomaga pri: ❏ Povpraševanjih o prodaji in informacijah o izdelkih ❏ Vprašanjih v zvezi z uporabo izdelkov ali problemih

❏ Povpraševanjih v zvezi s servisnim popravilom in garancijah

### **Pomoč uporabnikom v Vietnamu**

Kontaktni podatki za informacije, podporo in storitve so:

### **Epsonov servisni center**

65 Truong Dinh Street, District 1, Hochiminh City, Vietnam. Telefon (Hošiminh): 84-8-3823-9239, 84-8-3825-6234 29 Tue Tinh, Quan Hai Ba Trung, Hanoi City, Vietnam Telefon (Hanoj): 84-4-3978-4785, 84-4-3978-4775

### **Pomoč uporabnikom v Indoneziji**

Kontaktni podatki za informacije, podporo in storitve so:

### **Svetovni splet**

#### [http://www.epson.co.id](http://www.epson.co.id/)

❏ Informacije o tehničnih podatkih izdelkov, gonilnikih za prenos,

❏ pogostih vprašanjih, povpraševanjih o prodaji, vprašanjih po e-pošti

### **Epsonova služba za pomoč po telefonu**

Telefon: +62-1500-766

Faks: +62-21-808-66-799

Naša ekipa na pomoč po telefonu vam lahko prek telefona ali faksa pomaga pri:

❏ Povpraševanjih o prodaji in informacijah o izdelkih

❏ Tehnična podpora

#### **Epsonov servisni center**

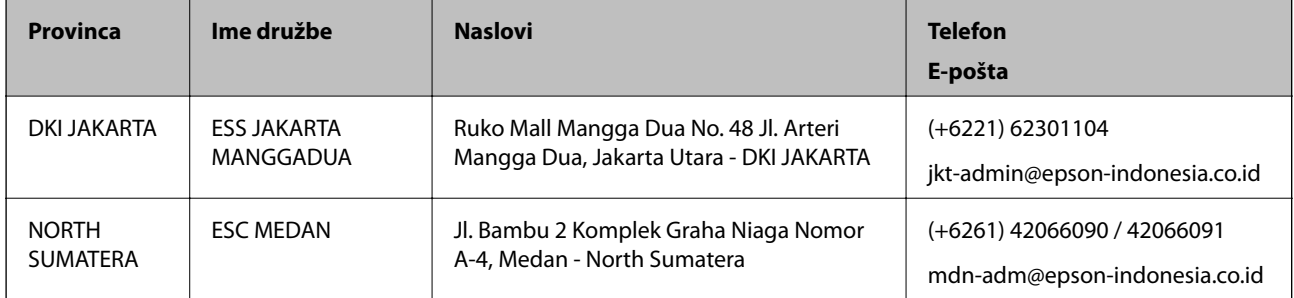

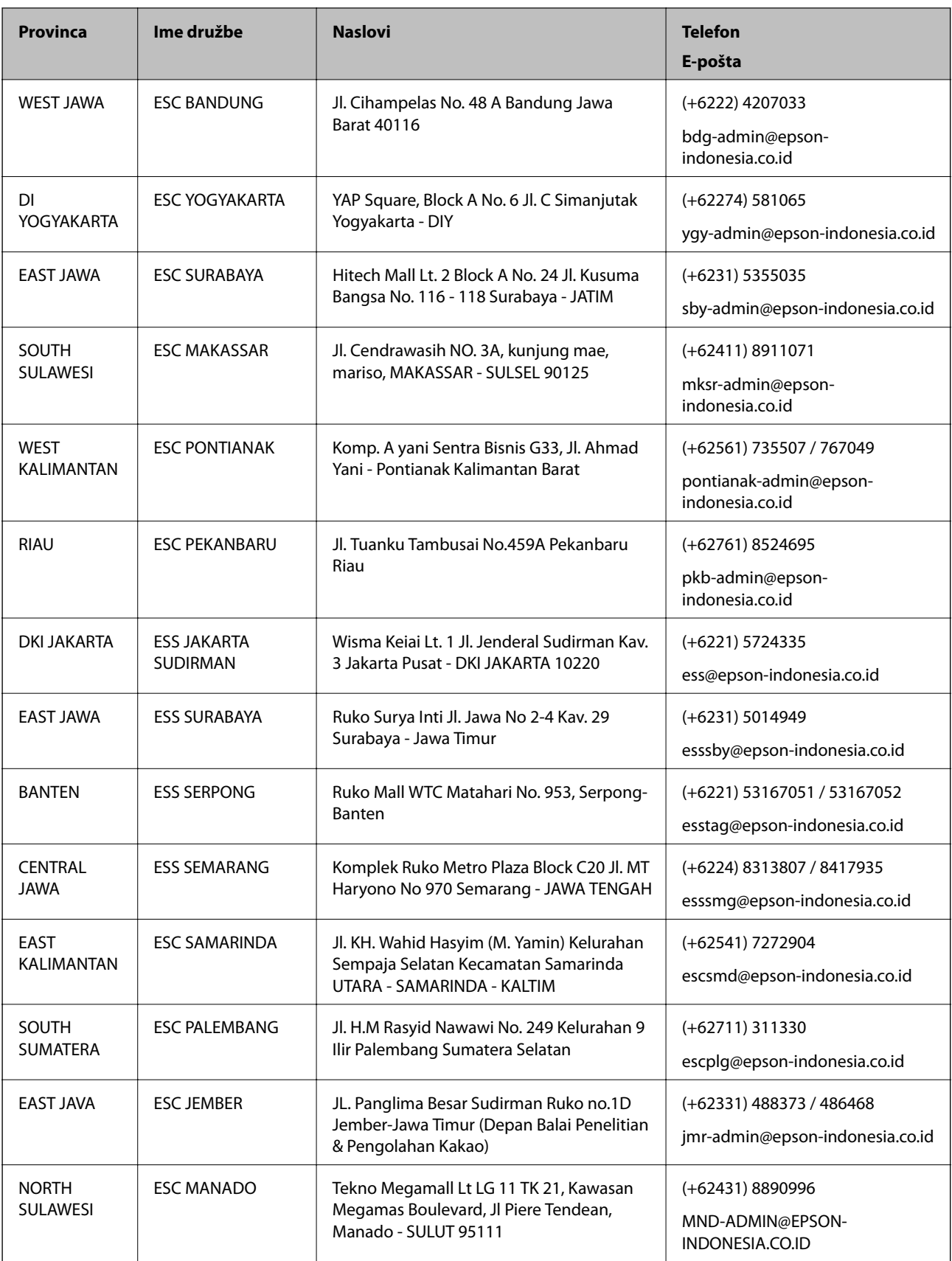

Za druga mesta, ki niso navedena tukaj, pokličite vročo linijo: 08071137766.

### **Pomoč uporabnikom v Maleziji**

Kontaktni podatki za informacije, podporo in storitve so:

#### **Svetovni splet**

#### [http://www.epson.com.my](http://www.epson.com.my/)

❏ Informacije o specifikacijah izdelkov, gonilnikih za prenos,

❏ pogosto zastavljenih vprašanjih (FAQ), povpraševanjih o prodaji, vprašanjih po e-pošti

#### **Epsonov klicni center**

Telefon: +60 1800-8-17349

- ❏ Povpraševanjih o prodaji in informacijah o izdelkih
- ❏ Vprašanjih v zvezi z uporabo izdelkov ali problemih
- ❏ Povpraševanjih v zvezi s servisnim popravilom in garancijah

#### **Glavna pisarna**

Telefon: 603-56288288 Faks: 603-5628 8388/603-5621 2088

### **Pomoč uporabnikom v Indiji**

Kontaktni podatki za informacije, podporo in storitve so:

#### **Svetovni splet**

#### [http://www.epson.co.in](http://www.epson.co.in/)

Na voljo so informacije o specifikacijah izdelkov, gonilnikih za prenos in povpraševanju o izdelkih.

#### **Center za pomoč**

❏ Servis, informacije o izdelku in naročanje potrošnega materiala

Brezplačna številka: 18004250011

- Na voljo od ponedeljka do sobote med 9. in 16. uro (razen med državnimi prazniki)
- ❏ Servis (uporabniki CDMA in mobilnih naprav)

Brezplačna številka: 186030001600

Na voljo od ponedeljka do sobote med 9. in 16. uro (razen med državnimi prazniki)

### **Pomoč uporabnikom na Filipinih**

Za tehnično pomoč in ostale poprodajne storitve se obrnite na Epson Philippines Corporation na spodnjo telefonsko številko, številko faksa ali e-poštni naslov:

#### **Svetovni splet**

[http://www.epson.com.ph](http://www.epson.com.ph/)

Na voljo so informacije o tehničnih podatkih izdelka, gonilnikih za prenos, pogostih vprašanjih in povpraševanja po e-pošti.

### **Skrb za kupce podjetja Epson Philippines**

Brezplačna številka: (PLDT) 1-800-1069-37766

Brezplačna številka: (digitalna) 1-800-3-0037766

Metro Manila: (+632)441-9030

Spletno mesto: <https://www.epson.com.ph/contact>

E-pošta: customercare@epc.epson.som.ph

Na voljo od ponedeljka do sobote med 9. in 16. uro (razen med državnimi prazniki)

Naša ekipa, ki skrbi za kupce, vam lahko preko telefona pomaga pri:

❏ Povpraševanjih o prodaji in informacijah o izdelkih

❏ Vprašanjih v zvezi z uporabo izdelkov ali problemih

❏ Povpraševanjih v zvezi s servisnim popravilom in garancijah

### **Epson Philippines Corporation**

Linija: +632-706-2609 Faks: +632-706-2663